# **Oracle® Fusion Middleware**

Upgrading Oracle WebCenter 12*c* Release 2 (12.2.1.0.0) **E55693-02**

December 2015

Explains how to upgrade your existing Oracle WebCenter environment.

Oracle Fusion Middleware Upgrading Oracle WebCenter , 12c Release 2 (12.2.1.0.0)

E55693-02

Copyright © 2015, 2015, Oracle and/or its affiliates. All rights reserved.

Primary Author: Lisa Jamen

Contributing Authors: Savita Thakur

This software and related documentation are provided under a license agreement containing restrictions on use and disclosure and are protected by intellectual property laws. Except as expressly permitted in your license agreement or allowed by law, you may not use, copy, reproduce, translate, broadcast, modify, license, transmit, distribute, exhibit, perform, publish, or display any part, in any form, or by any means. Reverse engineering, disassembly, or decompilation of this software, unless required by law for interoperability, is prohibited.

The information contained herein is subject to change without notice and is not warranted to be error-free. If you find any errors, please report them to us in writing.

If this is software or related documentation that is delivered to the U.S. Government or anyone licensing it on behalf of the U.S. Government, then the following notice is applicable:

U.S. GOVERNMENT END USERS: Oracle programs, including any operating system, integrated software, any programs installed on the hardware, and/or documentation, delivered to U.S. Government end users are "commercial computer software" pursuant to the applicable Federal Acquisition Regulation and agencyspecific supplemental regulations. As such, use, duplication, disclosure, modification, and adaptation of the programs, including any operating system, integrated software, any programs installed on the hardware, and/or documentation, shall be subject to license terms and license restrictions applicable to the programs. No other rights are granted to the U.S. Government.

This software or hardware is developed for general use in a variety of information management applications. It is not developed or intended for use in any inherently dangerous applications, including applications that may create a risk of personal injury. If you use this software or hardware in dangerous applications, then you shall be responsible to take all appropriate fail-safe, backup, redundancy, and other measures to ensure its safe use. Oracle Corporation and its affiliates disclaim any liability for any damages caused by use of this software or hardware in dangerous applications.

Oracle and Java are registered trademarks of Oracle and/or its affiliates. Other names may be trademarks of their respective owners.

Intel and Intel Xeon are trademarks or registered trademarks of Intel Corporation. All SPARC trademarks are used under license and are trademarks or registered trademarks of SPARC International, Inc. AMD, Opteron, the AMD logo, and the AMD Opteron logo are trademarks or registered trademarks of Advanced Micro Devices. UNIX is a registered trademark of The Open Group.

This software or hardware and documentation may provide access to or information about content, products, and services from third parties. Oracle Corporation and its affiliates are not responsible for and expressly disclaim all warranties of any kind with respect to third-party content, products, and services unless otherwise set forth in an applicable agreement between you and Oracle. Oracle Corporation and its affiliates will not be responsible for any loss, costs, or damages incurred due to your access to or use of third-party content, products, or services, except as set forth in an applicable agreement between you and Oracle.

# **Contents**

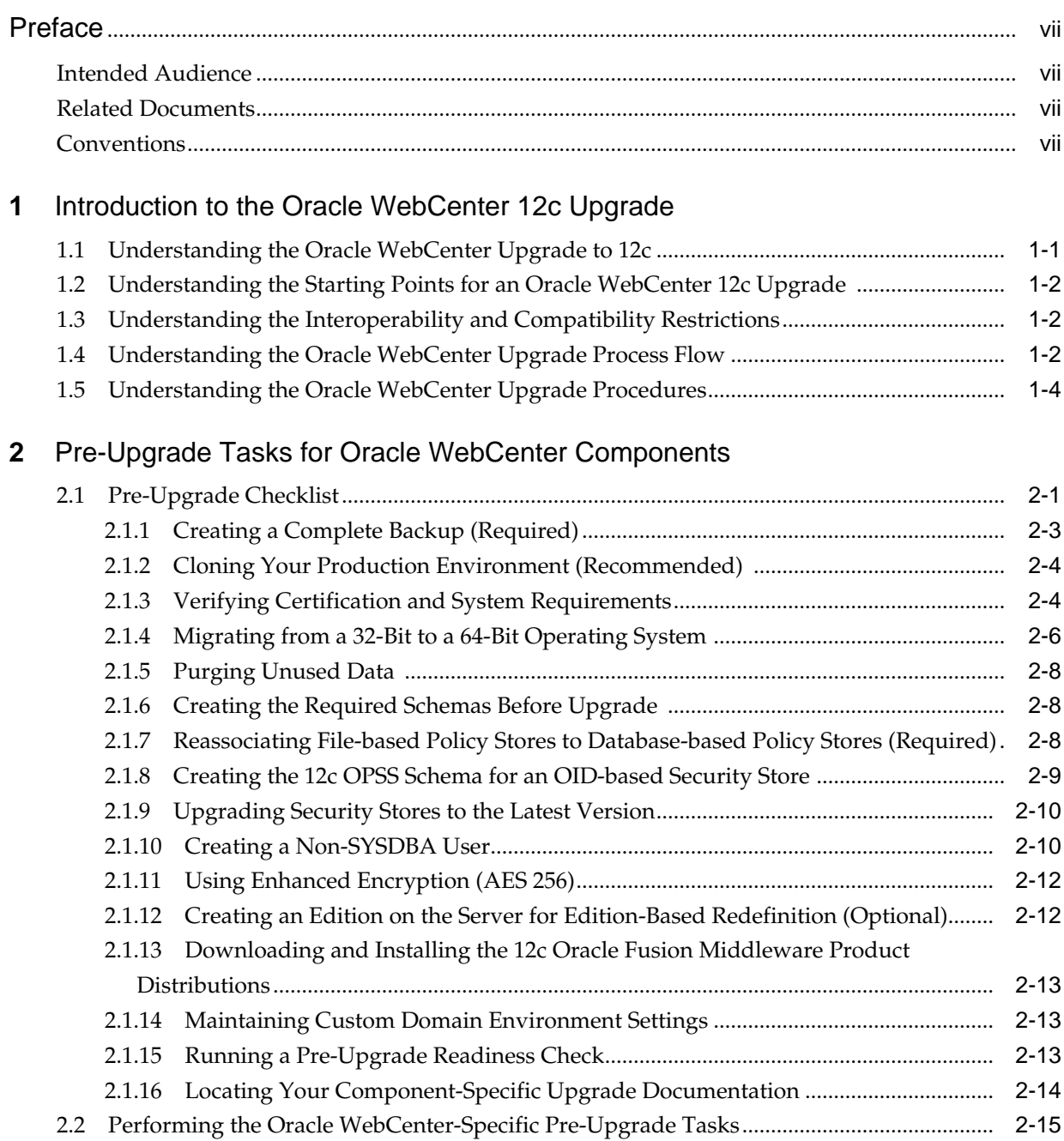

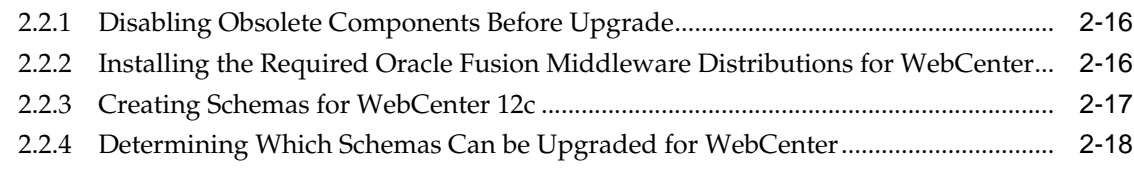

# **3** [Upgrading an Oracle WebCenter Domain to 12c \(12.2.1\)](#page-34-0)

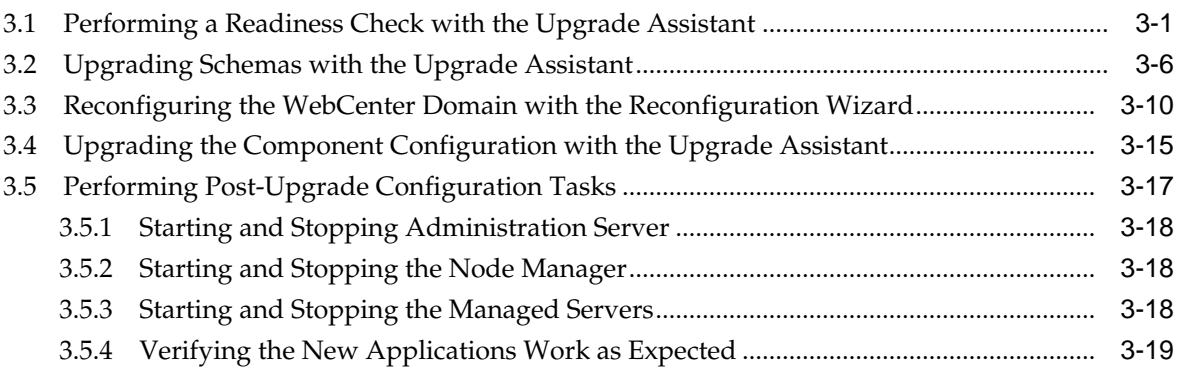

## **4** [Upgrading Oracle WebCenter Content to 12c](#page-54-0)

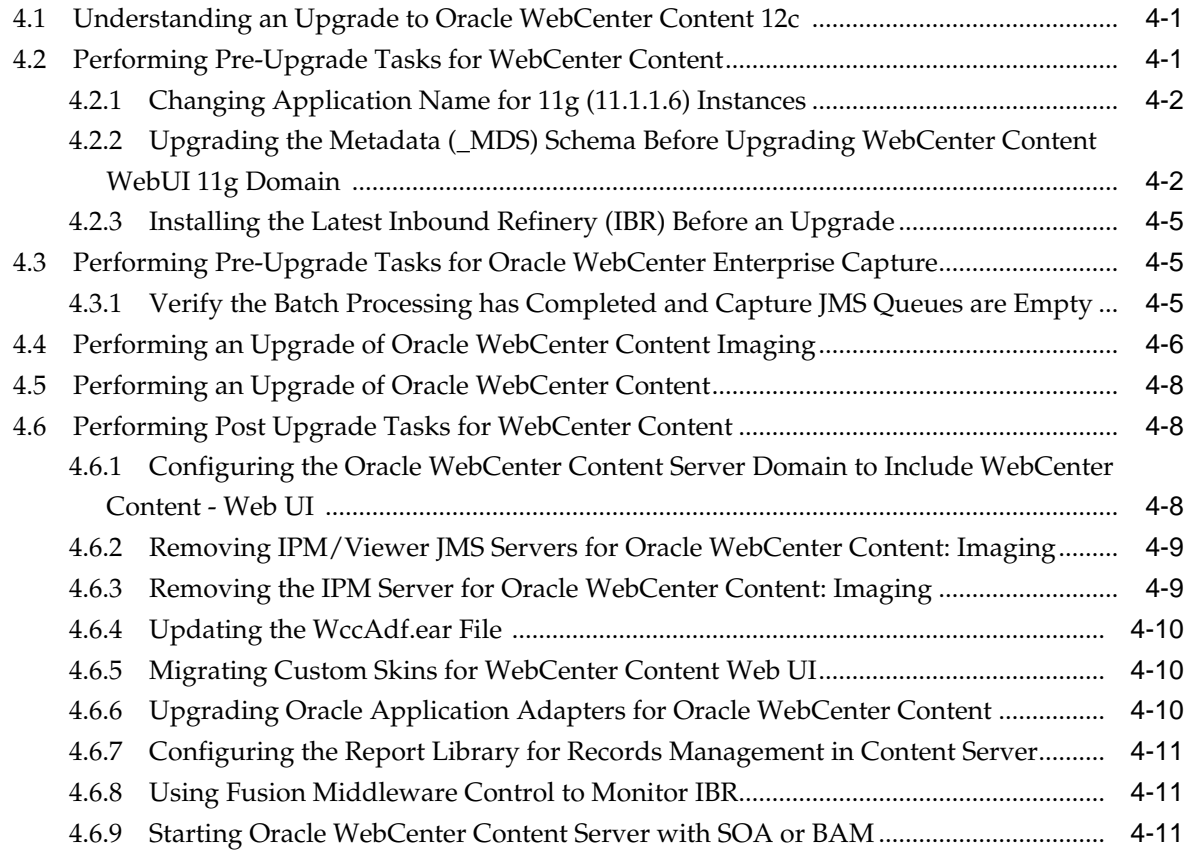

## **5** [Upgrading Oracle WebCenter Portal](#page-66-0)

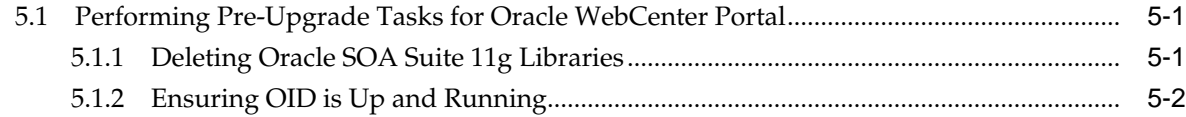

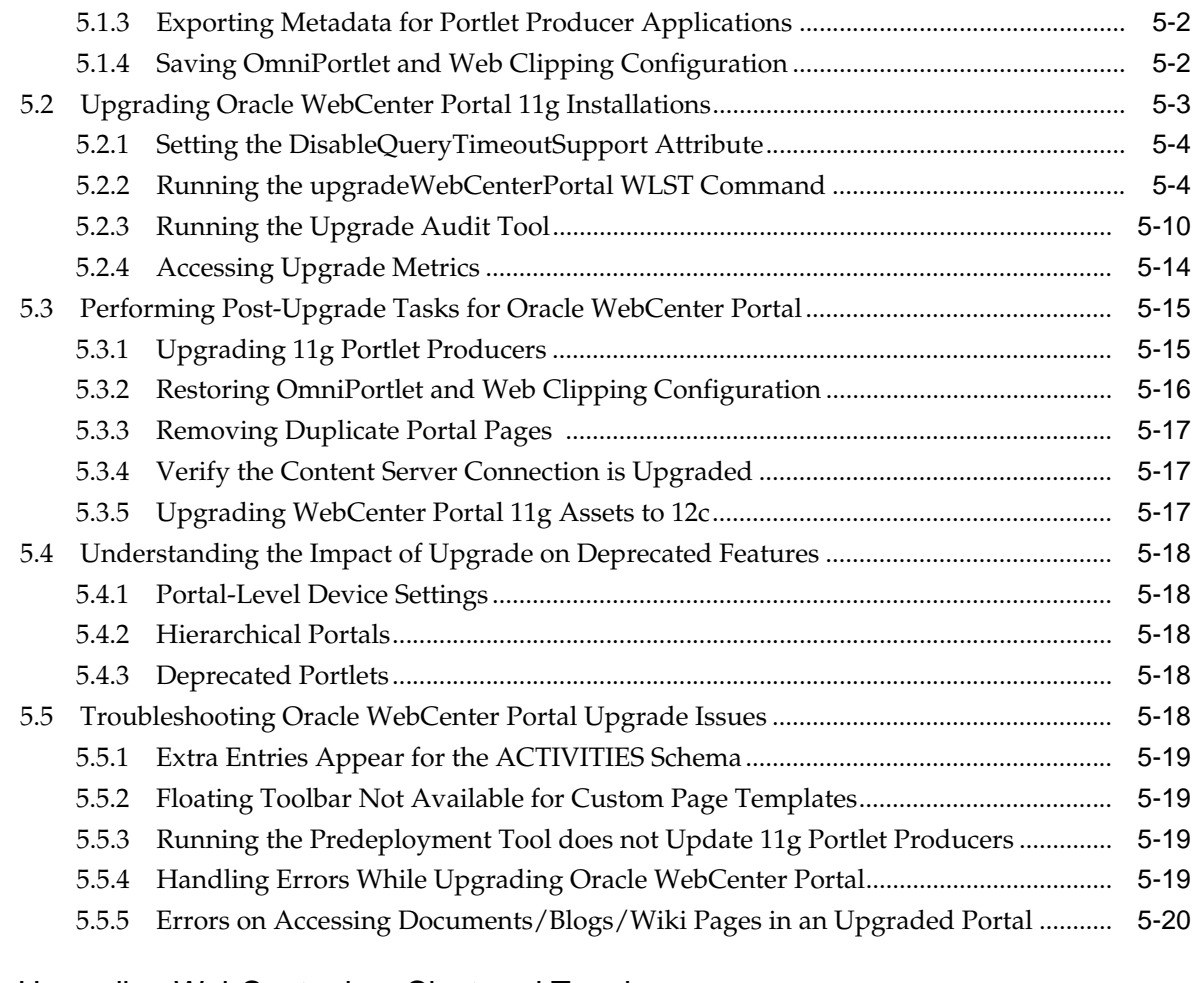

## **6** [Upgrading WebCenter in a Clustered Topology](#page-86-0)

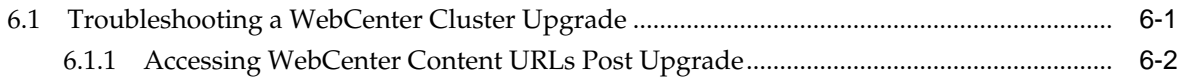

# **Preface**

*Upgrading Oracle WebCenter* describes the tools and procedures required for you to upgrade your existing Oracle WebCenter environment.

## <span id="page-6-0"></span>**Intended Audience**

This guide is intended for existing Oracle Fusion Middleware users who are upgrading their Oracle Fusion Middleware products to a more recent version or to the latest version. To follow the instructions provided in this document, the reader should be comfortable running system administration operations, such as creating users and groups, adding users to groups, and installing operating system patches on the computer where the products are going to be installed. Users on UNIX systems who are upgrading their Oracle Fusion Middleware software may need root access to run some scripts.

## **Related Documents**

For additional information, see the following manuals:

- *Understanding Oracle Fusion Middleware*. This book introduces the common terms and concepts in an Oracle Fusion Middleware environment.
- *Administering Oracle Fusion Middleware*. This book contains information for managing your Oracle Fusion Middleware environment after installation and configuration is complete.
- *Installing and Configuring Oracle WebCenter Portal*
- *Installing and Configuring Oracle WebCenter Content*
- *High Availability Guide*. This book contains information for installing Oracle Fusion Middleware in high availability environments.

## **Conventions**

The following text conventions are used in this document:

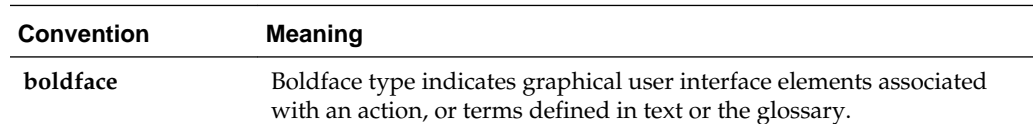

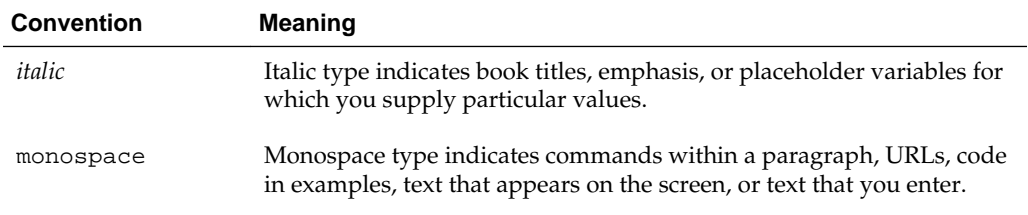

**1**

# <span id="page-8-0"></span>**Introduction to the Oracle WebCenter 12c Upgrade**

When upgrading your Oracle WebCenter 11g environment to 12c (12.2.1), you should understand how your pre-upgrade environment will be affected by the upgrade.

## **1.1 Understanding the Oracle WebCenter Upgrade to 12c**

When upgrading your Oracle WebCenter environment to 12c (12.2.1), you should understand how your pre-upgrade environment will be affected by the upgrade. For example, schemas and domain directory upgrades are performed "in place" which updates the existing 11*g* files during the upgrade. The 12c (12.2.1) Oracle Home binaries are upgraded "out of place" as the binaries are installed in a new directory.

The upgrade to 12c (12.2.1) includes the midtier and the schemas. You cannot perform a midtier-only or schema-only upgrade.

The list below describes how the upgrade is performed for the following Infrastructure and SOA Suite components:

## • **Oracle WebLogic Server, JRF and WebCenter Oracle Home Binaries - Upgraded Out of Place**

You will install the Oracle Infrastructure 12c (12.2.1) (which includes WebLogic Server and JRF) and Oracle WebCenter distribution binaries in a new Oracle home. The upgrade of binaries is considered "out of place" as the 11g binaries are not overwritten.

### • **Schemas - Upgraded In Place**

The 11g schemas are upgraded to 12c "in place" which means that the Upgrade Assistant updates and overwrites the schemas during the upgrade process. The servers must be down during this process.

### • **Domain Directory Reconfiguration - Upgraded In Place**

The existing domain is upgraded "in place". During the upgrade you will identify the location of the 11g domain and the 11g domain will be reconfigured to point to the new 12c (12.2.1) home directory.

### • **Domain Component Configuration - Upgraded In Place**

After the reconfiguration of the 11g domain, the Upgrade Assistant is used again to upgrade any remaining domain component configurations to point to the new 12c (12.2.1) home directory.

# <span id="page-9-0"></span>**1.2 Understanding the Starting Points for an Oracle WebCenter 12c Upgrade**

The starting points for Oracle WebCenter vary by component. Review the table to determine which versions are supported for an upgrade to WebCenter 12c.

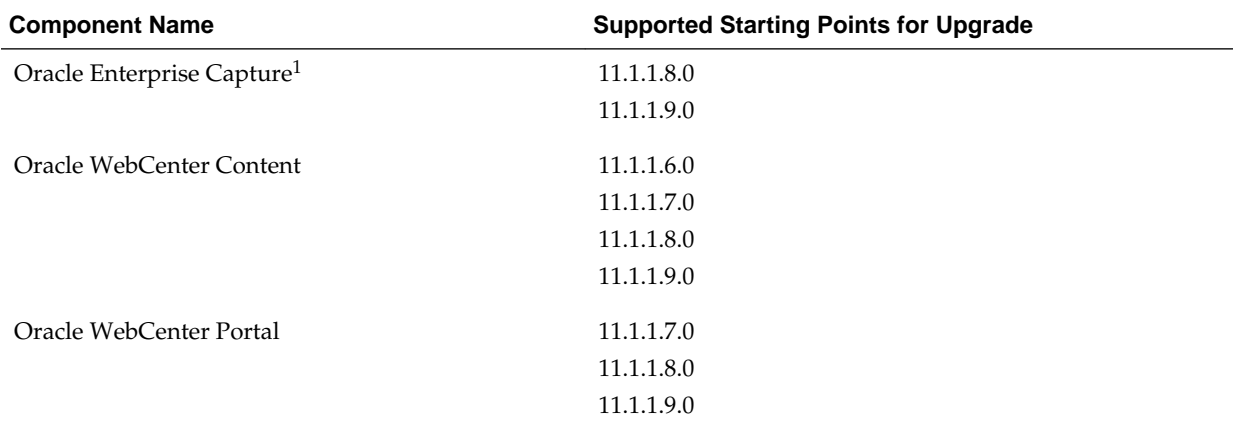

1 If you installed WebCenter Capture 11.1.1.9.0, then the schema version will still be 11.1.1.8.0 as there were no schema changes in 11.1.1.9.0.

# **1.3 Understanding the Interoperability and Compatibility Restrictions**

Before you begin the upgrade process from 11g to 12c, you must read and understand how all of the components within your 11g domain will be impacted by the upgrade. *Understanding Interoperability and Compatibility* provides a detailed matrix of which components can and cannot be upgraded together.

In general, you cannot upgrade a domain that contains components that are not yet available in Oracle Fusion Middleware 12c (12.2.1). There are other restrictions on the components that can be upgraded to 12c (12.2.1) and you need to be sure that you have reviewed this information carefully before you proceed with the upgrade.

# **1.4 Understanding the Oracle WebCenter Upgrade Process Flow**

This section describes the high-level steps for upgrading Oracle WebCenter products:

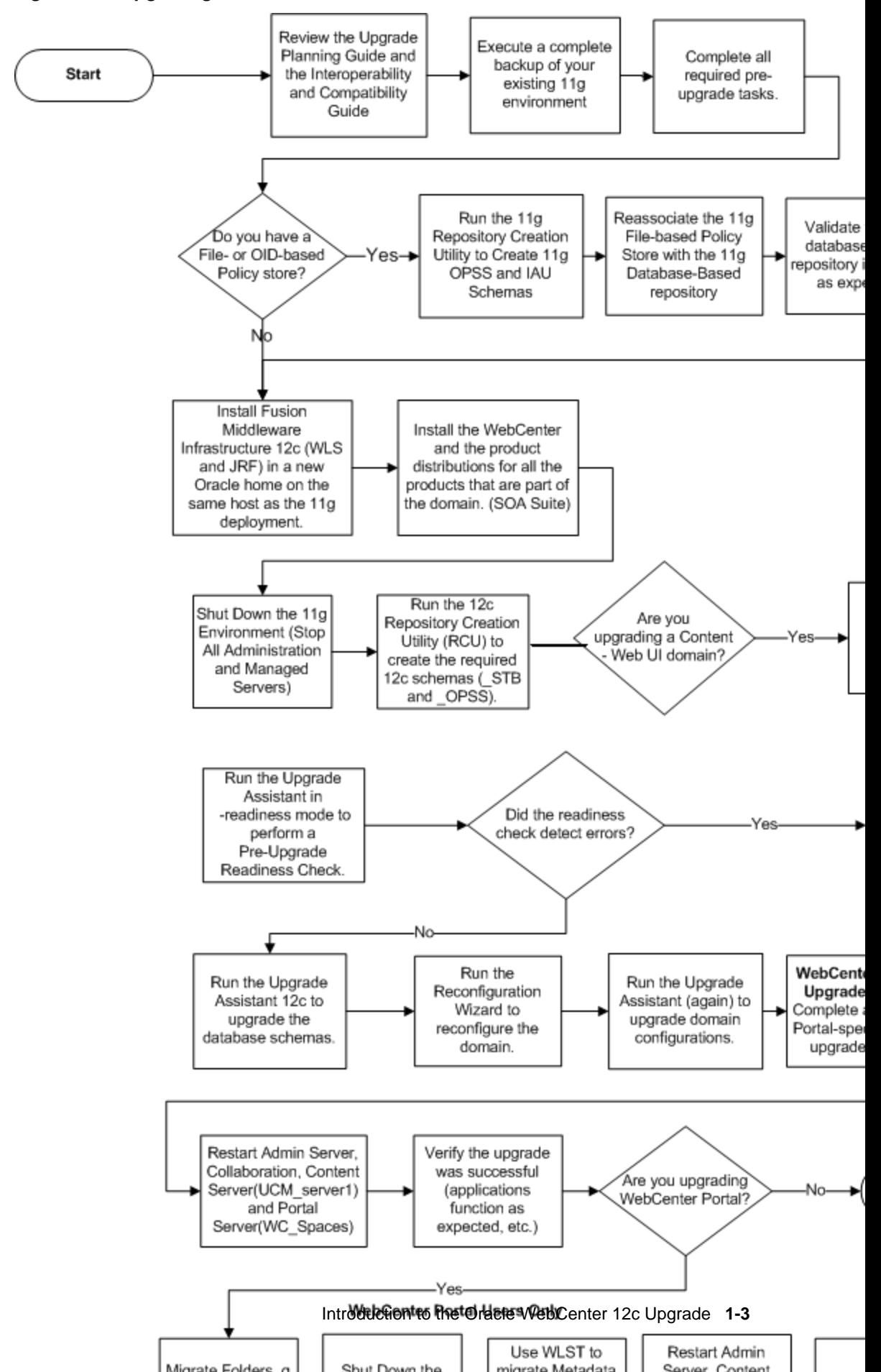

**Figure 1-1 Upgrading Oracle WebCenter to 12c**

# <span id="page-11-0"></span>**1.5 Understanding the Oracle WebCenter Upgrade Procedures**

The following table describes the tasks required to upgrade Oracle WebCenter 11g to 12c.

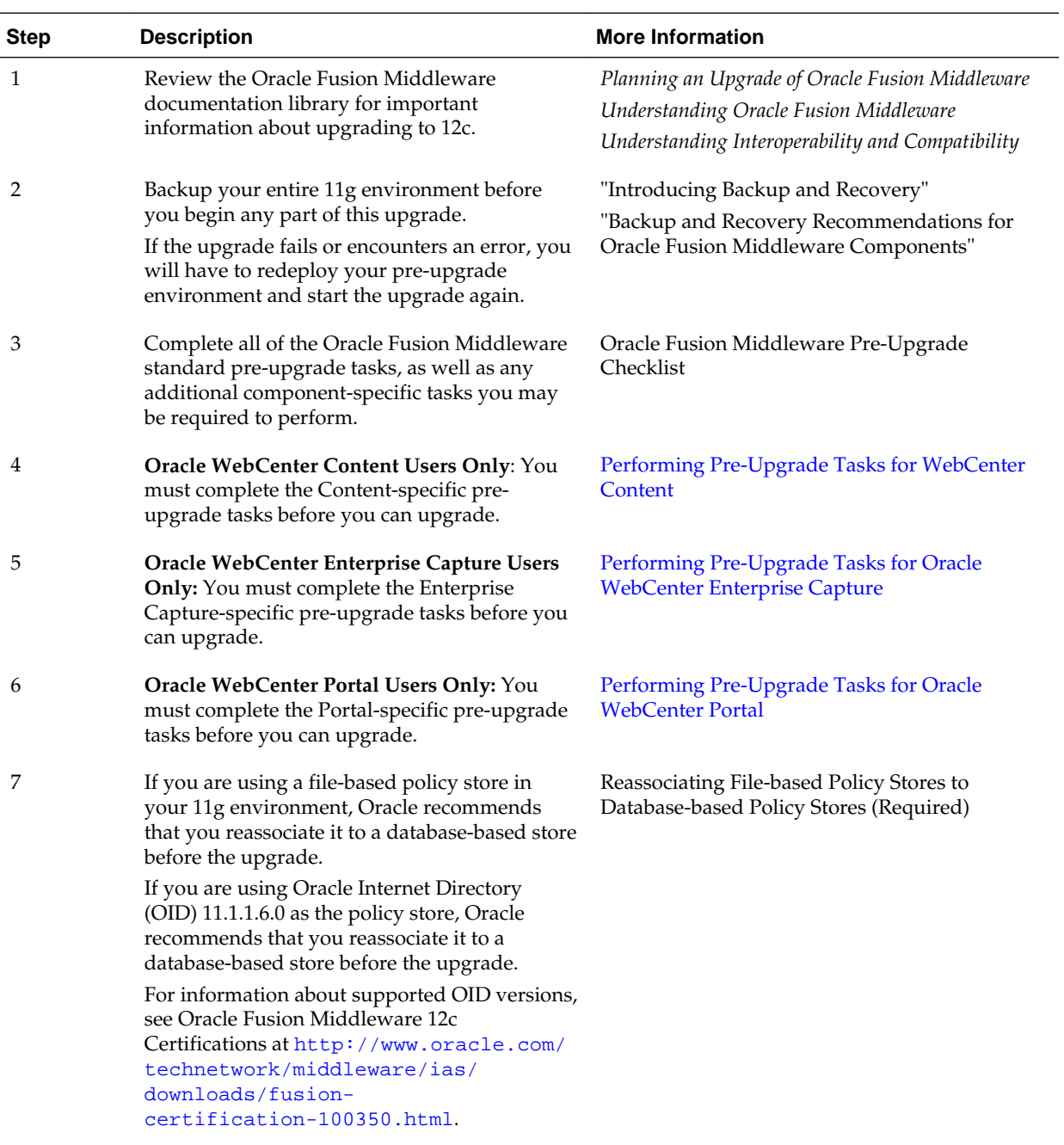

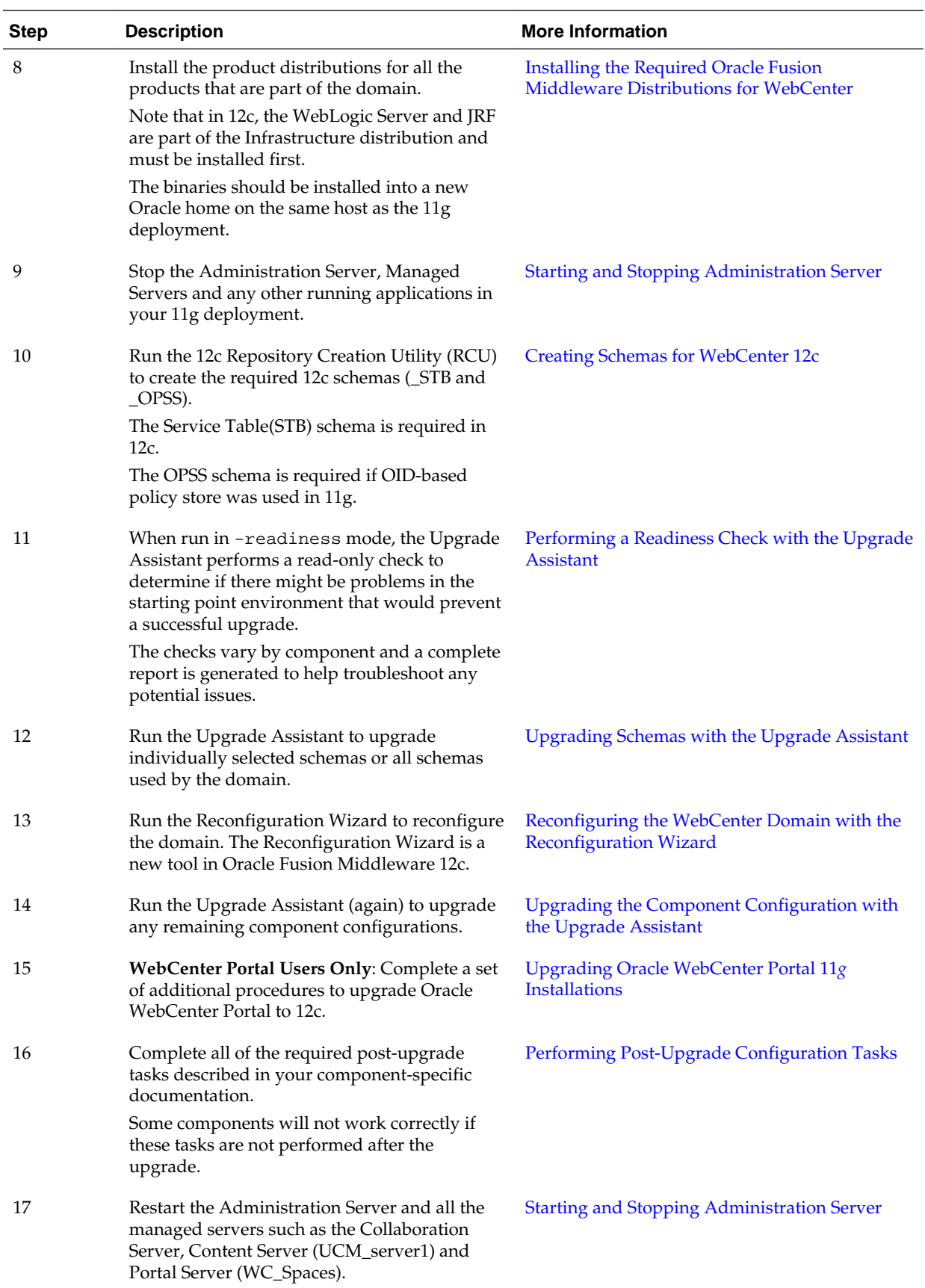

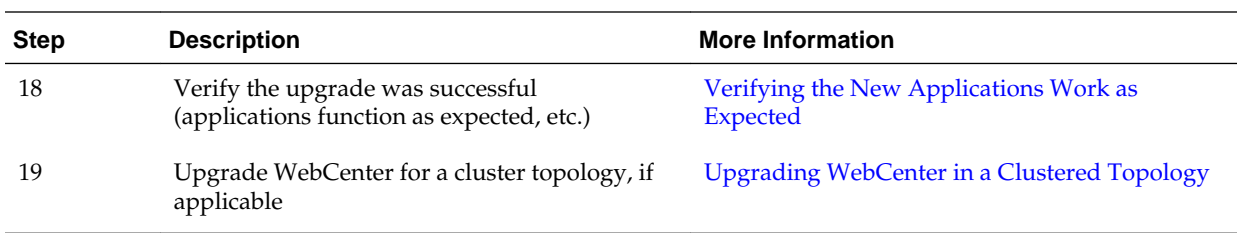

**2**

# <span id="page-14-0"></span>**Pre-Upgrade Tasks for Oracle WebCenter Components**

Before you upgrade your existing Oracle WebCenter components, you must complete the mandatory pre-upgrade tasks.

- Oracle Fusion Middleware Pre-Upgrade Checklist
- [Performing the Oracle WebCenter-Specific Pre-Upgrade Tasks](#page-28-0)
- [Disabling Obsolete Components Before Upgrade](#page-29-0)
- [Installing the Required Oracle Fusion Middleware Distributions for WebCenter](#page-29-0)
- [Creating Schemas for WebCenter 12c](#page-30-0)
- [Determining Which Schemas Can be Upgraded for WebCenter](#page-31-0)

## **2.1 Pre-Upgrade Checklist**

The tasks described in this pre-upgrade checklist assume that you read Planning an Upgrade to Oracle Fusion Middleware 12c and understand the requirements of this upgrade.

Complete all applicable tasks before you begin the upgrade process.

#### **Note:**

The procedures you perform depend on the configuration of your existing system, the components you are upgrading, and the environment you want to create at the end of the upgrade and configuration process.

In addition to the common, pre-upgrade procedures described here, you may also have component-specific tasks to perform. Consult your componentspecific upgrade documentation for other required procedures.

**Table 2-1 Tasks to Perform Before You Upgrade to Oracle Fusion Middleware 12c**

| Task                                                             | <b>Description</b>                                                                                                    | <b>Documentation</b>                            |
|------------------------------------------------------------------|----------------------------------------------------------------------------------------------------|-------------------------------------------------|
| Create a complete<br>backup of your pre-<br>upgrade environment. | REQUIRED FOR ALL UPGRADES.<br>Back up all system-critical files and database(s)<br>that contain any schemas that will be upgraded<br>before you begin your upgrade.<br>If the upgrade fails, you will need to restore<br>your pre-upgrade environment and begin the<br>upgrade again. | <b>Creating a Complete Backup</b><br>(Required) |

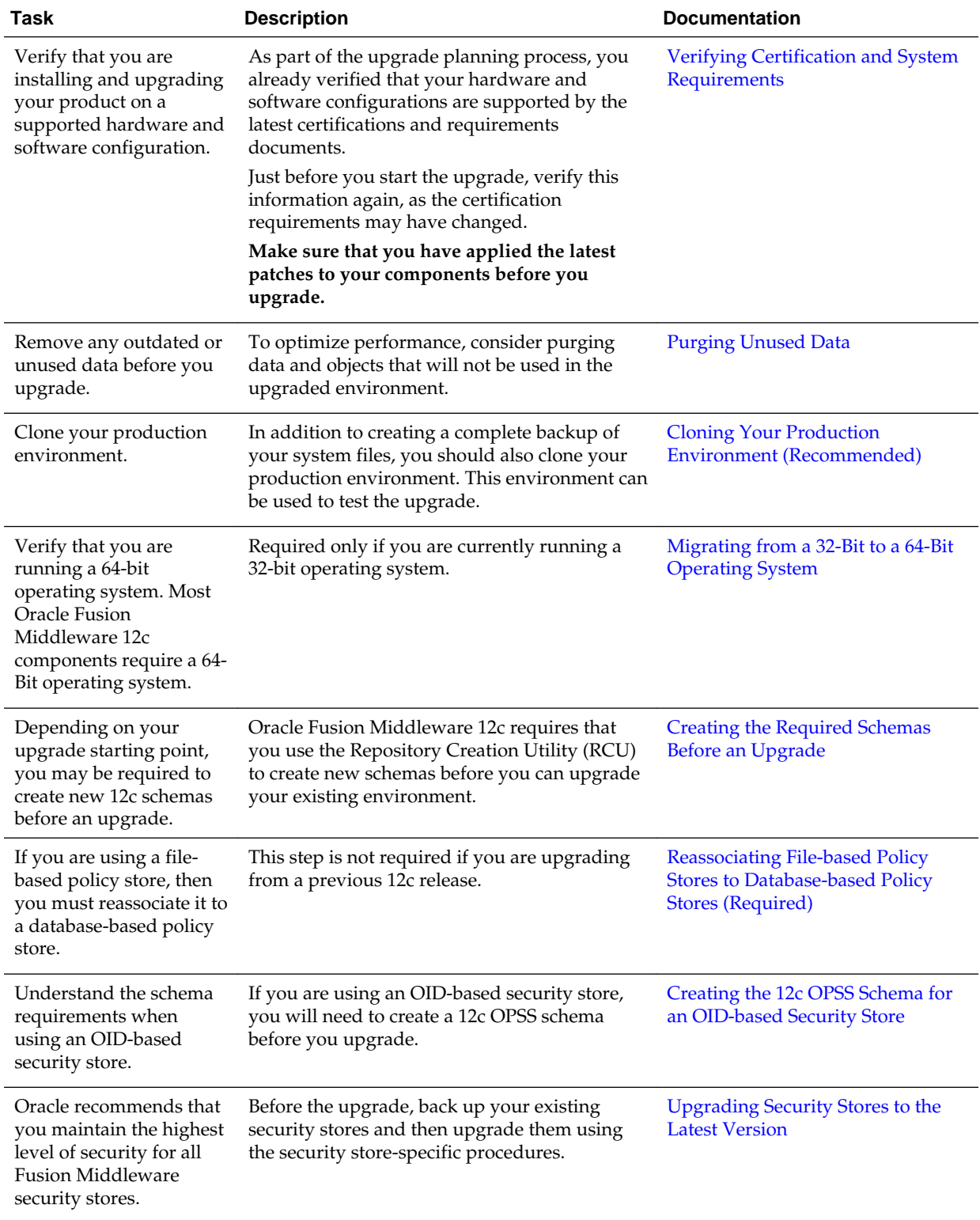

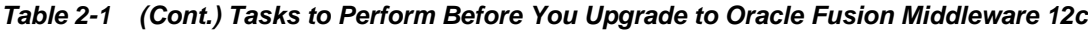

| Task                                                                                                    | <b>Description</b>                                                                                                    | <b>Documentation</b>                                                                                  |
|----------------------------------------------------------------------------------------------------|----------------------------------------------------------------------------------------------------|----------------------------------------------------------------------------------------------------|
| Some of the security<br>algorithms used in<br>Fusion Middleware 12c<br>require additional policy<br>files for the JDK.                                                                                                    | Required only if you plan to use enhanced<br>encryption (such as AES 256). Oracle<br>recommends that you apply the required<br>policy files to the JDK before you upgrade.                                                                                                    | <b>Using Enhanced Encryption (AES</b><br><b>256</b> )                                                 |
| Create a new Non-<br>SYSDBA user to avoid<br>running the upgrade as<br>SYS/SYSDBA.                                                                                                    | Oracle recommends that you create a non-<br>SYSDBA user called fmw to run Upgrade<br>Assistant with only those privileges required<br>by the Upgrade Assistant.                                                                                                    | <b>Creating a Non-SYSDBA User</b>                                                                     |
| Oracle Database Users:<br>Before upgrading an<br><b>Edition-Based</b><br>Redefinition (EBR)<br>enabled schema, you<br>must connect to the<br>database server and<br>create an edition on the<br>database server for 12c<br>(12.2.1). | This step is required only if you are using an<br>Edition-Based Redefinition (EBR) database.                                                                                                    | Creating an Edition on the Server<br>for Edition-Based Redefinition<br>(Optional)                     |
| You must download and<br>install into a new Oracle<br>home the new 12c<br>products before you<br>upgrade.                                                                                                    | Install the 12c (12.2.1) versions of the products<br>you already have in your pre-upgrade<br>environment. Note that some products have<br>not yet been released for 12c (12.2.1), but will<br>become available in a future release.                                                                 | Downloading and Installing the 12c<br><b>Oracle Fusion Middleware Product</b><br><b>Distributions</b> |
| Run a pre-upgrade<br>readiness check.                                                                                                    | Before you begin the actual upgrade process,<br>run the Upgrade Assistant in -readiness mode<br>to perform a read-only analysis of your pre-<br>upgrade environment. If there are any issues,<br>you must correct them before the upgrade.                                                          | Running a Pre-Upgrade Readiness<br><b>Check</b>                                                       |
| Use the component-<br>specific upgrade<br>documentation to<br>complete your upgrade.                                                                                                    | The documentation covers component-specific<br>tasks that are required for the upgrade. Some<br>of the tasks are performed before the upgrade<br>and some are performed after. Always consult<br>your Oracle Fusion Middleware upgrade<br>documentation to ensure you have a successful<br>upgrade. | <b>Locating Your Component-Specific</b><br><b>Upgrade Documentation</b>                               |

<span id="page-16-0"></span>**Table 2-1 (Cont.) Tasks to Perform Before You Upgrade to Oracle Fusion Middleware 12c**

## **2.1.1 Creating a Complete Backup (Required)**

Before you install any new Release 12*c* distributions and begin upgrading your Oracle Fusion Middleware 11*g* or 12*c* deployment, be sure you have backed up all systemcritical files; including all of the databases that host your Oracle Fusion Middleware schemas.

See Backing Up Your Environment for more information.

## <span id="page-17-0"></span>**2.1.2 Cloning Your Production Environment (Recommended)**

Oracle strongly recommends that you create a copy of your actual production environment, upgrade the cloned environment, verify that the upgraded components work as expected, and then (and only then) upgrade your production environment.

For more information on creating a test environment to use to roll out an upgrade, see "Moving from a Test to a Production Environment" in *Administering Oracle Fusion Middleware*.

Upgrades cannot be reversed. In most cases, if an error occurs, you must stop the upgrade and restore the entire environment from backup and begin the upgrade process from the beginning. Identifying potential upgrade issues in a development environment can eliminate unnecessary downtime.

**Note:** You can run the Readiness Check on the cloned production environment to help identify potential upgrade issues.

Performing pre-upgrade testing on a cloned environment provides important data that can be applied to your overall production upgrade plan.

Additional benefits of running an upgrade in a cloned production environment include the following:

- Uncover and correct any upgrade issues.
- Practice completing an end-to-end upgrade.
- Understand the upgrade performance and how purge scripts can help.
- Understand the time required to complete the upgrade.
- Understand the database resource usage (such as temporary tablespace; PGA, etc).

## **2.1.3 Verifying Certification and System Requirements**

The certification matrix and system requirements documents should be used in conjunction with each other to verify that your environment meets the necessary requirements for installation.

- [Verify Your Environment Meets Certification Requirements](#page-18-0)
- [Verify System Requirements and Specifications](#page-18-0)
- [Verify that the database hosting Oracle Fusion Middleware is supported.](#page-18-0)
- [Verify that the JDK is certified for this release of Oracle Fusion Middleware.](#page-18-0)

**NOTE**: When checking the certification, system requirements, and interoperability information, be sure to check specifically for any 32-bit or 64-bit system requirements. It is important for you to download software specifically designed for the 32-bit or 64 bit environment, explicitly.

**WARNING:** Make sure that your current environment has been patched to the latest patch set BEFORE you begin the upgrade. Certifications are based on fully patched environments unless stated otherwise.

## <span id="page-18-0"></span>**2.1.3.1 Verify Your Environment Meets Certification Requirements**

Make sure that you are installing your product on a supported hardware or software configuration. For more information, see Certification Matrix for 12c (12.2.1).

Oracle has tested and verified the performance of your product on all certified systems and environments; whenever new certifications occur, they are added to the proper certification document right away. New certifications can occur at any time, and for this reason the certification documents are kept outside of the documentation libraries and are available on Oracle Technology Network.

## **2.1.3.2 Verify System Requirements and Specifications**

The Oracle Fusion Middleware System Requirements and Specifications document should be used to verify that the requirements of the certification are met. For example, if the certification document indicates that your product is certified for installation on 64-Bit Oracle Linux 7, this document should be used to verify that your Oracle Linux 7 system has met the required minimum specifications, like disk space, available memory, specific platform packages and patches, and other operating system-specific items. This document is updated as needed and resides outside of the documentation libraries. The latest version is available on Oracle Technology Network.

For a complete description of the system requirements for installing and upgrading to Oracle Fusion Middleware 12*c*, see "Review System Requirements and Specifications".

**NOTE**: When you install the Oracle Fusion Middleware Release 12c software in preparation for upgrade, you should use the same user account that you used to install and configure the Oracle Fusion Middleware 11g software. On UNIX operating systems, this will ensure that the proper owner and group is applied to new Oracle Fusion Middleware 12*c* files and directories

### **2.1.3.3 Verify that the database hosting Oracle Fusion Middleware is supported.**

It is imperative that you understand the Oracle Database requirements when upgrading and ensure that the database hosting Oracle Fusion Middleware is supported and has sufficient space to perform an upgrade. You must have a supported Oracle database configured with the required schemas before you can run Fusion Middleware 12c.

### **2.1.3.4 Verify that the JDK is certified for this release of Oracle Fusion Middleware.**

Before you can install any Oracle Fusion Middleware product using a generic installer, you must download and install a supported JDK on your system.

Make sure that the JDK is installed outside of the Oracle home. The Oracle Universal Installer validates that the designated Oracle home directory is empty, and the install will not progress until an empty directory is specified. If you install JDK under Oracle home, you will experience issues in future operations. So, it is recommended that you use the /home/oracle/products/jdk directory for the location of your JDK installation. You can then use the java -jar command to run the installer JAR file.

For more information on the difference between generic and platform-specific installers, "Understanding the Difference Between Generic and Platform-Specific Distributions" in the *Oracle Fusion Middleware Download, Installation, and Configuration Readme Files*.

To download the required JDK, use your browser to navigate to the following URL and download the Java SE JDK:

#### <http://www.oracle.com/technetwork/java/javase/downloads/index.html>

## <span id="page-19-0"></span>**2.1.4 Migrating from a 32-Bit to a 64-Bit Operating System**

Most Oracle Fusion Middleware 12c components require a 64-Bit operating system. If you are running a 32-bit environment, then you must migrate your 32-bit environment to a 64-bit software environment before you upgrade.

**Note:** When checking the certification, system requirements, and interoperability information, be sure to check specifically for any 32-bit or 64 bit system requirements. It is important for you to download software specifically designed for the 32-bit or 64-bit environment, explicitly.

Make sure to validate the migration to ensure all your Oracle Fusion Middleware 11*g* software is working properly on the 64-bit machine, and only then perform the upgrade to Oracle Fusion Middleware 12*c*.

In these tasks, **host** refers to the 32-bit source machine and **target** refers to the new 64 bit target machine.

**NOTE**: These steps assume that your database is located on a separate host and will not be moved.

Upgrading an operating system typically involves the following:

- Task 1: Procure the hardware that will support your upgrade's 64-bit software requirement.
- [Task 2: Stop all processes, including the Administration Server, Managed Servers,](#page-20-0) [and Node Manager.](#page-20-0)
- [Task 3: Back up all files from the 32-bit host machine.](#page-20-0)
- [Task 4: Set up the target 64-bit machine with the 11g host name and IP address.](#page-20-0)
- [Task 5: Restore the 11g domain backup from 32bit Host to 64bit Host.](#page-20-0)
- [Task 6: Install the 12c \(12.2.1\) product distribution\(s\) on the target machine.](#page-20-0)
- [Task 7: Upgrade the target 64-bit environment using the standard upgrade](#page-20-0) [procedure.](#page-20-0)

**CAUTION**: These steps are provided as an example of the operating system upgrade process and may or may not include all of the procedures you will be required to perform to update your specific operating system. Consult your operating system's upgrade documentation for more information.

## **2.1.4.1 Task 1: Procure the hardware that will support your upgrade's 64-bit software requirement.**

Make sure that you have supported target hardware in place before you begin the upgrade process.

## <span id="page-20-0"></span>**2.1.4.2 Task 2: Stop all processes, including the Administration Server, Managed Servers, and Node Manager.**

You must stop all processes, including the Administration Server, Managed Servers, and Node Manager, if they are started on the host. For example, to stop the Administration Server:

DOMAIN\_HOME/bin/stopWebLogic.sh username password [admin\_url]

#### **2.1.4.3 Task 3: Back up all files from the 32-bit host machine.**

Make sure that you have created a complete backup of your entire 11*g* deployment before you begin the upgrade process. These files can be used if there is an issue during the migration and you have to restart the process.

Note that if the upgrade from 32-bit to 64-bit takes place on the same machine, there is a risk of corrupting the source environment if the upgrade fails.

For more information on backing up your 11g files, see "[Backing Up Your](http://oracle.com/pls/topic/lookup?ctx=as111170&id=ASADM376) [Environment](http://oracle.com/pls/topic/lookup?ctx=as111170&id=ASADM376)" in the *Oracle® Fusion Middleware Administrator's Guide*.

During the upgrade you must have access to the contents of the following:

- 11*g* Domain Home
- 11*g* /nodemanager directory located in MW\_HOME/wlserver\_10.3/common/

Some of the backup and recovery procedures described in "[Backing Up Your](http://oracle.com/pls/topic/lookup?ctx=as111170&id=ASADM376) [Environment](http://oracle.com/pls/topic/lookup?ctx=as111170&id=ASADM376)" in *Oracle® Fusion Middleware Administrator's Guide* are product-specific. Do not proceed with the upgrade until you have a complete backup.

## **2.1.4.4 Task 4: Set up the target 64-bit machine with the 11g host name and IP address.**

The host name and IP address of the target machine must be made identical to the host. This will require you to change the IP address and name of the source machine or decommission the source machine to avoid conflicts in the network.

The process of changing an IP address and host name vary by operating system. Consult your operating system's administration documentation for more information.

#### **2.1.4.5 Task 5: Restore the 11g domain backup from 32bit Host to 64bit Host.**

Restore the files you backed up in Task 3 using the same directory structure that was used in 11*g*. The directory structure on the target machine must be identical to the structure of the host machine.

For detailed information about restoring your 11g files to the 64-bit target machine, see "[Recovering Your Environment](http://oracle.com/pls/topic/lookup?ctx=as111170&id=ASADM400)" in *Oracle® Fusion Middleware Administrator's Guide*.

#### **2.1.4.6 Task 6: Install the 12c (12.2.1) product distribution(s) on the target machine.**

For detailed instructions, see *Planning an Installation of Oracle Fusion Middleware* and the component-specific installation guides for the component(s) you are installing.

## **2.1.4.7 Task 7: Upgrade the target 64-bit environment using the standard upgrade procedure.**

Refer to your component-specific upgrade guides for details on upgrading the component and performing any post-upgrade tasks. For more information, see the component-specific upgrade guides for the component(s) you are upgrading.

**NOTE:** The Node Manager upgrade procedure requires access to the original Node Manager files. Use the 11*g* Node Manger files that were backed up from the source machine as part of [Task 3: Back up all files from the 32-bit host machine..](#page-20-0)

## <span id="page-21-0"></span>**2.1.5 Purging Unused Data**

Purging unused data before an upgrade can optimize the upgrade process. Some components provide automated purge scripts that can be run before an upgrade. If you are using purge scripts, wait until the purge is complete before starting the upgrade process. The upgrade will fail if the purge scripts are running while using the Upgrade Assistant to upgrade your schemas.

**NOTE**: If a large amount of data needs to be purged, consider partitioning tables or employing other data optimization strategies. Using scripts to remove large amounts of data may impact performance.

For more information, see "Developing a Purging and Partitioning Methodology" and "Developing a Database Growth Management Strategy" in *Administering Oracle SOA Suite and Oracle Business Process Management Suite*.

## **2.1.6 Creating the Required Schemas Before Upgrade**

Before you upgrade, you may be required to create new schemas for your 12c deployment.

To determine which additional schemas need to be created for 12c, compare the component schemas you have in your existing environment to the schemas required for your upgrade. The component-specific upgrade guides will identify the schemas that are required for your components.

For more information, see "Identifying Schemas that Can be Upgraded with the Upgrade Assistant".

### **If you are upgrading from 11g, note the following:**

• In 12*c* there is a new schema that must be created before you can upgrade from 11g. The new **Service Table** schema (*prefix*\_STB) stores basic schema configuration information that can be accessed and used by other Oracle Fusion Middleware components during domain creation. For more information, see "Understanding the Service Table Schema".

**Note:** If you have not created the Service Table schema, you might encounter the error message "UPGAST-00328 : The schema version registry table does not exist on this database." If that happens is it necessary to create the service table schema in order to run Upgrade Assistant.

• The audit schema now includes two additional schemas which will also need to be created before running 12c. When upgrading audit services (\_IAU), make sure that you select \_IAU\_APPEND and \_IAU\_VIEWER in addition to \_IAU.

## **2.1.7 Reassociating File-based Policy Stores to Database-based Policy Stores (Required)**

Your policy stores must be database-based and not file based. If you are using a filebased or OID-based policy store, you must reassociate the store to a database-based store prior to upgrade. If you are already using database-based policy store, then you do not have to perform these tasks.

- <span id="page-22-0"></span>**1.** Creating 11g OPSS and IAU Schemas
- **2.** Reassociating the 11g Policy Store with the Database-Based Policy Store and OPSS Schema
- **3.** Validating that the Policy Store Reassociation Worked

#### **2.1.7.1 Creating 11g OPSS and IAU Schemas**

Create new 11*g* Oracle Platform Security Services (OPSS) and Audit Schemas (IAU) schemas in a supported Database using the 11*g* Repository Creation Utility.

For more information about creating 11*g* schemas, see ["Obtaining and Running](http://www.oracle.com/pls/topic/lookup?ctx=as1111&id=RCUUG113) [Repository Creation Utility"](http://www.oracle.com/pls/topic/lookup?ctx=as1111&id=RCUUG113) in the 11g version of the *Oracle Fusion Middleware Repository Creation Utility User's Guide*.

## **2.1.7.2 Reassociating the 11g Policy Store with the Database-Based Policy Store and OPSS Schema**

If you are using a file-based policy store in your 11*g* environment, then reassociate the file-based store with the database-based repository and OPSS schema.

For information about reassociating the 11g OPSS schema with database-based repository, see ["Reassociating the OPSS Security Store".](http://www.oracle.com/pls/topic/lookup?ctx=as1111&id=JISEC2675)

#### **2.1.7.3 Validating that the Policy Store Reassociation Worked**

To verify that the policy store reassociation worked, complete the following steps:

- **1.** Log in to Enterprise Manager Fusion Middleware Control.
- **2.** Navigate to **Domain** > **Security** > **Security Provider Configuration**
- **3.** Click **Configure** under the "Audit Service" section of the screen to access the following screen:

#### Security Provider Configuration 2

Use this page to configure WebLogic Domain policy and credential store providers, keystore and login modules used by Web Services Manager.

#### **Security Stores**

Current policy and credential store providers are shown below. To change the current policy and credential providers use the Change Association button.

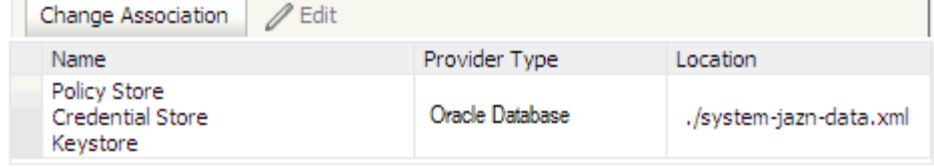

**4.** The table should now display the entry "**Oracle Database**" in the "Provider Type" field. If the Provider Type displays "File", the reassociation was not successful.

## **2.1.8 Creating the 12c OPSS Schema for an OID-based Security Store**

If you are using an Oracle Internet Directory (OID)-based security store in 11*g*, use the 12*c* Repository Creation Utility (RCU) to create the new 12*c* OPSS schema. In the Upgrade Assistant, select the OPSS schema; the Upgrade Assistant upgrades the OID-

<span id="page-23-0"></span>based security store. You do not need to reassociate an OID-based security store before upgrade.

#### **Note:**

The 12c OPSS database schema is required so you can reference the 12*c* schema during the reconfiguration of the domain. Your domain will continue to use the OID-based security store after the upgrade.

## **2.1.9 Upgrading Security Stores to the Latest Version**

Before upgrading the OPSS security store, back it up so that it can be recovered in case the upgrade fails. For details about backing up the security store, see Backing Up and Recovering the OPSS Security Store.

The security upgrade procedure varies depending on the type of security store you start from. The security store to be upgraded can be file-, OID-, or DB-based. Note the procedures vary according to the type of source audit data store (file- or DB-based).

- Upgrading a DB-Based Security Store
- Upgrading an OID-Based Security Store
- Upgrading a Shared Security Store
- Upgrading a File-Based Security Store

## **2.1.10 Creating a Non-SYSDBA User**

Oracle recommends that you create a user with the privileges required to upgrade the schemas. The privileges listed below must be granted before starting the Upgrade Assistant.

"FMW" is the user you can create to run the Upgrade Assistant. In the example below welcome1 is the password. Make sure that you specify your actual password when granting privileges.

**Note:** If you do not already have the v\$xatrans\$ table, then remove the following line from the script below:

grant select on v\$xatrans\$ to FMW with grant option;

This table is not created by default. If you want to create this table, run the XAVIEW.SQL script before creating this user.

create user FMW identified by welcome1; grant dba to FMW; grant execute on DBMS\_LOB to FMW with grant option; grant execute on DBMS\_OUTPUT to FMW with grant option; grant execute on DBMS\_STATS to FMW with grant option;

grant execute on sys.dbms\_aqadm to FMW with grant option; grant execute on sys.dbms\_aqin to FMW with grant option; grant execute on sys.dbms\_aqjms to FMW with grant option; grant execute on sys.dbms\_aq to FMW with grant option; grant execute on utl\_file to FMW with grant option; grant execute on dbms\_lock to FMW with grant option; grant select on sys.V\_\$INSTANCE to FMW with grant option; grant select on sys.GV\_\$INSTANCE to FMW with grant option; grant select on sys.V\_\$SESSION to FMW with grant option; grant select on sys.GV\_\$SESSION to FMW with grant option; grant select on dba\_scheduler\_jobs to FMW with grant option; grant select on dba\_scheduler\_job\_run\_details to FMW with grant option; grant select on dba\_scheduler\_running\_jobs to FMW with grant option; grant select on dba\_aq\_agents to FMW with grant option; grant execute on sys.DBMS\_SHARED\_POOL to FMW with grant option; grant select on dba\_2pc\_pending to FMW with grant option; grant select on dba\_pending\_transactions to FMW with grant option; grant execute on DBMS\_FLASHBACK to FMW with grant option; grant execute on dbms\_crypto to FMW with grant option; grant execute on DBMS\_REPUTIL to FMW with grant option; grant execute on dbms\_job to FMW with grant option; grant select on pending\_trans\$ to FMW with grant option; grant select on dba\_scheduler\_job\_classes to fmw with grant option; grant select on SYS.DBA\_DATA\_FILES to FMW with grant option; grant select on SYS.V\_\$ASM\_DISKGROUP to FMW with grant option; grant select on v\$xatrans\$ to FMW with grant option; grant execute on sys.dbms\_system to FMW with grant option; grant execute on DBMS\_SCHEDULER to FMW with grant option; grant select on dba\_data\_files to FMW with grant option; grant execute on UTL\_RAW to FMW with grant option; grant execute on DBMS\_XMLDOM to FMW with grant option;

<span id="page-25-0"></span>grant execute on DBMS\_APPLICATION\_INFO to FMW with grant option; grant execute on DBMS\_UTILITY to FMW with grant option; grant execute on DBMS\_SESSION to FMW with grant option; grant execute on DBMS\_METADATA to FMW with grant option; grant execute on DBMS\_XMLGEN to FMW with grant option; grant execute on DBMS DATAPUMP to FMW with grant option; grant execute on DBMS\_MVIEW to FMW with grant option; grant select on ALL ENCRYPTED\_COLUMNS to FMW with grant option;

#### Note

**Oracle Database 11.2.0.3 Database Users ONLY:** You must apply **Oracle Patch 13036331** before you begin the upgrade. Go to My Oracle Support to download the patch. If you do not apply this patch, then you will have to grant additional privileges for some schemas.

## **2.1.11 Using Enhanced Encryption (AES 256)**

The Java platform defines a set of APIs spanning major security areas, including cryptography, public key infrastructure, authentication, secure communication, and access control. These APIs allow developers to easily integrate security mechanisms into their application code.

Some of the security algorithms used in Fusion Middleware 12c require additional policy files for the JDK. If you plan to use enhanced encryption (such as AES 256), Oracle recommends that you apply these policy files to the JDK before you upgrade. For more information, see the following:

[Java Cryptography Architecture Oracle Providers Documentation](http://docs.oracle.com/javase/7/docs/technotes/guides/security/SunProviders.html)

If you do not apply these policy files to the JDK before you begin the upgrade, the upgrade can fail and you will have to restore the entire pre-upgrade environment and start the upgrade from the beginning.

## **2.1.12 Creating an Edition on the Server for Edition-Based Redefinition (Optional)**

**For Oracle Database Users Only**: Edition-based redefinition enables you to upgrade an Oracle Database component of an application while it is in use, thereby minimizing or eliminating down time.

Before upgrading an Edition-Based Redefinition (EBR) enabled schema you must connect to the database server and create an edition on the database server for 12*c* (12.2.1). The new edition for 12.2.1 must be a child of your existing 11g or 12c edition.

To create an edition on the database server, log in as SYS (or another Oracle user that has DBA privileges) and use the following command:

SQL> create edition Oracle\_FMW\_12\_2\_1 as child of Oracle\_FMW\_11\_1\_1\_7\_0; Edition created.

Note that in the code example above, 'Oracle\_FMW\_11\_1\_1\_7\_0' is used as an example of the edition name you specified in RCU 11.1.1.6 or 11.1.1.7 when the 11.1.1.6 <span id="page-26-0"></span>or 11.1.1.7 schemas were created. Be sure to provide the actual name used when creating the edition.

During the upgrade procedure, you will be prompted to launch the Reconfiguration Wizard to reconfigure your existing domain. Before running the Reconfiguration Wizard, you must specify the database default edition. Use the following SQL to manually setup the default edition name for the database, for example:

ALTER DATABASE DEFAULT EDITION = edition\_name;

## **2.1.13 Downloading and Installing the 12***c* **Oracle Fusion Middleware Product Distributions**

Product distributions can be downloaded from either Oracle Technology Network (OTN) or Oracle Software Delivery Cloud. For more information on which site you should visit to obtain your distribution, see the *Oracle Fusion Middleware Download, Installation, and Configuration Readme Files* page.

After you have downloaded all the necessary software, you can then proceed to install and configure your software.

To get started with your installations, refer to the "Install, Patch, and Upgrade" common tasks page in the Oracle Fusion Middleware 12c (12.2.1) Documentation Library on OTN.

**NOTE:** The Oracle Fusion Middleware Infrastructure distribution must be installed before the component-specific distributions.

## **2.1.14 Maintaining Custom Domain Environment Settings**

Changes made to the setDomainEnv script - or any other startup script - before an upgrade will be overwritten by new, regenerated scripts during the domain reconfiguration process. Consider creating a separate file to store your domain customizations before you upgrade as described in "Maintaining Your Custom setDomainEnv Settings (Optional)".

#### **Note:**

If you are unable to create the setUserOverrides script before an upgrade, you will need to reapply your settings as described in "Reapplying Customizations to setDomainEnv".

## **2.1.15 Running a Pre-Upgrade Readiness Check**

The Upgrade Assistant can be run in -readiness mode to perform a read-only, preupgrade check on your domain. If issues are detected, you can correct them before starting the actual upgrade.

> **Note:** The readiness check can be run with the system online, and depending on how comprehensive the checks are, the readiness checks could run for a long time before completing.

To perform a readiness check on your pre-upgrade environment, you will launch the Upgrade Assistant in -readiness mode as shown below:

- <span id="page-27-0"></span>**1.** Change directory to ORACLE\_HOME/oracle\_common/upgrade/bin on Unix operating systems or ORACLE\_HOME\oracle\_common\upgrade\bin on Windows operating systems.
- **2.** Enter the following command to start the Upgrade Assistant.

On UNIX operating systems:

./ua -readiness

On Windows operating systems:

ua.bat -readiness

Provide the required information in each of the Upgrade Assistant screens. The screens you see will vary depending on the upgrade options you select. The sections below describe the upgrade options and the information you will need to provide.

## **2.1.16 Locating Your Component-Specific Upgrade Documentation**

You can now begin your upgrade. Use the following table to determine which upgrade-specific tasks you will need to complete for your 12*c* upgrade.

| <b>Product Area</b>                                                                                                    | If you are upgrading                                                                                                    | Use this upgrade document                                            |
|----------------------------------------------------------------------------------------------------|----------------------------------------------------------------------------------------------------|----------------------------------------------------------------------|
| Oracle WebLogic Server -<br>Standalone                                                                                                    | An Oracle WebLogic Server that is<br>not being managed by or<br>registered to an existing Fusion<br>Middleware 11g domain.                                                                                                    | Upgrading Oracle WebLogic Server                                     |
| <b>Custom Oracle Application</b><br>Developer Framework<br>Applications with Oracle<br>WebLogic Server (referred to as<br>Infrastructure in 12c) | A managed 11g WebLogic Server<br>domain that has been deployed<br>with a set of custom Oracle<br>Application Developer Framework<br>applications.                                                                                                    | Upgrading to the Oracle Fusion<br>Middleware Infrastructure          |
| Oracle HTTP Server - Managed or<br>Standalone                                                                                                    | An Oracle HTTP Server that is<br>configured to work with a<br>WebLogic domain for<br>management functions is a<br>managed server.<br>An Oracle HTTP Server that is not<br>managed by, or registered to, an<br>Oracle WebLogic domain is a<br>standalone server.  | Upgrading Oracle HTTP Server                                         |
| Oracle SOA Suite and BPM                                                                                                    | SOA Suite components including:<br><b>Business Process Management</b><br>(BPM), Oracle Service Bus (OSB),<br>Enterprise Security Services (ESS),<br>Managed File Transfer (MFT),<br><b>Business Activity Monitoring</b><br>(BAM), and workflow instance<br>data. | Upgrading Oracle SOA Suite and<br><b>Business Process Management</b> |

**Table 2-2 Documentation for Completing Your Upgrade**

| <b>Product Area</b>    | If you are upgrading   | Use this upgrade document                      |
|------------------------|------------------------|------------------------------------------------|
| User Messaging Service | User Messaging Service | Administering Oracle User Messaging<br>Service |
| Oracle Data Integrator | Data Integrator        | Upgrading Oracle Data Integrator               |

<span id="page-28-0"></span>**Table 2-2 (Cont.) Documentation for Completing Your Upgrade**

## **2.2 Performing the Oracle WebCenter-Specific Pre-Upgrade Tasks**

This section includes pre-upgrade tasks that apply to any Oracle WebCenter products being upgraded to 12c (12.2.1). Perform only those tasks that apply to your environment.

#### **Caution:**

Failure to properly prepare for an upgrade may lead to unrecoverable errors and upgrade failures. Make sure that you have completed ALL applicable preupgrade tasks before beginning the upgrade.

The pre-upgrade tasks for Oracle WebCenter include the following:

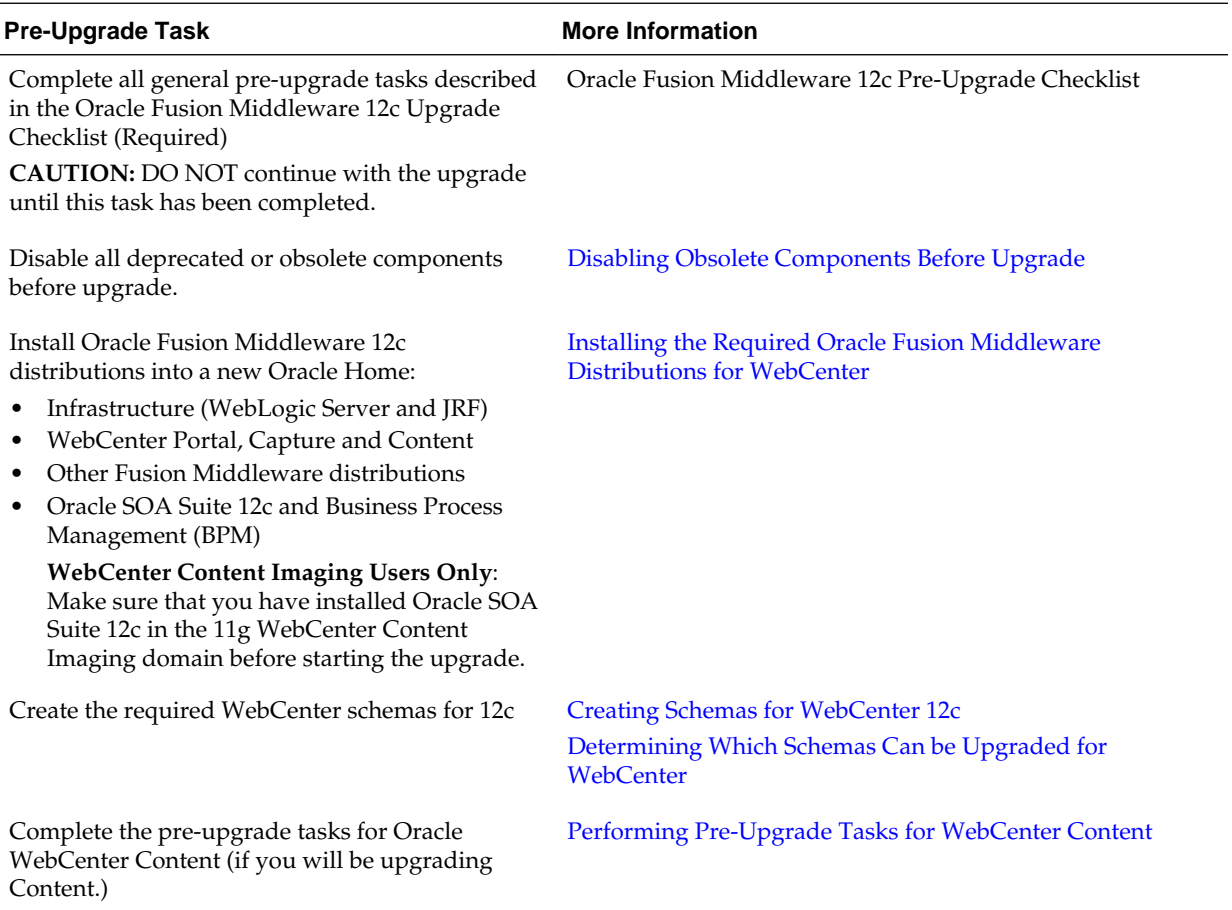

<span id="page-29-0"></span>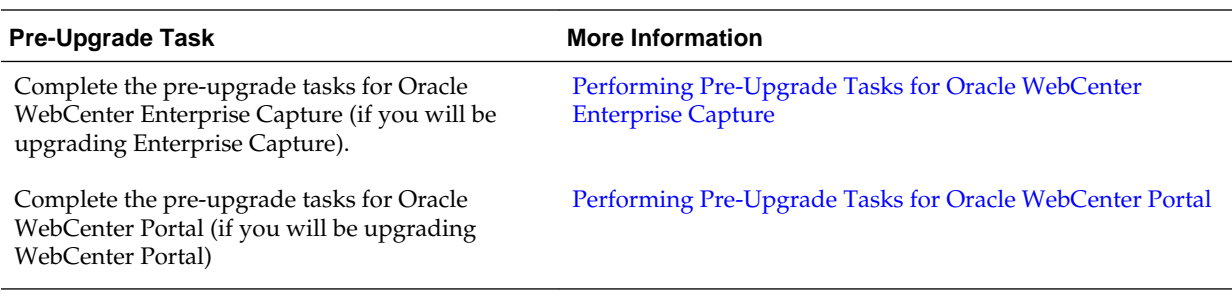

## **2.2.1 Disabling Obsolete Components Before Upgrade**

The following components should be disabled before the upgrade because they are obsolete or disabled as of Release12c (12.2.1).

Failure to disable these components may cause the upgrade to fail and content servers will not be able to start.

- CIS\_Helper,
- ContentTrackerReports
- SiteStudioExternalApplications
- AppAdapterUniversa
- FormEditor (which uses the now deprecated FCKEditor)l
- proxyconnections8
- UrmAgent
- SiteStudioExternalApplications

For more information, see "Enabling or Disabling a Component Using the Component Manager" in *Administering Oracle WebCenter Content*.

## **2.2.2 Installing the Required Oracle Fusion Middleware Distributions for WebCenter**

Before you can perform and upgrade to WebCenter 12c, you must install - but do not configure - the following Fusion Middleware distributions in your existing 11g domain:

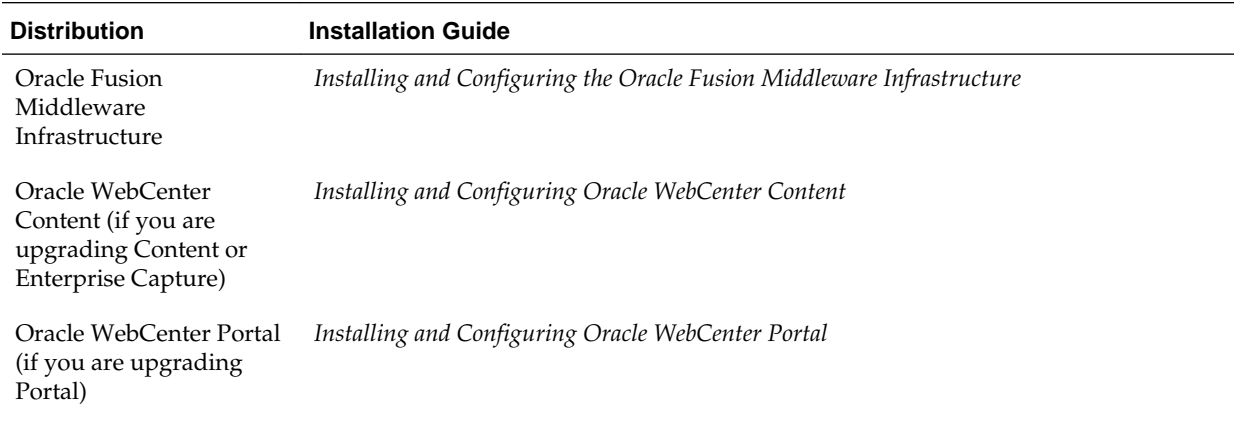

<span id="page-30-0"></span>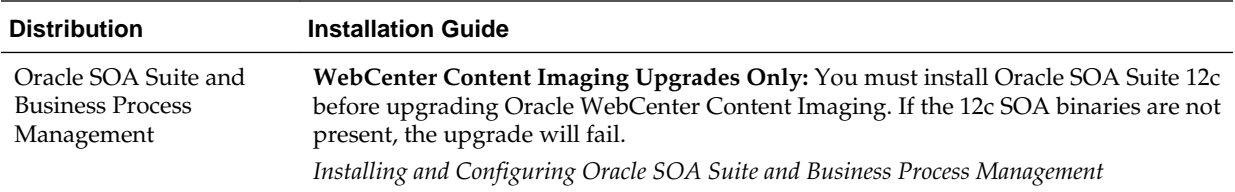

## **2.2.3 Creating Schemas for WebCenter 12c**

You must create the following schemas in 12c before you can upgrade Oracle WebCenter:

#### • **Service Table (\_STB)**

Oracle Fusion Middleware 12c introduces a new required schema called Service Table (\_STB). This schema is automatically created when you run the Repository Creation Utility (RCU) and must be created before you can upgrade your existing 11g deployment. For more information, see Understanding the Service Table Schema.

• **Oracle Platform Security Services (\_OPSS)**

WebCenter does not use the \_OPSS schema directly, but requires that the OPSS schema be upgraded as part of the upgrade process. If you do not have an Oracle Platform Security Services (\_OPSS) schema in your 11g environment, you must create one for 12c.

• **Audit Schemas (OPSS\_AUDIT\_VIEWER)**

If you used an XML-based OPSS\_AUDIT schema in 11g, then you will need to create a new 12c OPSS\_AUDIT\_VIEWER schema or the domain reconfiguration will fail.

To create the new schemas, you will use the Oracle Repository Creation Utility (RCU).

**Note:** 

When creating the new schemas, use the existing prefix, that is, the prefix used for 11g schemas.

To access the RCU:

On UNIX operating systems:

cd ORACLE\_HOME/oracle\_common/bin

./rcu

On Windows operating systems:

cd ORACLE\_HOME\oracle\_common\bin

rcu.bat

For more information on using the RCU, see Creating Schemas

## <span id="page-31-0"></span>**2.2.4 Determining Which Schemas Can be Upgraded for WebCenter**

This table describes the WebCenter schemas that can be upgraded to 12c.Your environment may or may not use all of these schemas.

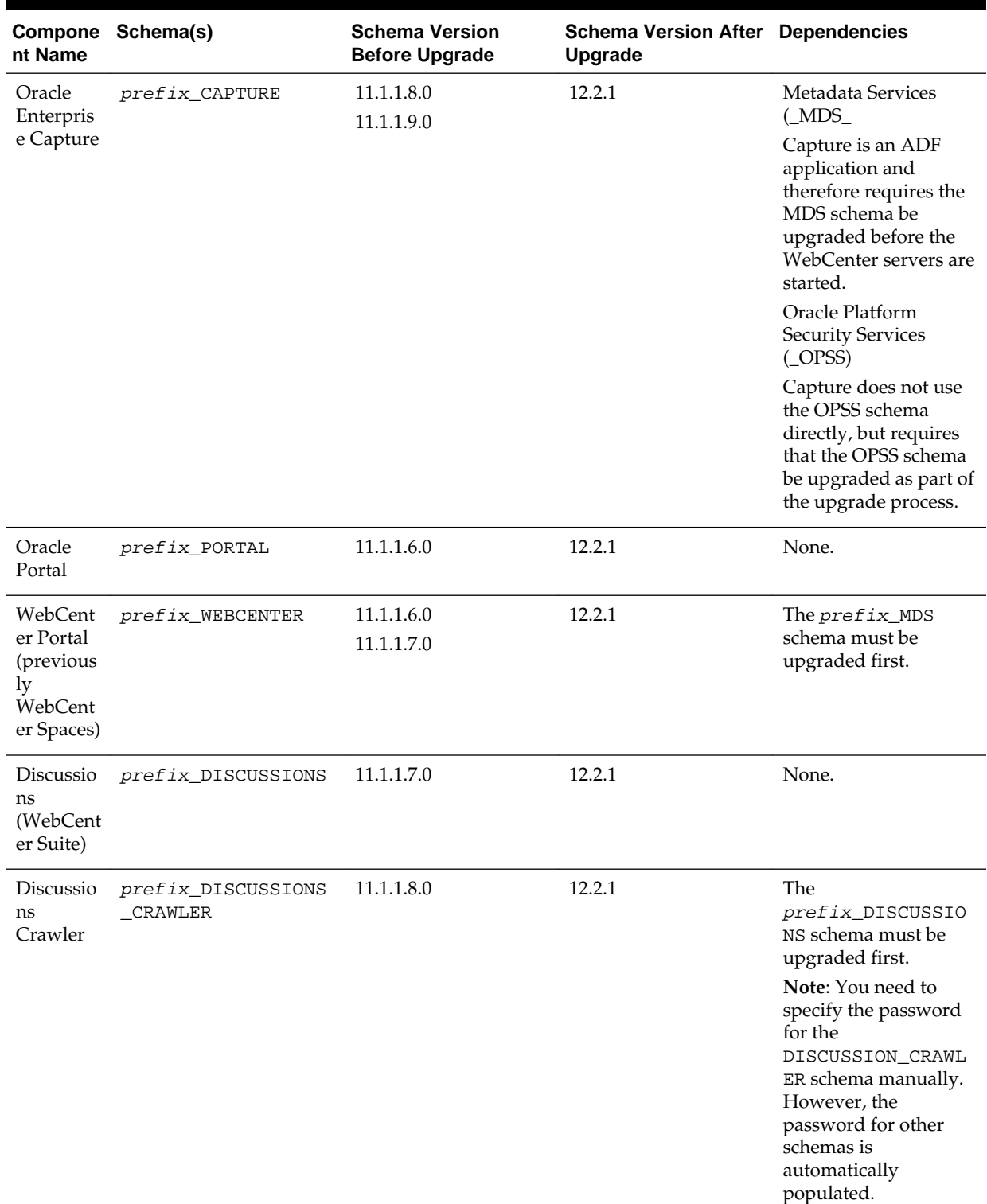

## **Table 2-3 WebCenter Schemas that can be upgraded**

| Compone<br>nt Name                                 | Schema(s)         | <b>Schema Version</b><br><b>Before Upgrade</b>       | <b>Schema Version After Dependencies</b><br><b>Upgrade</b> |       |
|----------------------------------------------------|-------------------|------------------------------------------------------|------------------------------------------------------------|-------|
| Activity<br>Graph<br>and<br>Analytics              | prefix ACTIVITIES | 11.1.1.7.0                                           | 12.2.1                                                     | None. |
| Portlets                                           | prefix PORTLET    | 11.1.1.2.0                                           | 12.2.1                                                     | None. |
| Oracle<br>Content<br>Server<br>$11g -$<br>Complete | prefix OCS        | 11.1.1.6.0<br>11.1.1.7.0<br>11.1.1.8.0<br>11.1.1.9.0 | 12.2.1                                                     | None. |

**Table 2-3 (Cont.) WebCenter Schemas that can be upgraded**

# <span id="page-34-0"></span>**Upgrading an Oracle WebCenter Domain to 12c (12.2.1)**

This section describes the general upgrade procedures for Oracle WebCenter 11g to Oracle WebCenter 12c. Additional component-specific tasks may also be identified.

#### **Caution:**

You must complete the pre-upgrade tasks described in the following sections before you start the upgrade. Failure to complete these tasks may result in a failed upgrade.

- Oracle Fusion Middleware 12c Pre-Upgrade Checklist
- [Pre-Upgrade Tasks for Oracle WebCenter Components](#page-14-0)
- [Performing Pre-Upgrade Tasks for WebCenter Content](#page-54-0)
- [Performing Pre-Upgrade Tasks for Oracle WebCenter Enterprise Capture](#page-58-0)

| <b>Step</b> | Task                                                                         |
|-------------|------------------------------------------------------------------------------|
|             | Performing a Readiness Check with the Upgrade Assistant                      |
|             | Upgrading Schemas with the Upgrade Assistant                                 |
|             | Reconfiguring the WebCenter Domain with the<br><b>Reconfiguration Wizard</b> |
|             | Upgrading the Component Configuration with the Upgrade<br><b>Assistant</b>   |
| 5           | Performing Post-Upgrade Configuration Tasks                                  |

**Table 3-1 Standard Upgrade Procedures**

## **3.1 Performing a Readiness Check with the Upgrade Assistant**

The Upgrade Assistant Readiness Check performs a **read-only**, pre-upgrade review of your existing Oracle Fusion Middleware schemas and Oracle WebLogic component configurations.

#### **Caution:**

Do not start the readiness check until you have completed the required preupgrade tasks. Specifically, make sure that you have disabled all obsolete components or the readiness check will fail.

- **1.** Change directory to ORACLE\_HOME/oracle\_common/upgrade/bin on Unix operating systems or ORACLE\_HOME\oracle\_common\upgrade\bin on Windows operating systems.
- **2.** Enter the following command to start the Upgrade Assistant.

On UNIX operating systems:

./ua -readiness

On Windows operating systems:

ua.bat -readiness

Provide the required information in each of the Upgrade Assistant screens. The screens you see will vary depending on the upgrade options you select.

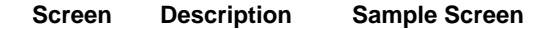

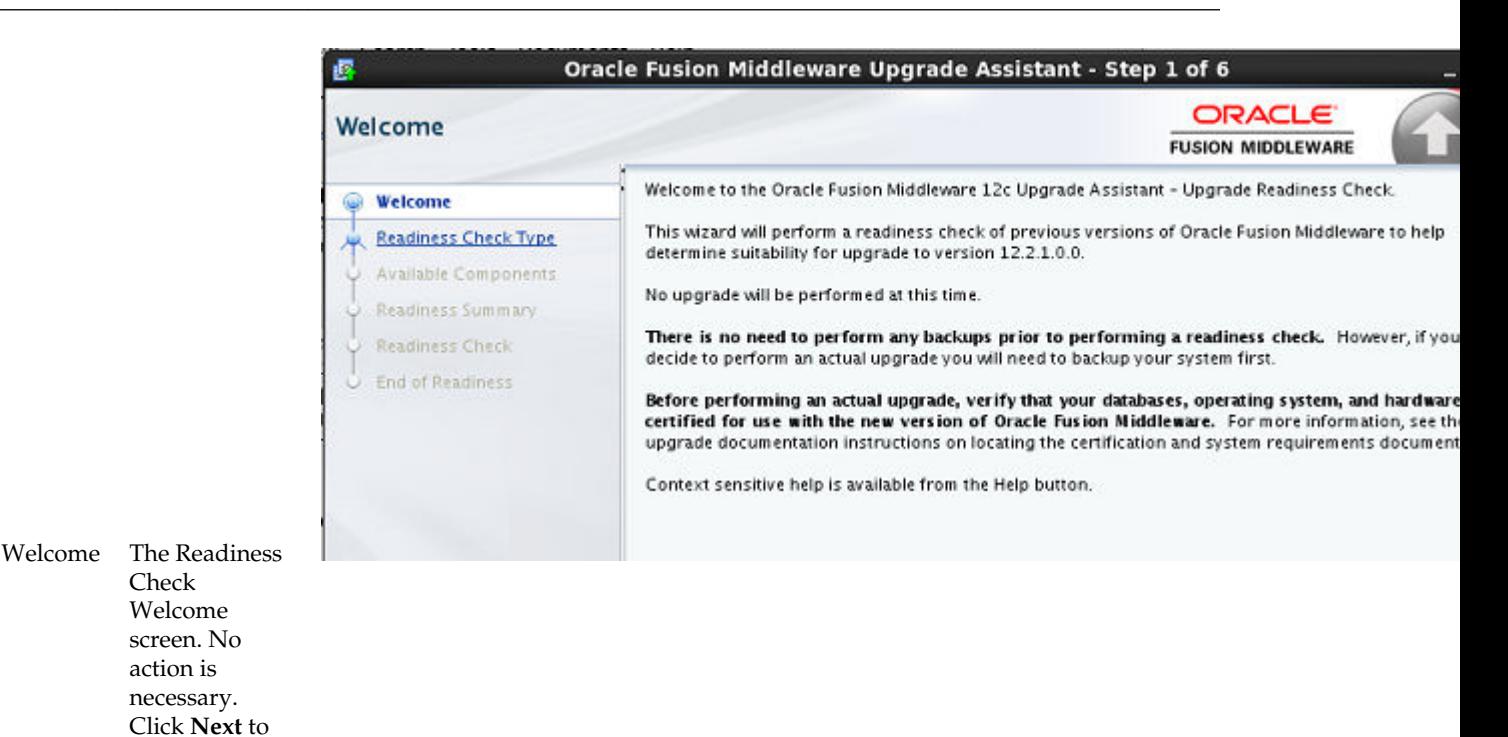

begin.
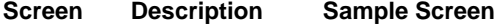

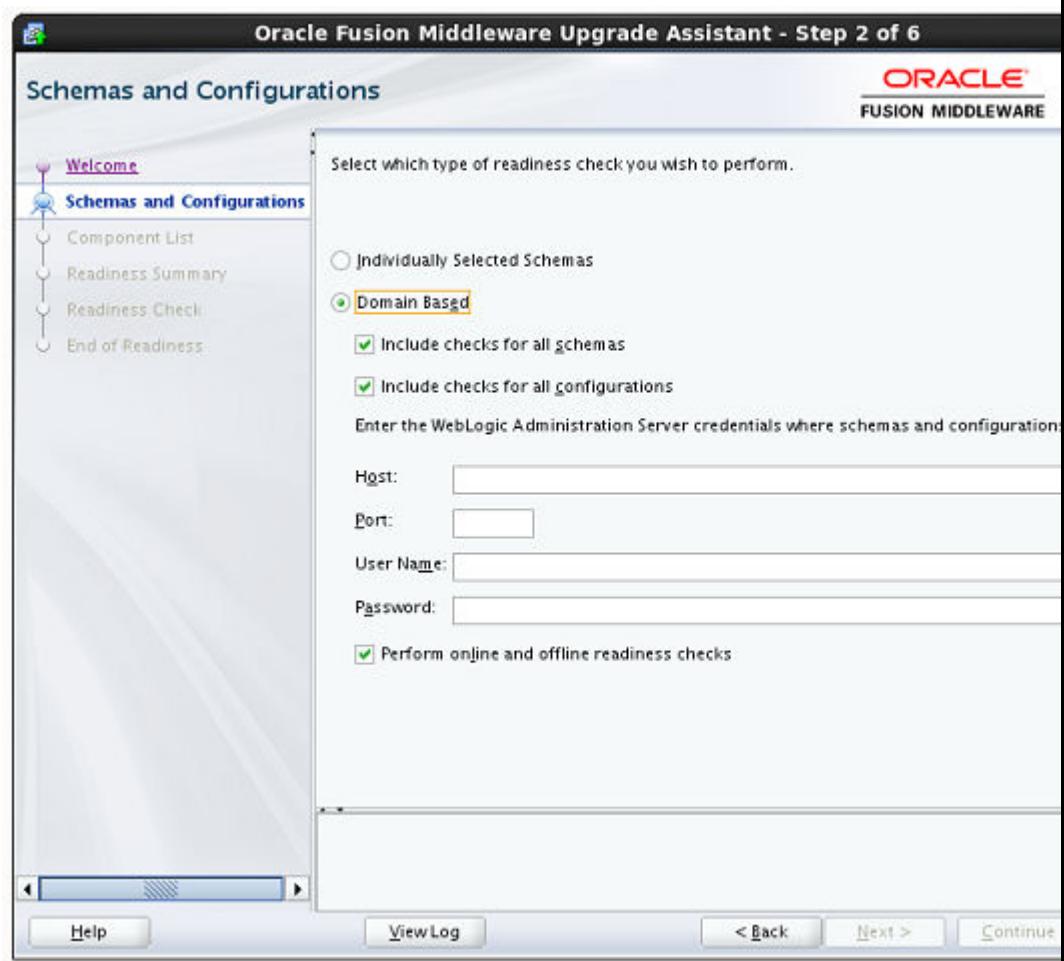

Schemas and Configur ations

You can perform the Readiness Check on individually selected schemas, all schemas or all configurations for a domain. Select which operations you want the Readiness Check to perform, provide the 11g host information and then click **Next.**

#### **Screen Description Sample Screen** Oracle Fusion Middleware Upgrade Assistant - Step 3 of 7 ORA **Component List FUSION MI** The following is a list of possible components to be checked. Click the Next Welcome check process. Click the Back button if you wish to select a different domain **WebLogic Components** Components to be checked in "base\_domain": **Component List** Schemas to be checked: OCS Schema [KINDOT9RCU3 · Oracle Audit Services . Oracle Platform Security Services Readiness Summary • Oracle WebCenter Content Server - KINDOT9RCU3\_OCS **Readiness Check End of Readiness** Configuration to be checked: • Oracle JRF · System Components Infrastructure • Common Infrastructure Services . Oracle WebCenter Content Server Compon The Readiness ent List Check will review all of the components and schemas

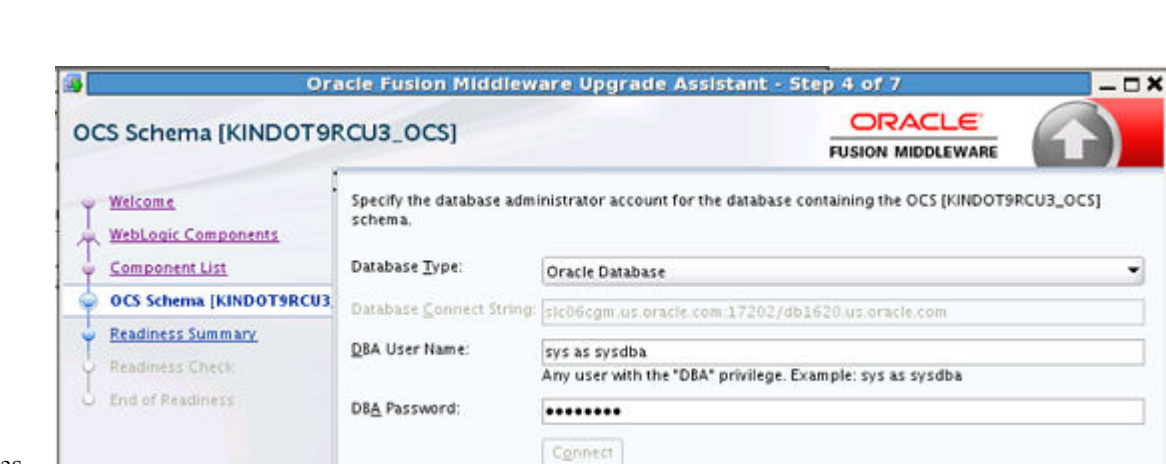

Schema Credenti als

When schemas are included in the readiness check, you must provide the connection details.

listed on this screen when **Include checks**

**configurations** is selected.

**for all**

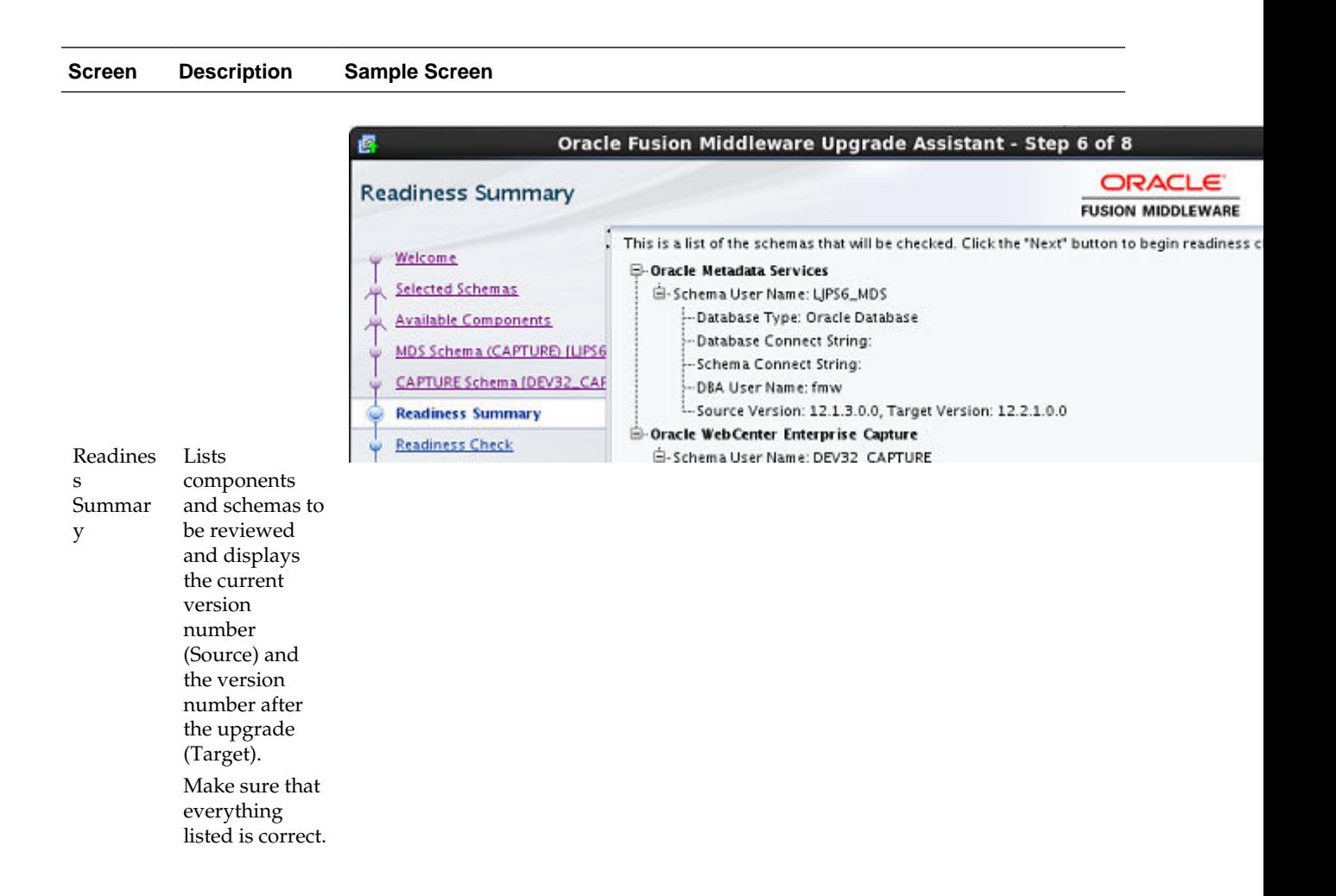

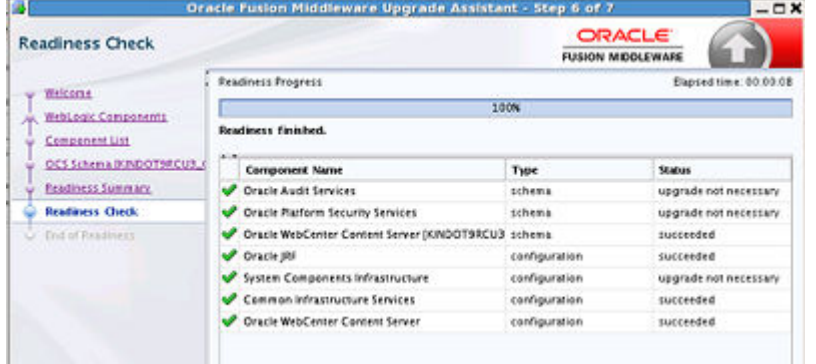

Readines s Check The progress of the readiness review is displayed on this screen. Once complete, the status of each component is listed in the Status column.

#### **Screen Description Sample Screen**

s

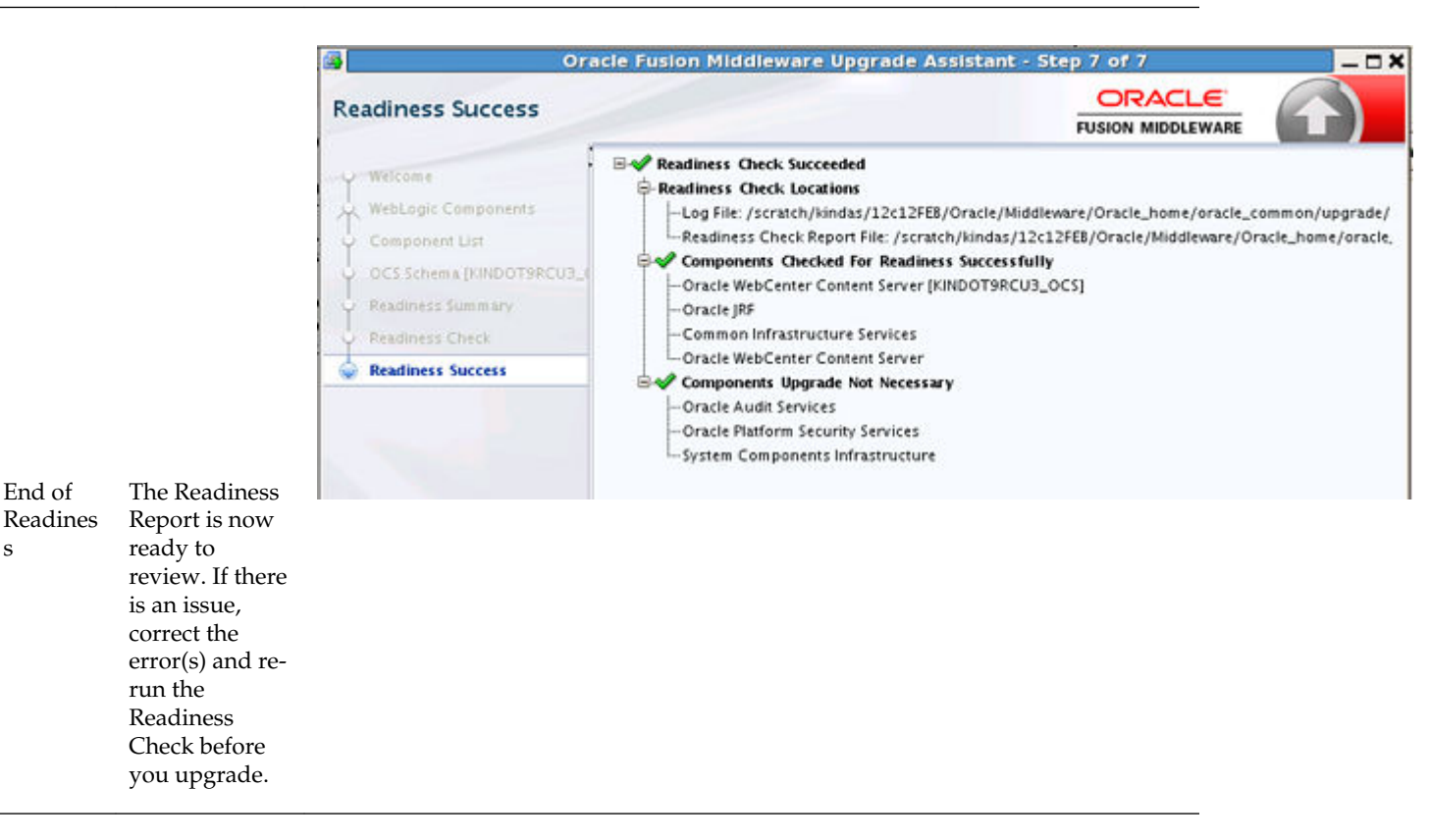

**3.** Review the Readiness Report to determine if there are any issues with your preupgrade environment. If so, correct the issues and re-run the Upgrade Assistant in -readiness mode.

## **3.2 Upgrading Schemas with the Upgrade Assistant**

The Upgrade Assistant allows you to upgrade individually selected schemas or all schemas associated with a domain. The option you select determines which Upgrade Assistant screens you will use.

To determine which schemas can be upgraded to this version, see [Determining Which](#page-31-0) [Schemas Can be Upgraded for WebCenter](#page-31-0).

For more information about using the Upgrade Assistant to upgrade schemas, see "Upgrading Schemas with the Upgrade Assistant".

To launch the Upgrade Assistant:

- **1.** Change directory to ORACLE\_HOME/oracle\_common/upgrade/bin on Unix operating systems or ORACLE\_HOME\oracle\_common\upgrade\bin on Windows operating systems.
- **2.** Enter the following command to start the Upgrade Assistant.

On UNIX operating systems:

./ua

On Windows operating systems:

ua.bat

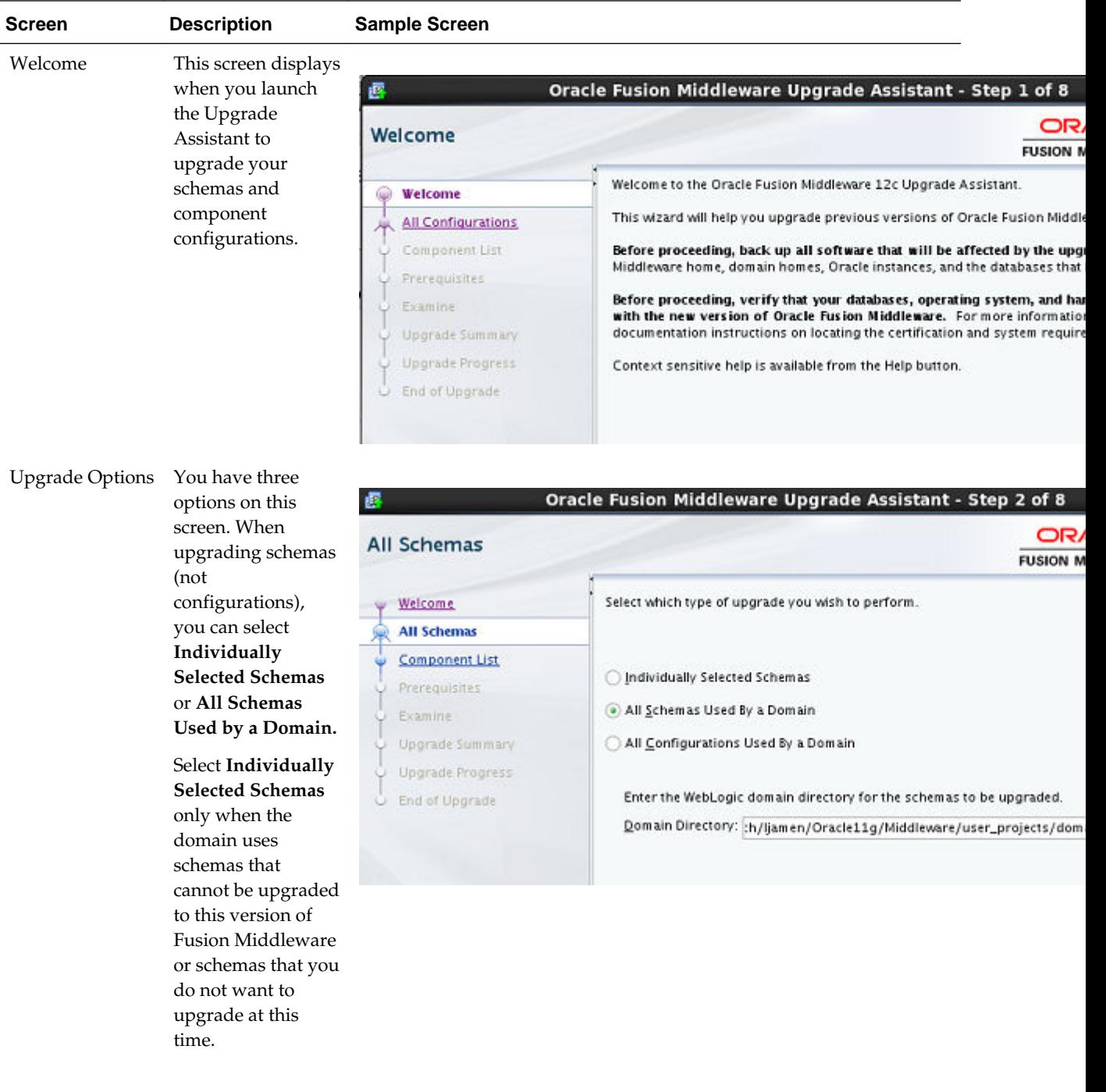

Provide the required information in each of the Upgrade Assistant screens. The screens you see will vary depending on the upgrade options you select.

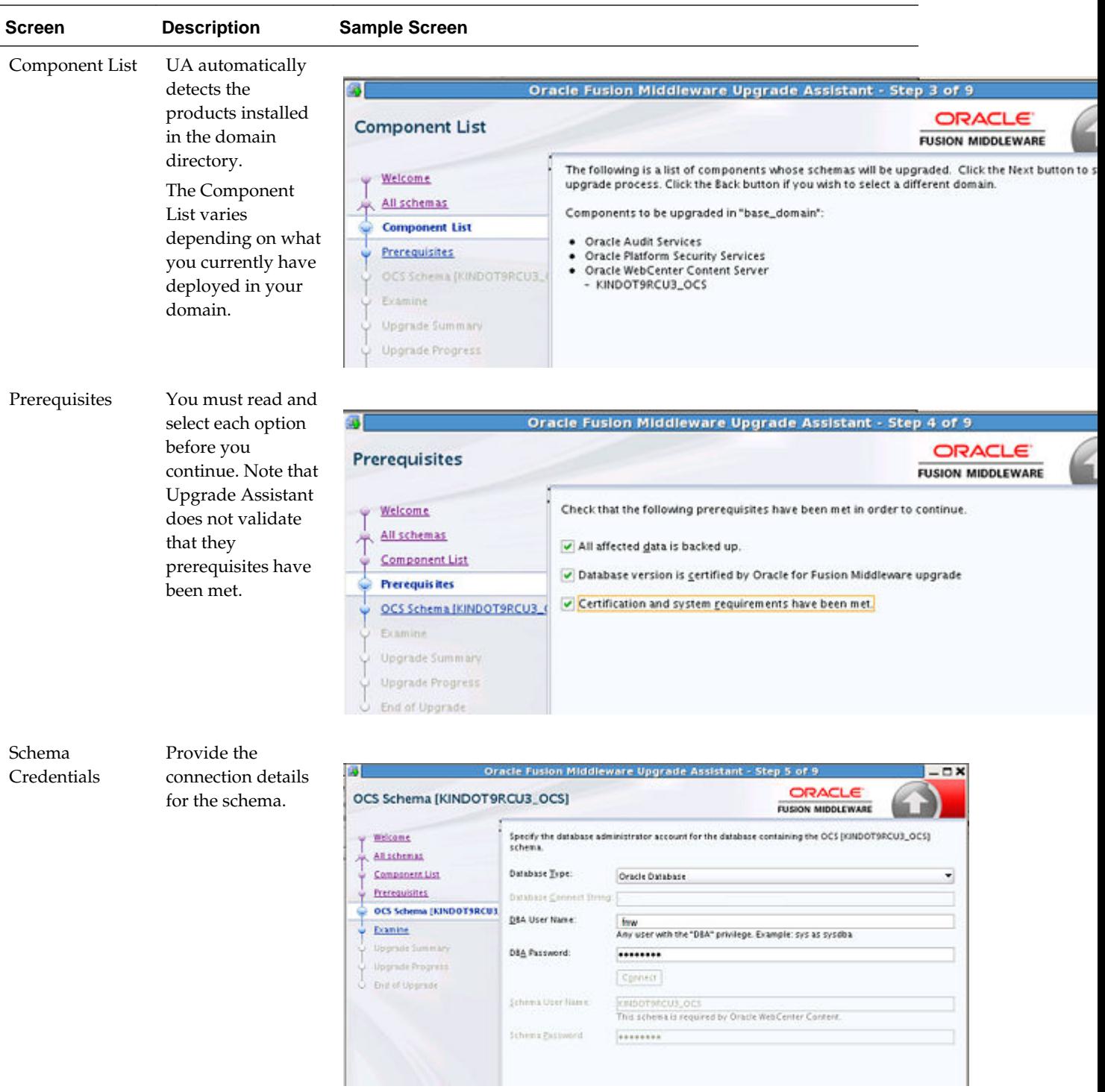

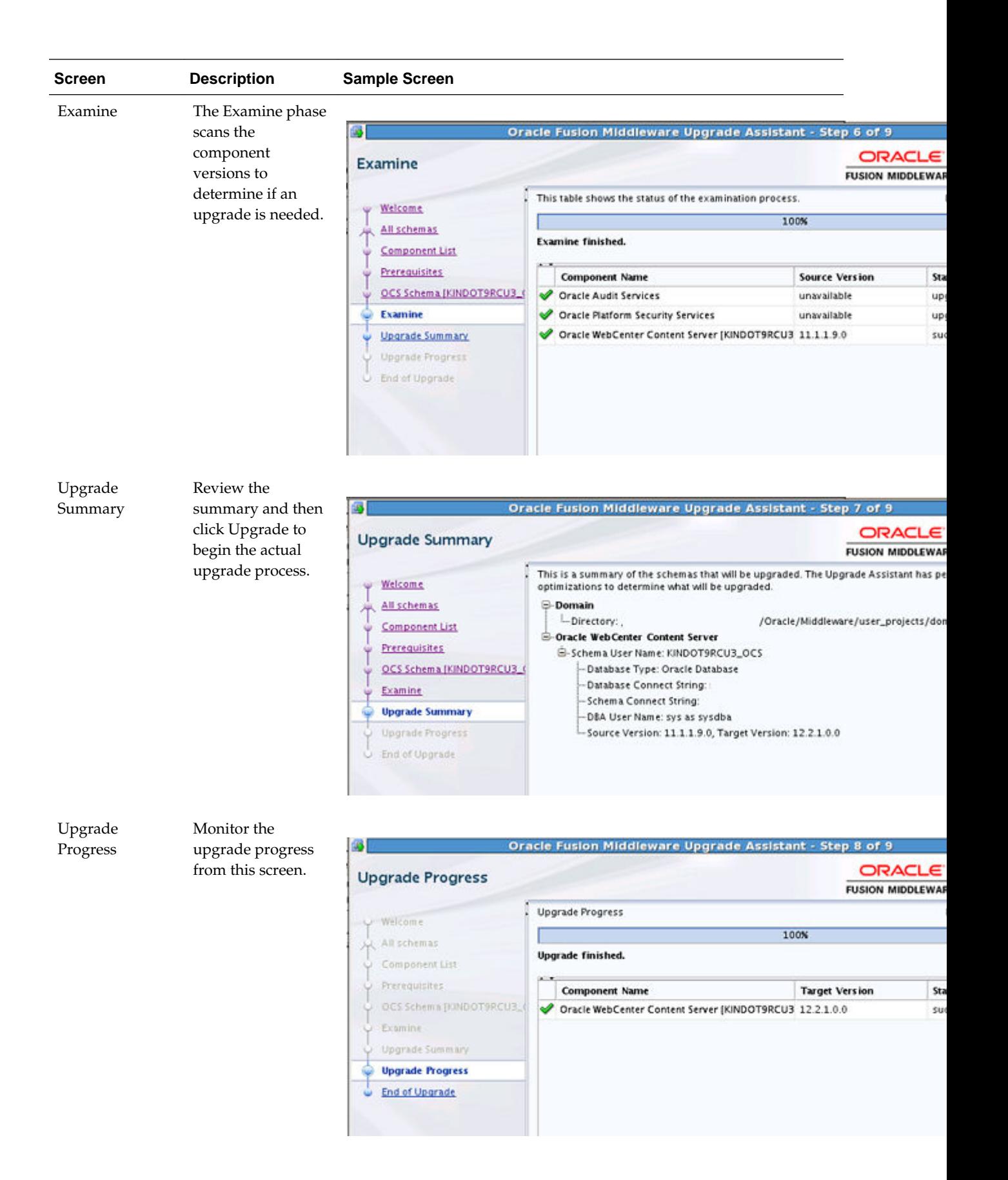

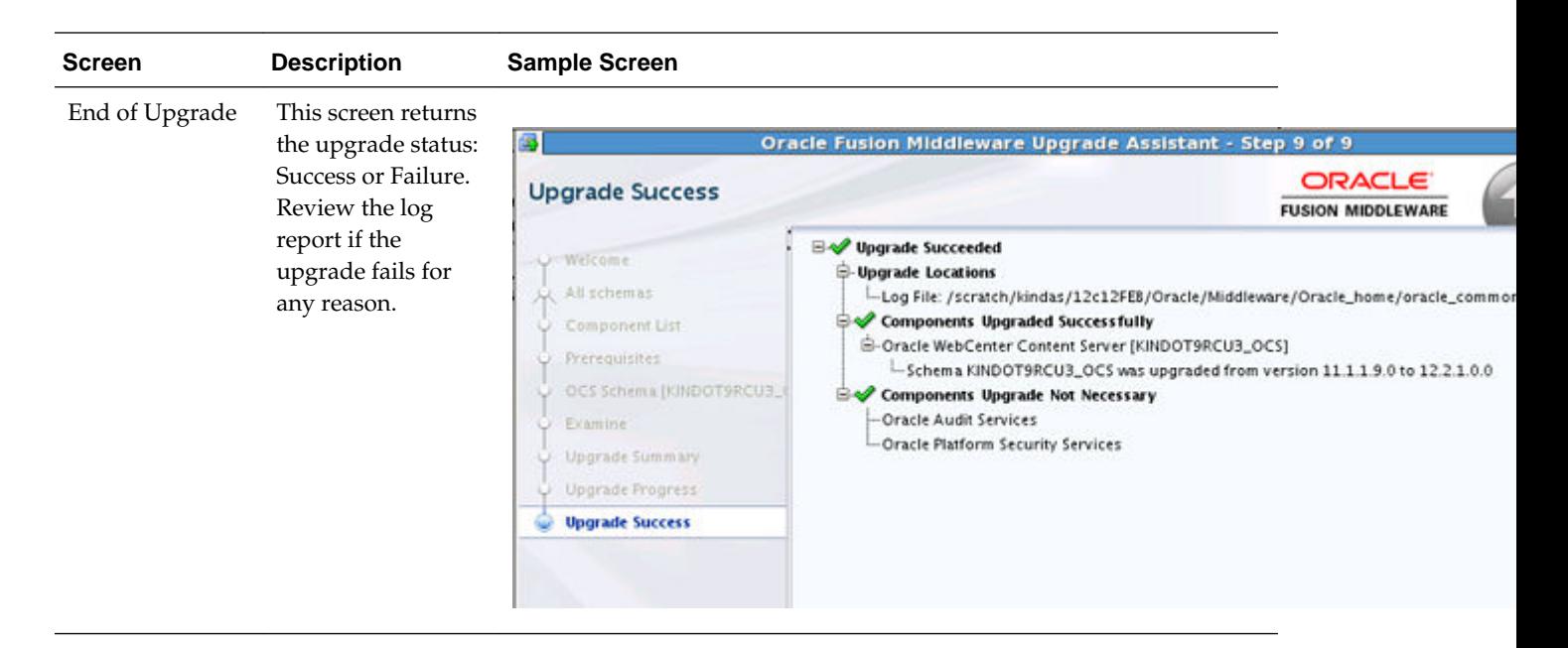

# **3.3 Reconfiguring the WebCenter Domain with the Reconfiguration Wizard**

#### **Note:**

Do not start the domain reconfiguration process until you have created all of the required schemas. See [Creating Schemas for WebCenter 12c](#page-30-0)

Start the Reconfiguration Wizard in graphical mode by doing the following:

**1.** Log in to the system on which the domain resides.

Open the command shell (on UNIX operating systems) or open a command prompt window (on Windows operating systems).

**Edition Based Database Users Only**: If your schemas are configured with EBR database, a default edition name must be manually supplied before you run the Reconfiguration Wizard.

Run the following SQL command to set the default edition:

ALTER DATABASE DEFAULT EDITION = edition name;

where edition\_name is the name of the child edition name.

**2.** Navigate to the following directory:

(UNIX) ORACLE\_HOME/oracle\_common/common/bin

(Windows) ORACLE\_HOME\oracle\_common\common\bin

where ORACLE\_HOME is your Oracle home directory.

(UNIX) ./reconfig.sh -log=<log\_file> -log\_priority=ALL (Windows) reconfig.cmd -log=<log\_file> -log\_priority=ALL Replace log\_file with the absolute path of the log file you'd like to create for the domain reconfiguration session. This can be helpful if you need to troubleshoot the reconfiguration process.

The parameter -log\_priority=ALL ensures that logs are logged in fine mode.

When you run the reconfig.cmd or reconfig.sh command, the following error message might be displayed to indicate that the default cache directory is not valid:

\*sys-package-mgr\*: can't create package cache dir

You can change the cache directory by setting the environment variable CONFIG\_JVM\_ARGS. For example:

CONFIG\_JVM\_ARGS=-Dpython.cachedir= *valid\_directory*

**3.** Complete the Reconfiguration Screens as described in the table below.

The Reconfiguration Wizard displays a sequence of screens listed in Reconfiguration Wizard Screens. Perform the respective action(s) for each of the screens. Note that you may not see every screen listed below. In addition, you may need to complete additional screens based on your environment setup. For more information, see "Reconfiguring WebLogic Domains" in *Upgrading Oracle WebLogic Server*.

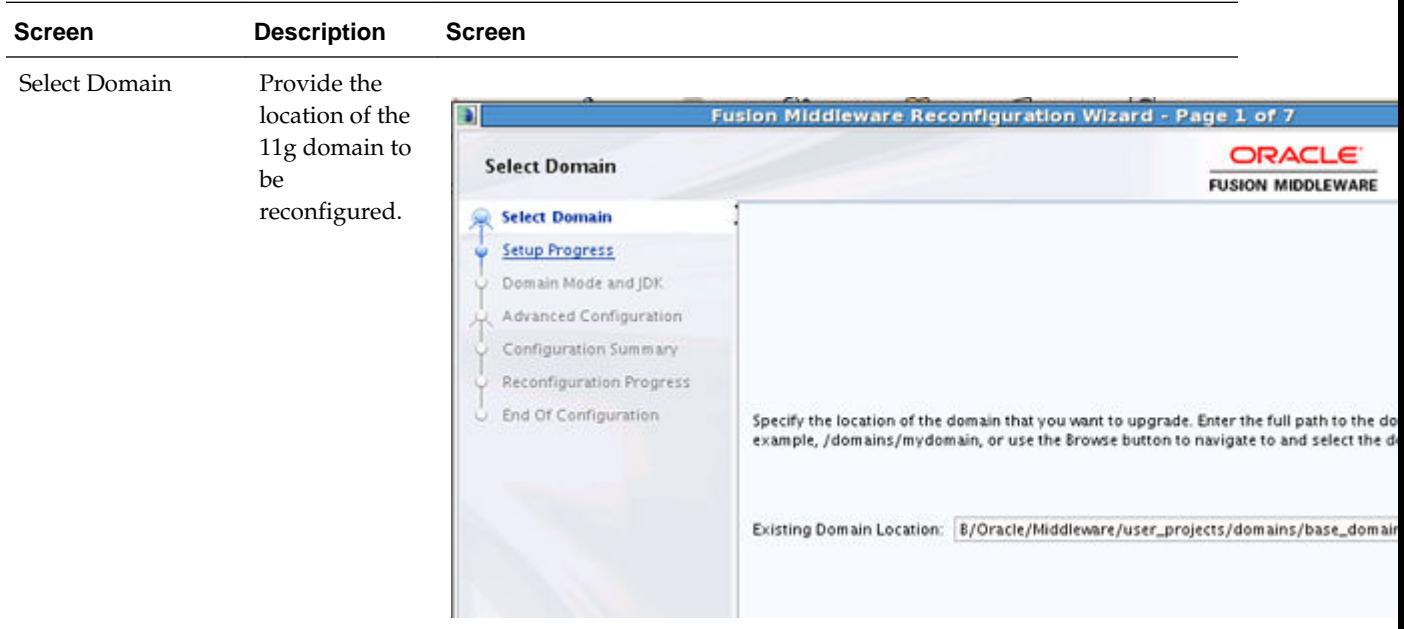

Reconfiguration Screens:

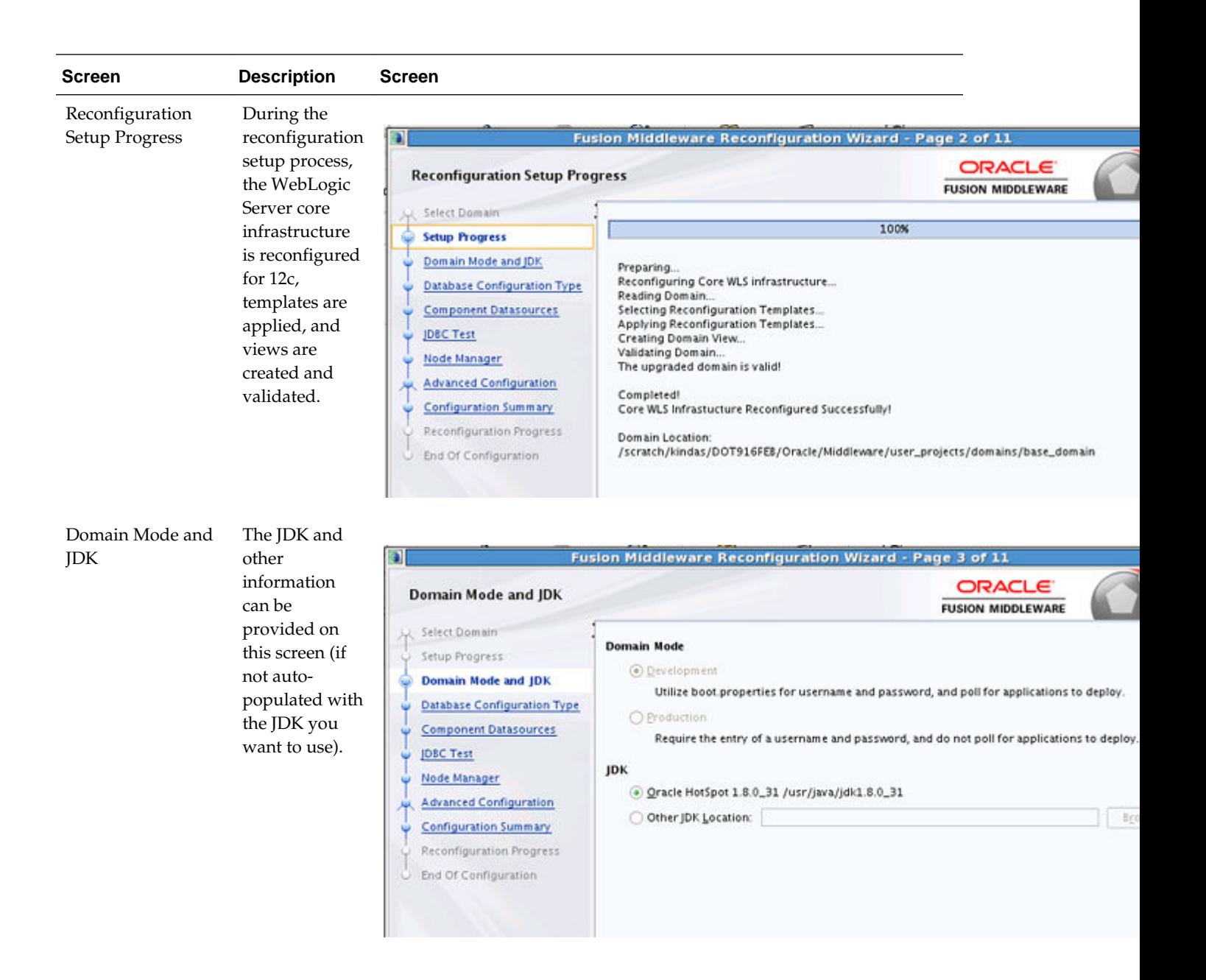

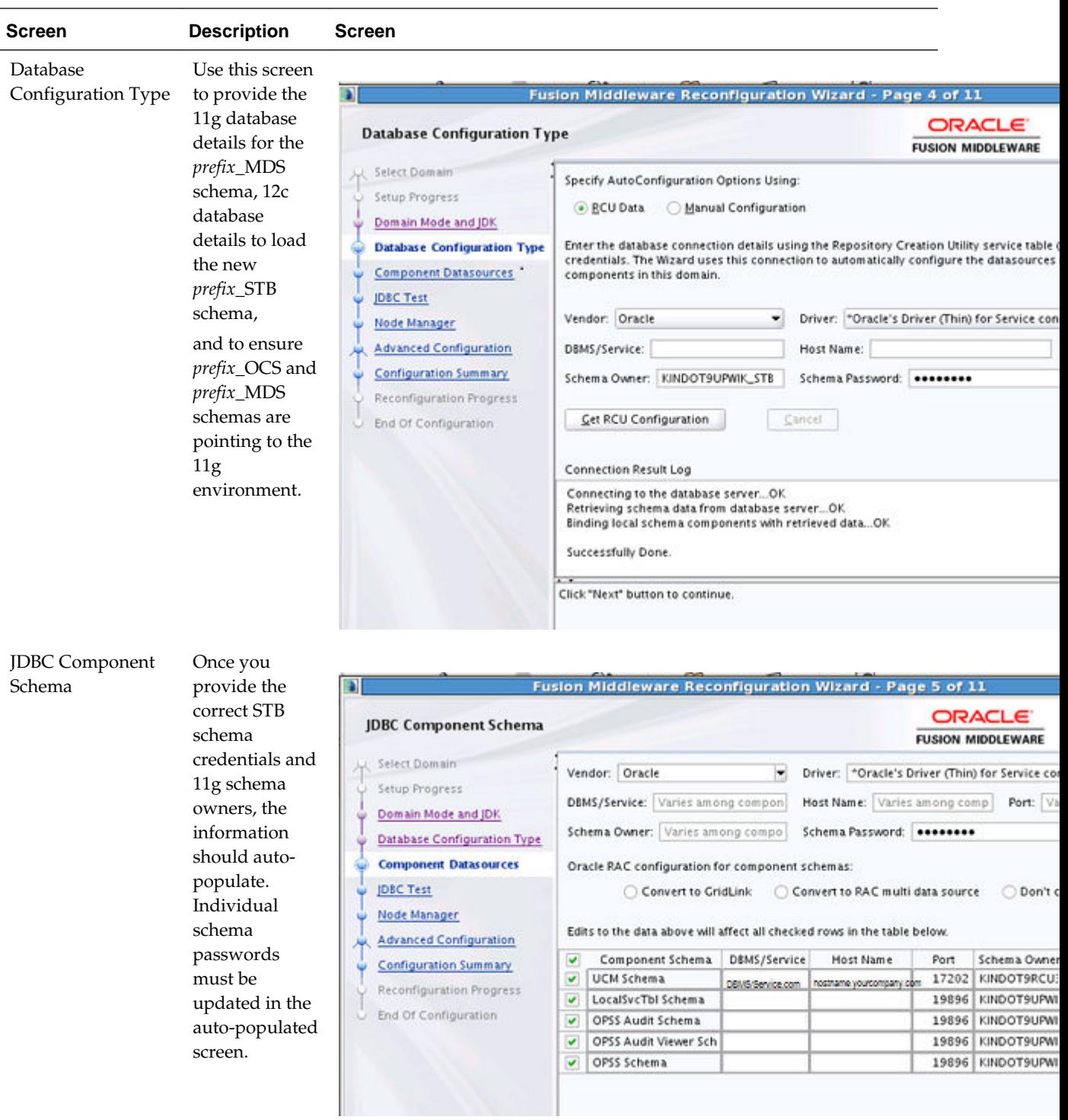

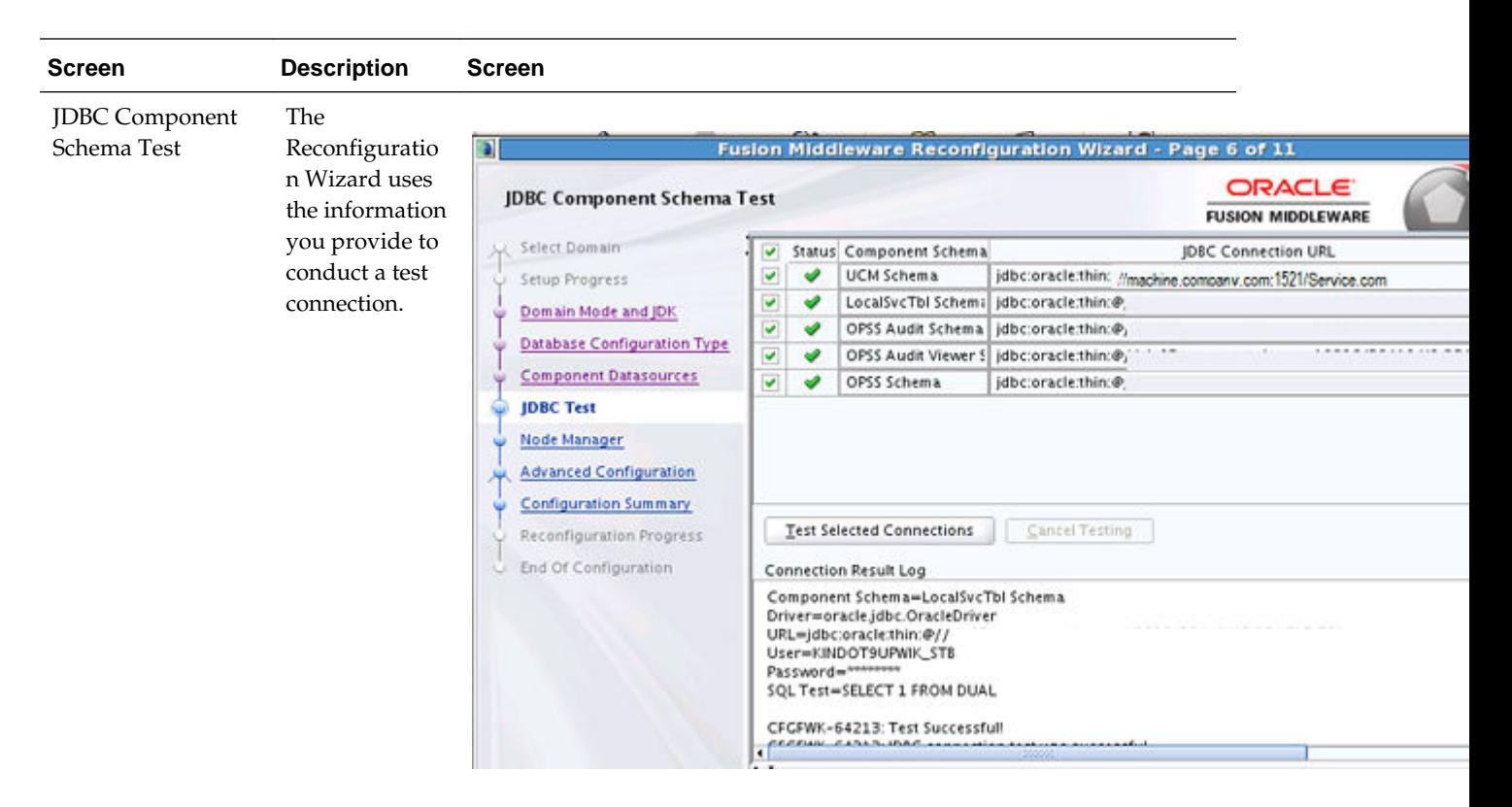

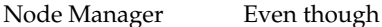

there was no node manager configuration in 11g, it must be configured for 12c. Provide the required details as shown below:

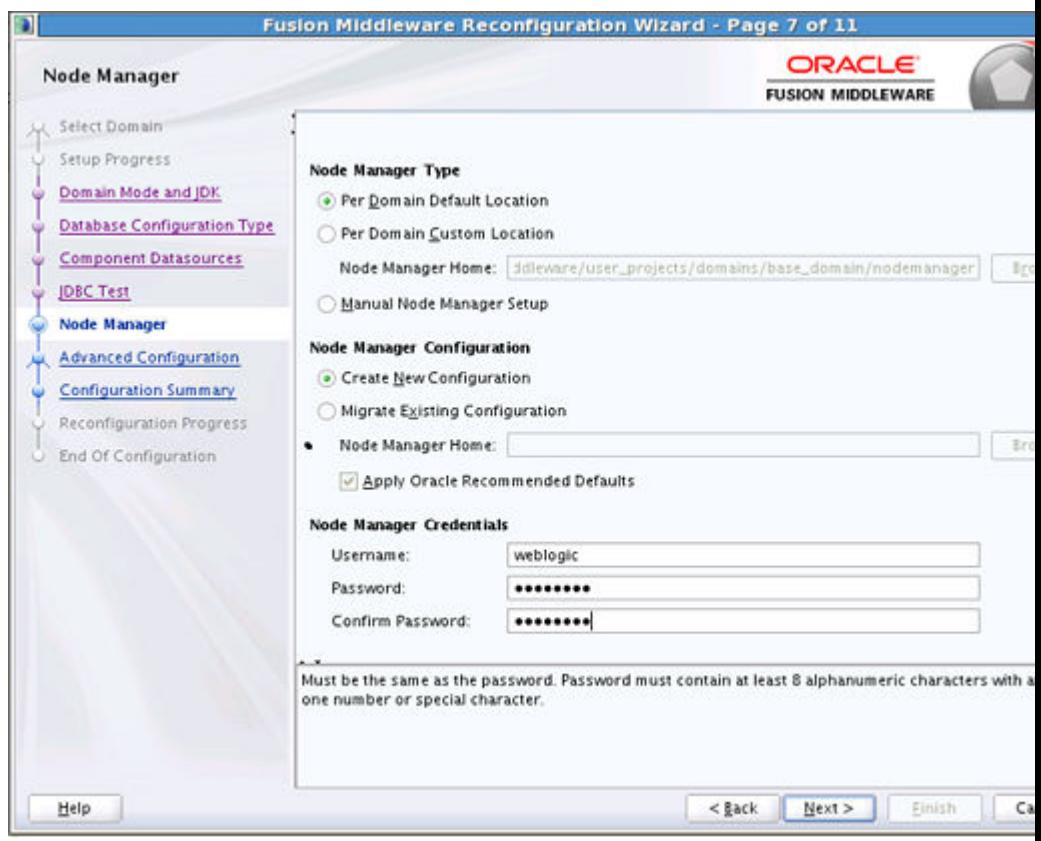

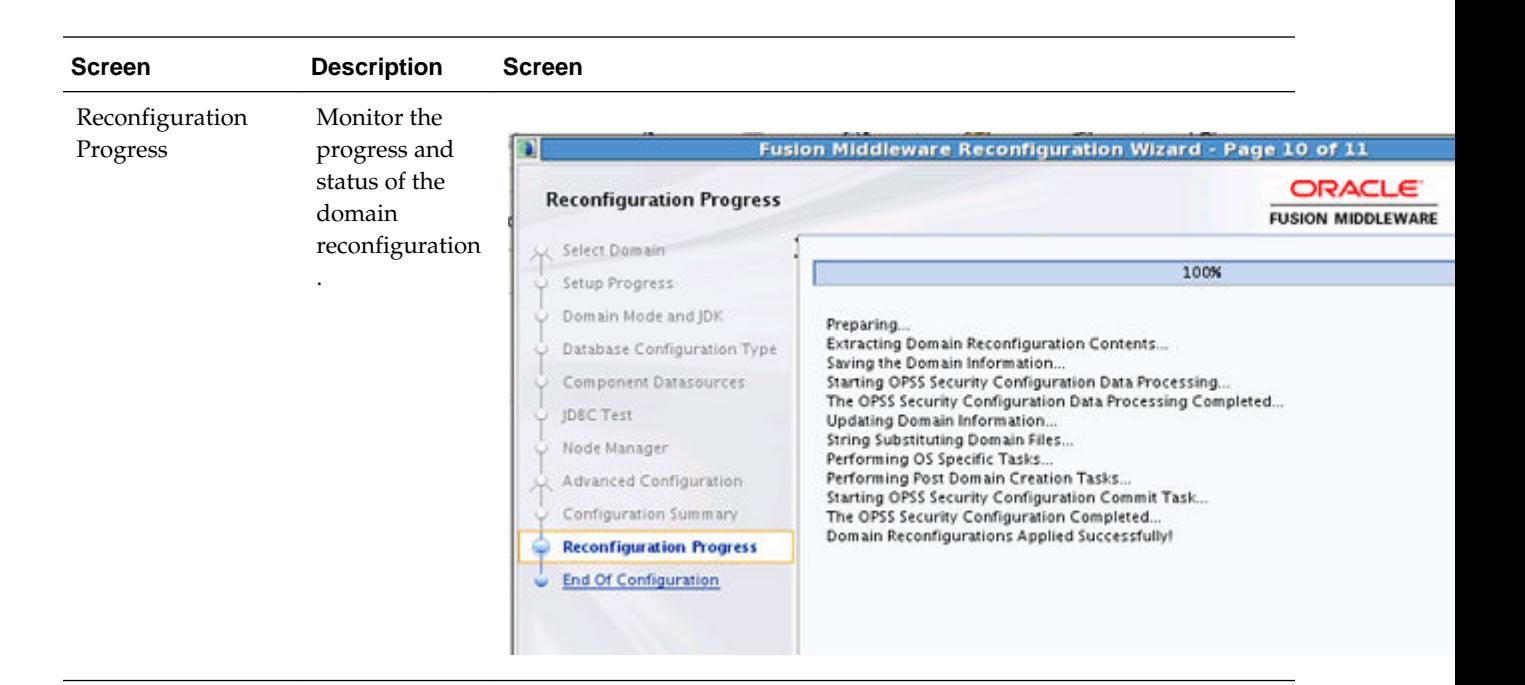

# **3.4 Upgrading the Component Configuration with the Upgrade Assistant**

The Upgrade Assistant is used to update the location of the WebCenter component binaries in the 11g domain to point to the new 12c binaries. This ensures that when the Administration and managed servers start they will use the upgraded binaries

If you already upgraded schemas, you will run the Upgrade Assistant again to upgrade the component configurations. Navigate to the 12c Upgrade Assistant.

On UNIX operating systems:

./ua

On Windows operating systems:

ua.bat

Provide the required information in each of the Upgrade Assistant screens. The screens you see will vary depending on the upgrade options you select.

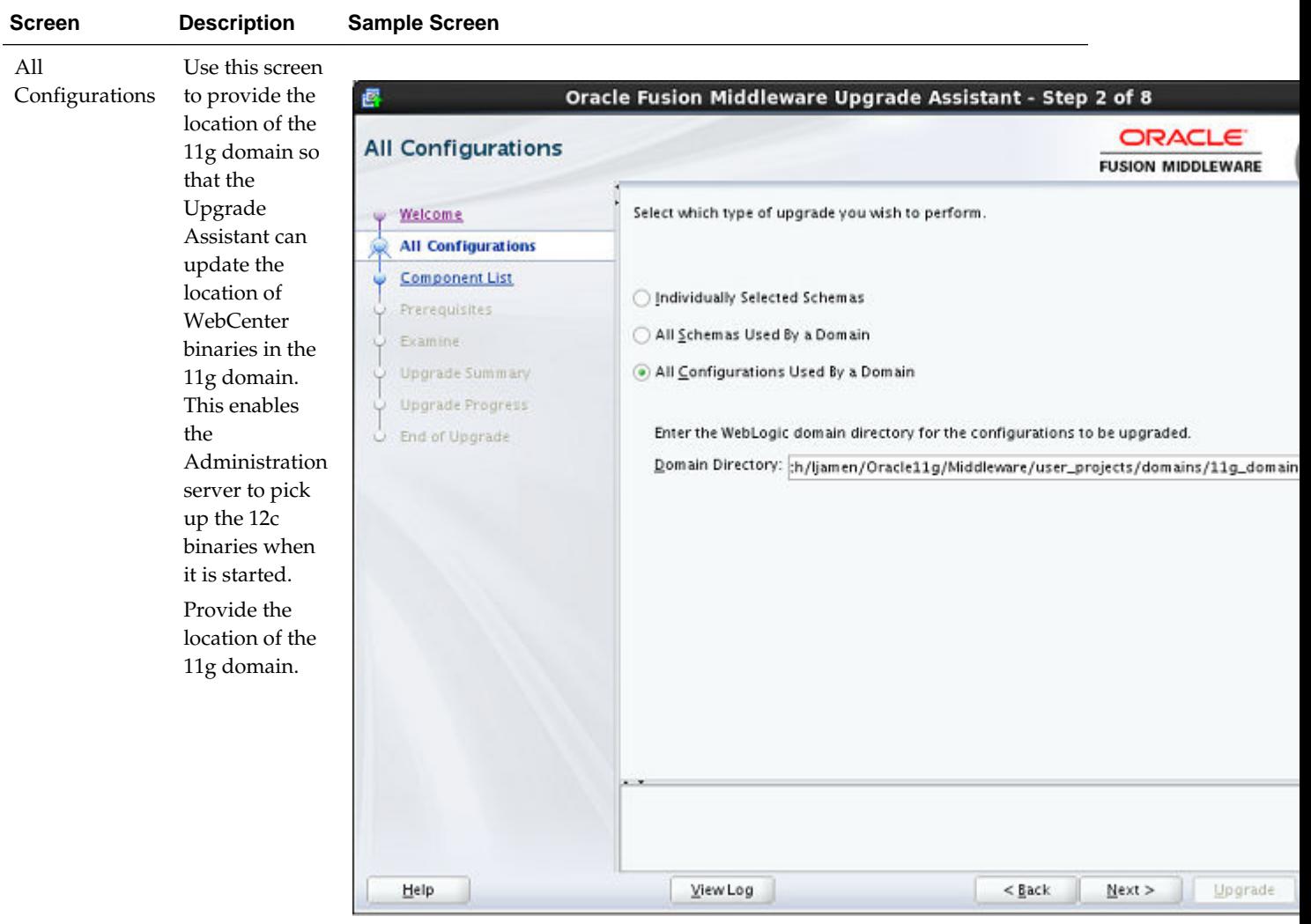

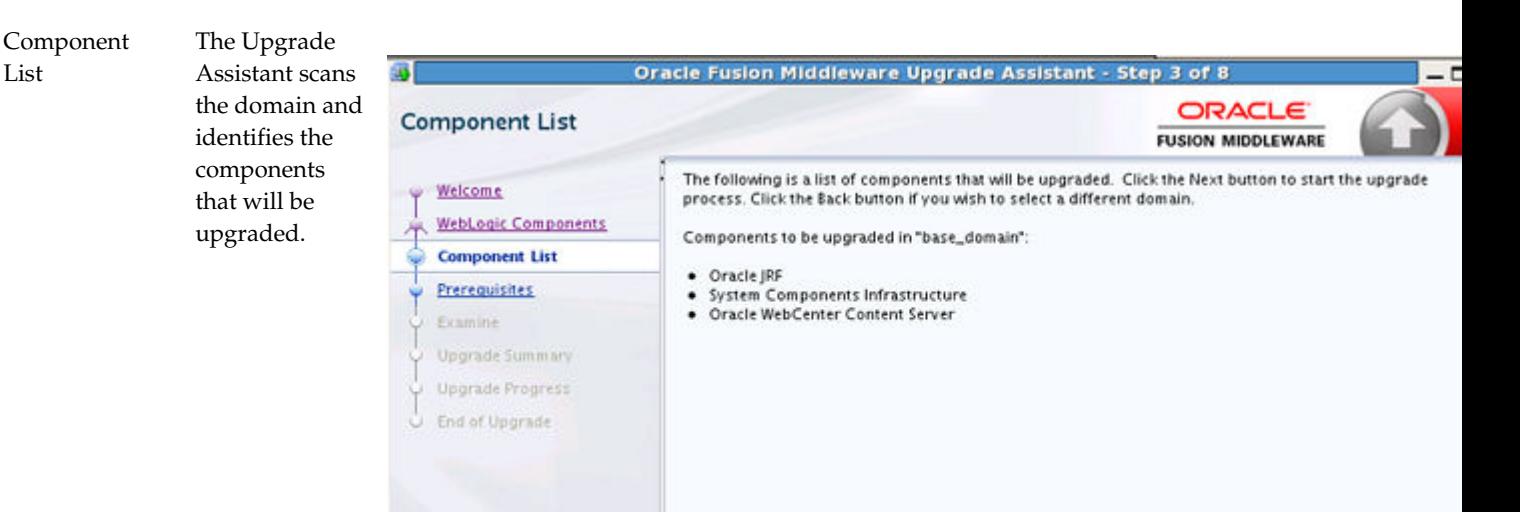

<span id="page-50-0"></span>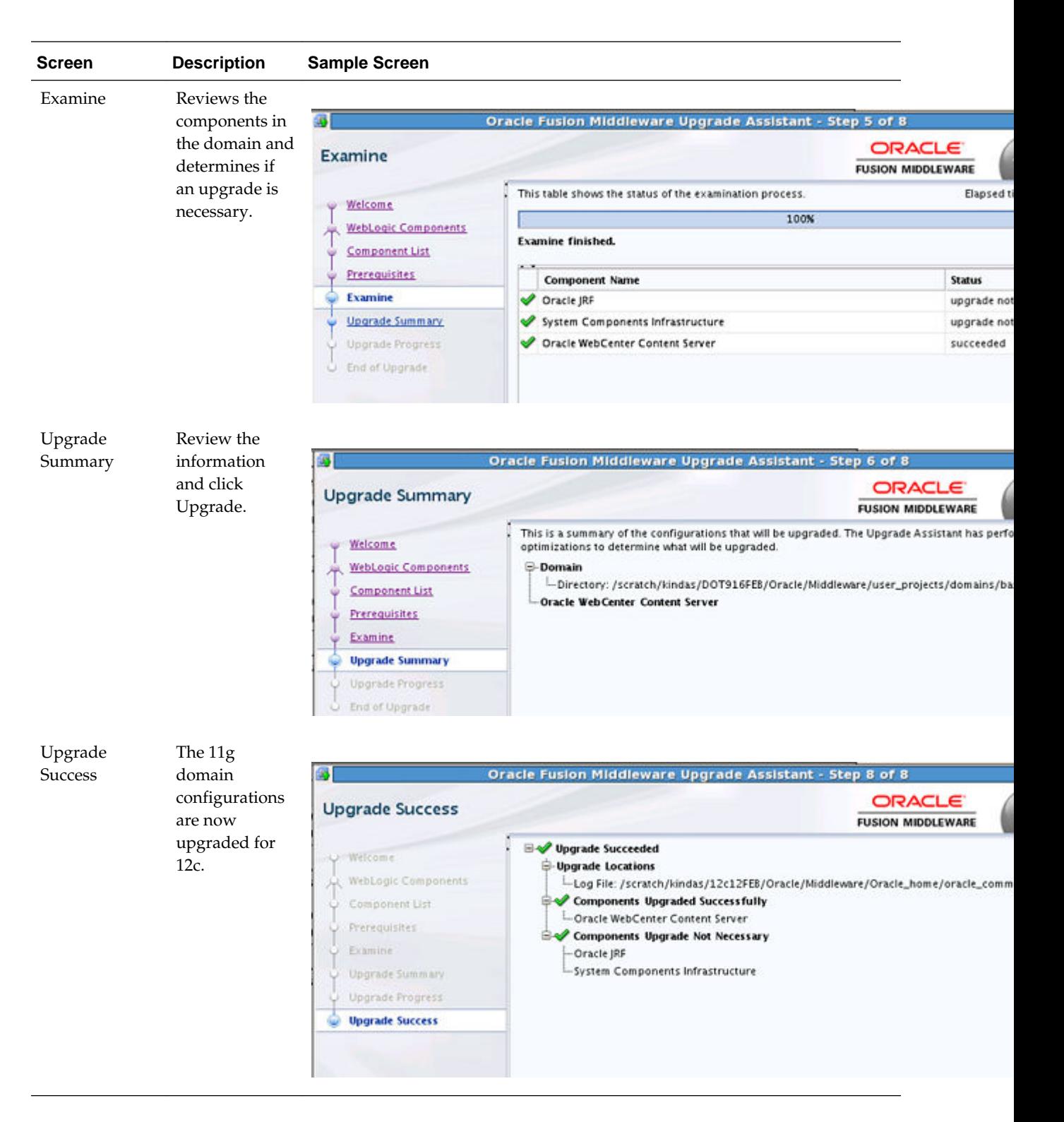

# **3.5 Performing Post-Upgrade Configuration Tasks**

You may have to perform additional configuration tasks after an upgrade depending on which components are in your deployment.

#### **Note:**

You may have additional post-upgrade tasks if your deployment contains the following:

[Performing Post Upgrade Tasks for WebCenter Content](#page-61-0)

[Performing Post-Upgrade Tasks for Oracle WebCenter Portal](#page-80-0)

- Starting and Stopping Administration Server
- Starting and Stopping the Node Manager
- Starting and Stopping the Managed Servers
- [Verifying the New Applications Work as Expected](#page-52-0)
- [Upgrading WebCenter in a Clustered Topology](#page-86-0)

## **3.5.1 Starting and Stopping Administration Server**

You can start and stop the Oracle WebLogic Server Administration Server using the WLST command line or a script. When you start or stop the Administration Server, you also start or stop the processes running in the Administration Server, including the WebLogic Server Administration Console and Fusion Middleware Control.

For example, to start an Administration Server, use the following script:

DOMAIN\_HOME/bin/startWebLogic.sh

To stop an Administration Server, use the following script:

DOMAIN\_HOME/bin/stopWebLogic.sh username password [admin\_url]

## **3.5.2 Starting and Stopping the Node Manager**

You can start Node Manager using the WLST command line or a script.

To start Node Manager, use the following script:

(UNIX) DOMAIN\_HOME/bin/startNodeManager.sh (Windows) DOMAIN\_HOME\bin\startNodeManager.cmd

To stop Node Manager, close the command shell in which it is running.

#### **3.5.3 Starting and Stopping the Managed Servers**

To start or stop a WebLogic Server Managed Server using Fusion Middleware Control:

- **1.** From the navigation pane, expand the domain.
- **2.** Select the Managed Server.
- **3.** From the WebLogic Server menu, choose **Control,** then **Start Up** or **Shut Down.**

Alternatively, you can right-click the server, then choose **Control,** then **Start Up** or **Shut Down.**

You can use a script or WLST to start and stop a WebLogic Server Managed Server.

<span id="page-52-0"></span>For example, to start a WebLogic Server Managed Server, use the following script:

(UNIX) DOMAIN\_HOME/bin/startManagedWebLogic.sh managed\_server\_name admin\_url (Windows) DOMAIN\_HOME\bin\startManagedWebLogic.cmd managed\_server\_name admin\_url

When prompted, enter your user name and password.

To stop a WebLogic Server Managed Server, use the following script:

(UNIX) DOMAIN\_HOME/bin/stopManagedWebLogic.sh managed\_server\_name admin\_url username password (Windows) DOMAIN\_HOME\bin\stopManagedWebLogic.cmd managed\_server\_name admin\_url username password

## **3.5.4 Verifying the New Applications Work as Expected**

Once all of the servers have been successfully started and stopped, open your component applications and make sure that everything is working as expected. Use your component-specific Administration and Developers guides to help you navigate the new features of your upgraded environment.

**4**

# **Upgrading Oracle WebCenter Content to 12c**

This chapter describes the process of upgrading from a supported Oracle WebCenter Content 11g environment to an Oracle WebCenter Content 12c (12.2.1) environment.

- Understanding an Upgrade to Oracle WebCenter Content 12c
- Performing Pre-Upgrade Tasks for WebCenter Content
- [Performing Pre-Upgrade Tasks for Oracle WebCenter Enterprise Capture](#page-58-0)
- [Performing an Upgrade of Oracle WebCenter Content Imaging](#page-59-0)
- [Performing an Upgrade of Oracle WebCenter Content](#page-61-0)
- [Performing Post Upgrade Tasks for WebCenter Content](#page-61-0)

## **4.1 Understanding an Upgrade to Oracle WebCenter Content 12c**

WebCenter Content 12c now supports a single WebLogic Server domain for all WebCenter Content and Capture components. It does not, however, support a direct upgrade of the domain hosting the Oracle WebCenter Content - Web UI from Release 11g to 12c. You will need to decommission the existing 11g Web UI domain and then extend the target upgraded WebCenter Content 12c domain with the Web UI component.

# **4.2 Performing Pre-Upgrade Tasks for WebCenter Content**

The following tasks must be completed before you can upgrade your existing Oracle WebCenter Content and Content server environment:

#### **Note:**

You must complete all of the required Oracle WebCenter pre-upgrade tasks before performing the WebCenter Content-specific tasks. See [Performing the](#page-28-0) [Oracle WebCenter-Specific Pre-Upgrade Tasks](#page-28-0)

- [Changing Application Name for 11g \(11.1.1.6\) Instances](#page-55-0)
- [Upgrading the Metadata \(\\_MDS\) Schema Before Upgrading WebCenter Content](#page-55-0) [WebUI 11g Domain](#page-55-0)
- [Installing the Latest Inbound Refinery \(IBR\) Before an Upgrade](#page-58-0)

## <span id="page-55-0"></span>**4.2.1 Changing Application Name for 11g (11.1.1.6) Instances**

If you are upgrading an 11g instance, and you have not yet applied the patch for changing the Content Server application name, or have not yet configured the server with the new application name, then you should not upgrade the domain. If you do, the Oracle Universal Content Management - Content Server schema will not be discovered.

The ensure a successful upgrade and to configure the server correctly complete the following tasks before you begin the upgrade:

- **1.** Install the patch which contains the fix for the application name change to: Oracle Universal Content Management - Content Server.
- **2.** Verify the patch install by redeploying the Content Server application in the existing domain. If there is no existing Content Server application in the domain, then the new Content Server application will be created with the new application name. This will ensure that the Content Server schema gets discovered.

## **4.2.2 Upgrading the Metadata (\_MDS) Schema Before Upgrading WebCenter Content WebUI 11g Domain**

#### **Note:**

This step is required ONLY if you are upgrading a WebCenter Content **Web UI domain** Release 11g to Release 12c.

If you are only upgrading a WebCenter Content server domain, see [Upgrading an Oracle WebCenter Domain to 12c \(12.2.1\)](#page-34-0) .

If you are upgrading an Oracle WebCenter Content Web UI 11g domain to 12c, then you must upgrade the \_MDS schema before starting the domain upgrade.

The MDS schema upgrade must be completed before the full upgrade because during the upgrade, the Upgrade Assistant will attempt to upgrade all schemas that are referenced from the domain. Because the MDS schema (which is not used by WebCenter Content proper) is only referenced in the 11g (decommissioned) domain, the upgrade process will not see it (nor upgrade it). By upgrading the MDS schema before starting the WebCenter Content domain upgrade, the Upgrade Assistant will upgrade that content as well.

#### **Note:**

Once the \_MDS schema is upgraded, proceed to the standard 12c upgrade process: [Upgrading an Oracle WebCenter Domain to 12c \(12.2.1\)](#page-34-0)

Change directory to ORACLE\_HOME/oracle\_common/upgrade/bin on Unix operating systems or ORACLE\_HOME\oracle\_common\upgrade\bin on Windows operating systems.

Enter the following command to start the Upgrade Assistant.

On UNIX operating systems:

./ua

On Windows operating systems:

ua.bat

To upgrade the MDS schema, simply start the Upgrade Assistant and select "Individually Selected Schemas".

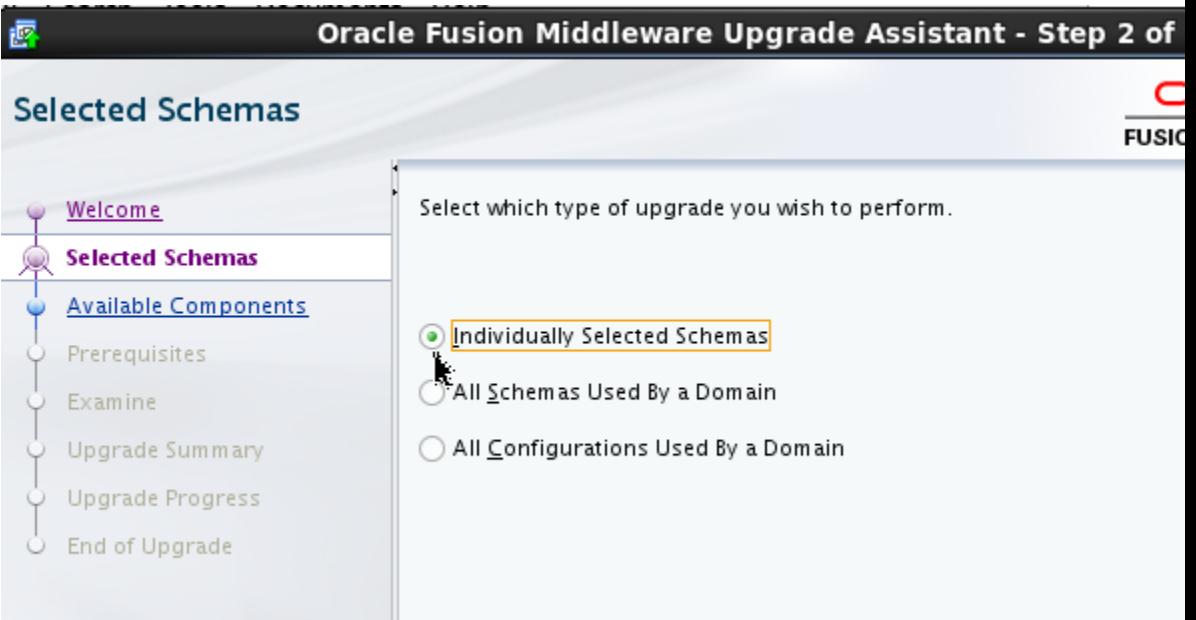

Choose Oracle Metadata Services from the component list.

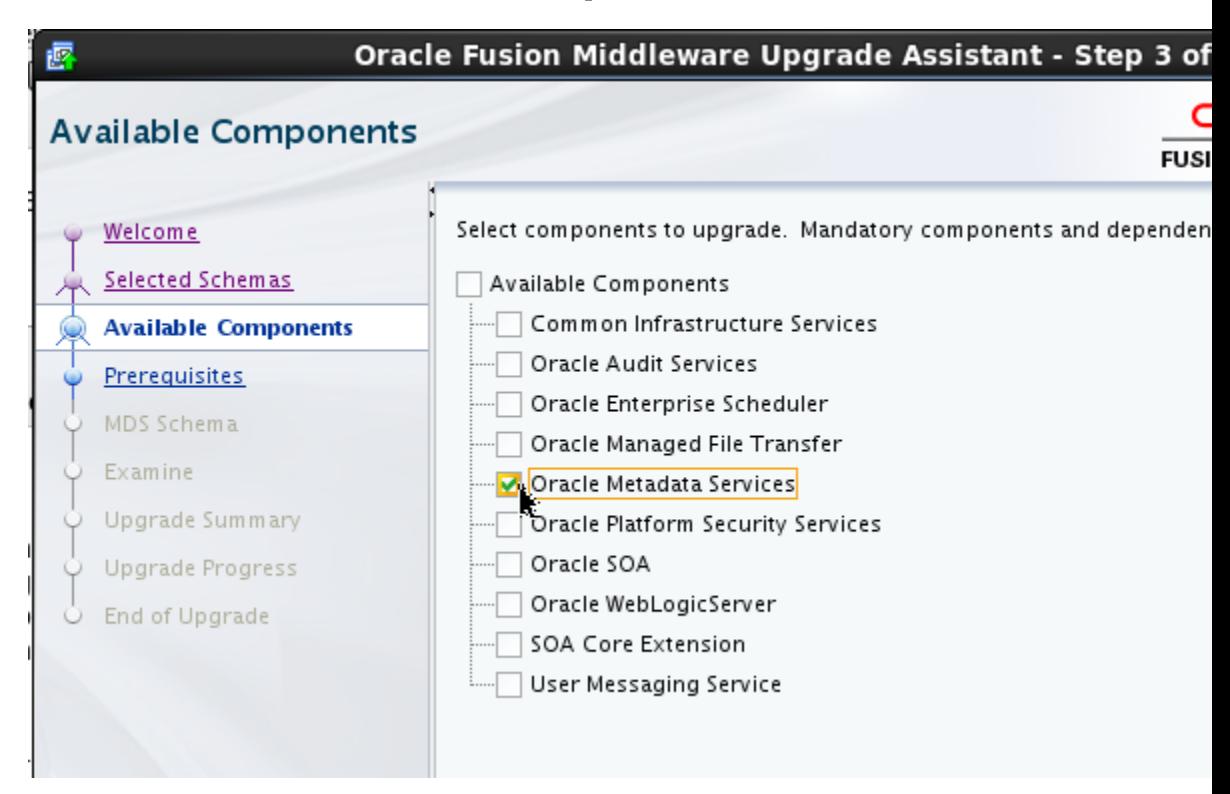

Provide the database credentials and the 11g schema owner name and password.

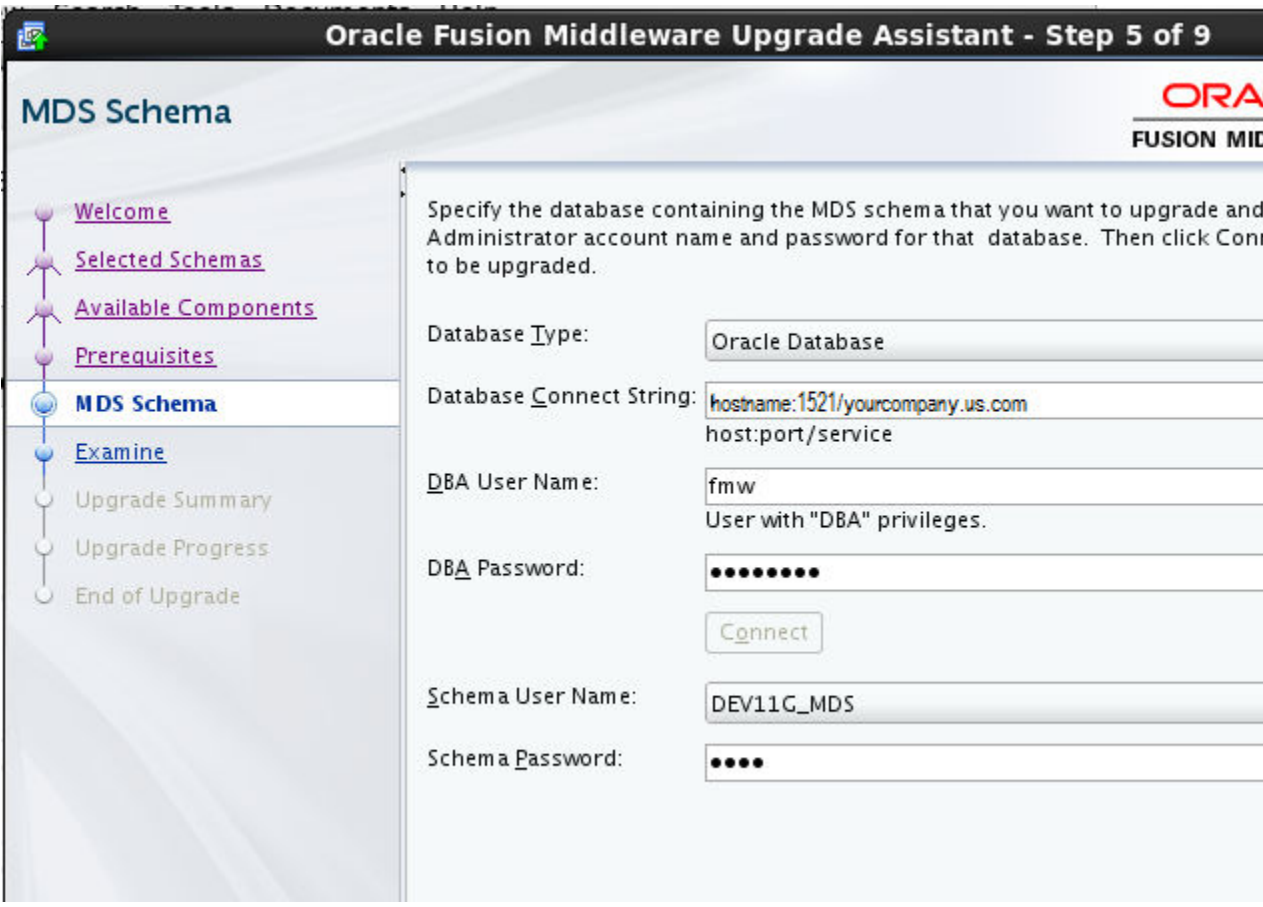

During the Examine phase, make sure that the correct source version is being upgraded:

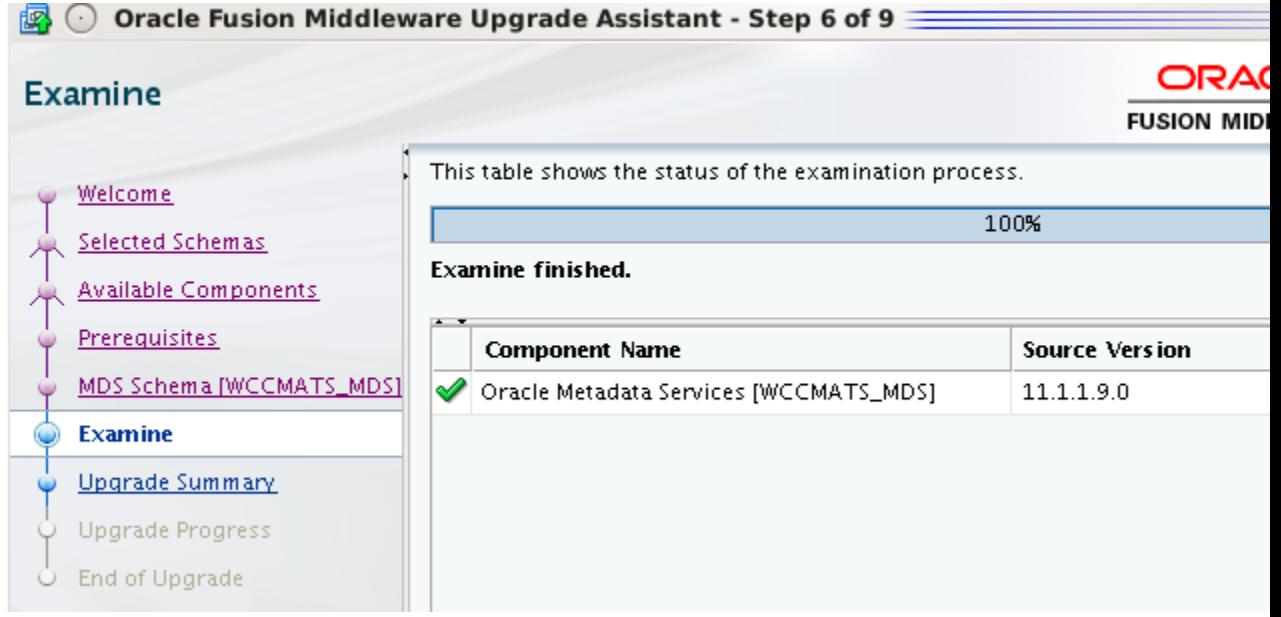

If the correct source version is displayed, continue with the upgrade.

## <span id="page-58-0"></span>**4.2.3 Installing the Latest Inbound Refinery (IBR) Before an Upgrade**

Currently, it is not possible to upgrade older versions of the Inbound Refinery (IBR) to this release. Instead, install and configure the latest 12c version of Inbound Refinery and adjust the Content Server provider to use the newly installed application after the 12c upgrade of Oracle WebCenter Content.

# **4.3 Performing Pre-Upgrade Tasks for Oracle WebCenter Enterprise Capture**

Before upgrading Oracle WebCenter Enterprise Capture, review the following and complete all applicable tasks.

Once you have completed the Oracle WebCenter Enterprise Capture pre-upgrade tasks, go to section [Upgrading an Oracle WebCenter Domain to 12c \(12.2.1\) .](#page-34-0)

- Upgrade only standard (non Fusion Application) environments already running Oracle WebCenter Enterprise Capture 11.1.1.8.0 or 11.1.1.9.0.
- Upgrade all Oracle WebCenter Enterprise Capture systems within a clustered environment simultaneously.You can upgrade independent Oracle WebCenter Enterprise Capture systems separately.
- Identify a time to perform the updates that will not interfere with operations.

The services will be unavailable while the update is being performed.

- Stop the Oracle WebCenter Enterprise Capture server before upgrading.
- Verify the Batch Processing has Completed and Capture JMS Queues are Empty

## **4.3.1 Verify the Batch Processing has Completed and Capture JMS Queues are Empty**

Verify all batch processing completes and ensure that the Capture JMS queues are empty.

**1.** Open the Administration Console for this domain.

http://<*AdminServerName*>:7001/console

Where:

<*AdminServerName*> = is the name or IP address of the administration server associated with the Capture domain

7001 = the communication port associated with the administration server

- **2.** In the "Domain Structure" navigation panel on the left, expand "Services".
- **3.** Expand the "Messaging" node.
- **4.** Select the "JMS Servers" item in the tree list.
- **5.** Select the "capture-jms-server" item in the "JMS Servers" list in the main panel.
- **6.** Select the "Monitoring" tab.
- **7.** Select the "Monitoring" sub-tab.

**8.** Verify that the "Messages Current" and "Messages Pending" values in the table are both "0".

If either of these values is greater than zero, indicating pending jobs, wait until all jobs have been processed and these counters show "0" before proceeding.

# <span id="page-59-0"></span>**4.4 Performing an Upgrade of Oracle WebCenter Content Imaging**

#### **Note:**

Oracle recommends that Oracle WebCenter Content Imaging 11g users should not upgrade to this release of Imaging. The full functionality of Imaging will not be available until a future release.

The WebCenter Content Imaging feature set is being merged from an independent component into the primary WebCenter Content server. This is part of an effort to simplify and consolidate the WebCenter product footprint. Users have the option to continue to run the 11g Imaging component independently while upgrading their other WebCenter and SOA components to 12c.

#### **Note:**

An in depth explanation of the these changes is provided in the My Oracle Support document *WebCenter Imaging & Enterprise Capture 12c Upgrade Guidance To Customers* (Doc ID 2064485.1).

Users who want to transition to 12c now, while maintaining their 11g Imaging environment, will upgrade their core 12c domain and reconstruct a new 11g domain to host the Imaging components. That process is outlined below.

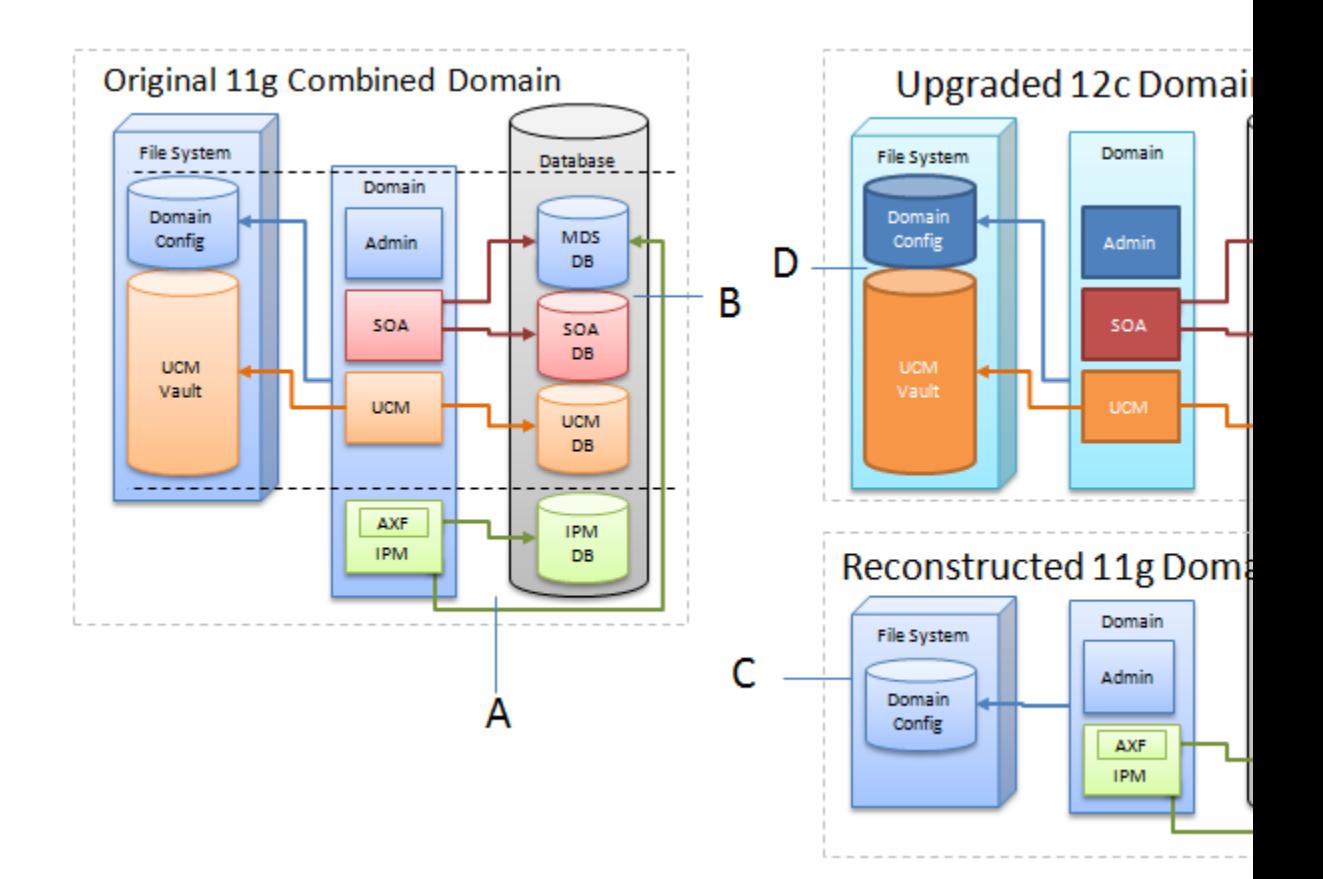

- **1.** Create a complete backup copy of your existing 11g environment.
- **2.** Create a new, reconstructed 11g Imaging (IPM) instance in a new Oracle Home. Install only Imaging (IPM) into this new home **(C).**

For more information, see your 11g WebCenter Content Imaging installation documentation.

This new instance is created from the original 11g product distribution and should be patched equivalently to the existing instance **(A)**. The Opatch inventory command can provide a list of existing patches applied to the system.

Operation of this new, reconstructed domain **(C)** can be confirmed by connecting it to the existing Imaging and Process Management (IPM) database **(C)** and the 11g Universal Content Manager (UCM) and 11g SOA managed servers **(A)**.

**3.** Upgrade in-place the original IPM, UCM, and SOA 11g domain **(B)** to create the new upgraded 12c domain **(D)**. See [Upgrading an Oracle WebCenter Domain to](#page-34-0) [12c \(12.2.1\)](#page-34-0) .

Imaging Process Management is deprecated in 12.2.1, so IPM configurations will be removed as part of the 12c domain upgrade and reconfiguration process **(D)**. You may need to manually remove IPM/Viewer JMS servers and the original IPM server.

See [Performing Post Upgrade Tasks for WebCenter Content](#page-61-0)

**4.** The existing IPM database will not be affected by the upgrade, so the connection will still be in place **(D)**. Connect the reconstructed 11g Imaging domain **(C)** to the new 12c managed servers **(E)**.

# <span id="page-61-0"></span>**4.5 Performing an Upgrade of Oracle WebCenter Content**

Once all of the pre-upgrade configuration tasks are complete, you can upgrade the WebCenter Content domain using the standard Fusion Middleware procedures described in [Upgrading an Oracle WebCenter Domain to 12c \(12.2.1\) .](#page-34-0)

# **4.6 Performing Post Upgrade Tasks for WebCenter Content**

Complete these tasks after you have upgraded Oracle WebCenter Content.

#### **Note:**

These post-upgrade tasks should be done in addition to the general WebCenter post-upgrade tasks in [Performing Post-Upgrade Configuration](#page-50-0) [Tasks](#page-50-0).

- Configuring the Oracle WebCenter Content Server Domain to Include WebCenter Content - Web UI
- [Removing IPM/Viewer JMS Servers for Oracle WebCenter Content: Imaging](#page-62-0)
- [Removing the IPM Server for Oracle WebCenter Content: Imaging](#page-62-0)
- [Updating the WccAdf.ear File](#page-63-0)
- [Migrating Custom Skins for WebCenter Content Web UI](#page-63-0)
- [Upgrading Oracle Application Adapters for Oracle WebCenter Content](#page-63-0)
- [Configuring the Report Library for Records Management in Content Server](#page-64-0)
- [Using Fusion Middleware Control to Monitor IBR](#page-64-0)
- [Starting Oracle WebCenter Content Server with SOA or BAM](#page-64-0)

## **4.6.1 Configuring the Oracle WebCenter Content Server Domain to Include WebCenter Content - Web UI**

Extending the upgraded WebCenter Content Server domain to include the WebCenter Content Web UI components follows the standard WebLogic Server configuration procedures.

See "Extending WebLogic Domains" for detailed information about extending the domain with the Fusion Middleware Configuration Wizard.

To launch the Configuration Wizard:

#### **On UNIX Operating Systems:**

cd /12c\_Oracle\_Home/oracle\_common/common/bin

./config.sh

#### **On Windows Operating Systems:**

cd \12c\_Oracle\_Home\oracle\_common\common\bin

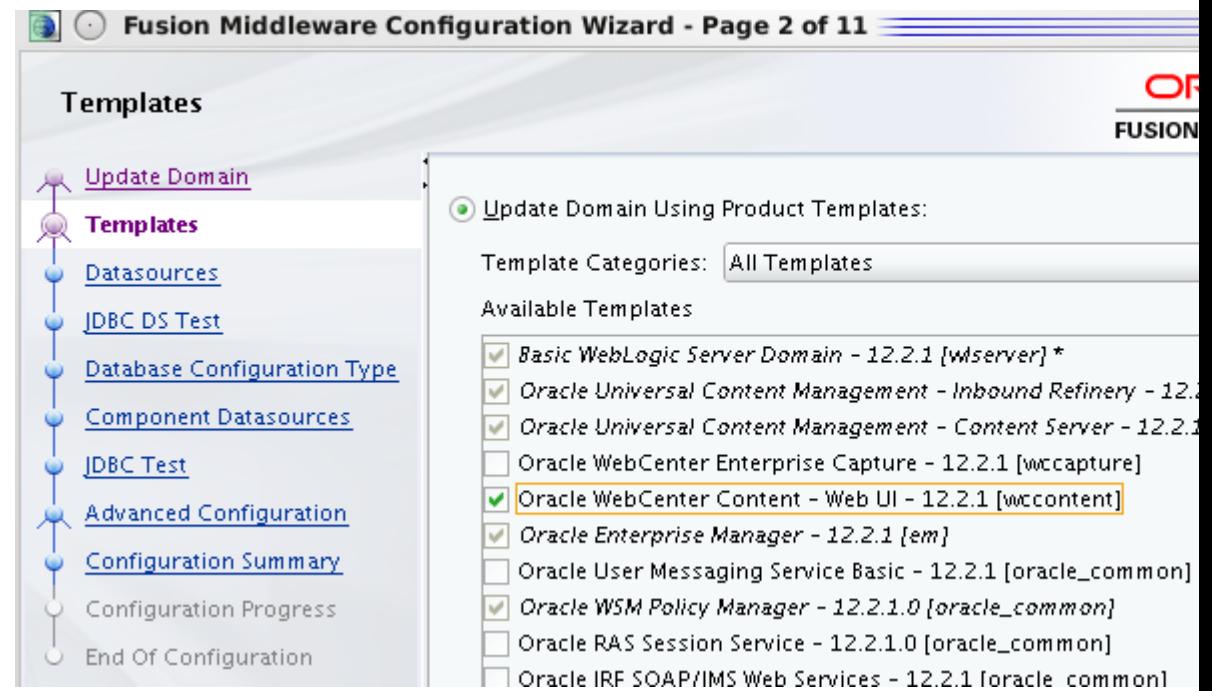

<span id="page-62-0"></span>When prompted, select the **WebCenter Content - Web UI - 12.2.1** template as shown below:

#### **4.6.2 Removing IPM/Viewer JMS Servers for Oracle WebCenter Content: Imaging**

After the domain reconfiguration is complete, you may still have old servers displayed in your console. These JMS servers must be manually deleted after an upgrade.

To remove the IPM/Viewer JMS Servers:

**1.** Log in to the console of the newly upgraded Administration Server:

http://host:port/console

- **2.** From the console's navigation panel, click **Messaging** and select **JMS Servers**.
- **3.** Select all JMS servers starting with IpmJmsServer and ViewerJmsServer and click **Delete.**

#### **4.6.3 Removing the IPM Server for Oracle WebCenter Content: Imaging**

After the domain reconfiguration is complete, you may still have old IPM servers displayed in your console. These servers must be manually deleted after an upgrade.

To remove the IPM Server:

**1.** Log in to the console of the newly upgraded Administration Server:

http://host:port/console

- **2.** From the console's navigation panel, click **Environment** and select **Servers**.
- **3.** Select the IPM server(s) (IPM\_server1) and click **Delete.**

## <span id="page-63-0"></span>**4.6.4 Updating the WccAdf.ear File**

After the domain has been upgraded, you will need to manually modify the wccadf.ear file with the correct MDS partition details (those provided during the 11g installation.)

To update the wccadf.ear file, navigate to the following 11g directory and launch WLST in OFFLINE mode:

cd /<*11g\_MW\_HOME*>/oracle\_common/common/bin/wlst.sh

wls:/offline> archive = getMDSArchiveConfig ('/ *<12.2.1 wccadf.ear location>*')

wls:/offline> archive.setAppMetadataRepository(repository='mds-<*mds\_repo\_name*>', partition='<*11g\_partition\_name*>', type='DB', jndi='jdbc/mds/<*mds\_repo\_name*>')

wls:/offline> archive.save()

For example:

```
archive = getMDSArchiveConfig('/12.2.1_Oracle_Home/wccontent/wccadf/WccAdf.ear')
archive.setAppMetadataRepository(repository='mds-WCCUIMDSREPO', 
partition='11.1.1.9.0_MDS_PARTITION', type='DB', jndi='jdbc/mds/WCCUIMDSREPO')
archive.save()
```
## **4.6.5 Migrating Custom Skins for WebCenter Content Web UI**

If you applied a custom skin to the WebCenter Content - Web UI in 11g, then you will need to migrate to the new 12c deployment, the custom skins JAR file after the upgrade.

- **1.** Uninstall the Oracle WebCenter Content -Web UI application from the 12.2.1 deployment. Use the Oracle Universal Installer (OUI) in -deinstall mode.
- **2.** Delete the 12.2.1 oracle.wcc.adf.skin.custom library.
- **3.** Deploy the 11g custom skin JAR file, oracle.wcc.adf.skin.custom (11.1, 11.1.1.8.1), to the 12.2.1 environment.
- **4.** Reinstall the Oracle WebCenter Content Web UI 12c application to pick up the new custom skin JAR file contents.

#### **4.6.6 Upgrading Oracle Application Adapters for Oracle WebCenter Content**

The Oracle WebCenter Content application adapters as described in *Administering the Application Adapters for Oracle WebCenter* contain manual steps for installing the adapters to their respective ERP system (EBS and PeopleSoft). In order to upgrade to from any previous release, these adapters must be reinstalled.

To reinstall the EBS adapter:

- **1.** Follow the instructions in Compiling Oracle E-Business Suite Forms in *Administering the Application Adapters for Oracle WebCenter* to upgrade the AXF\_CUSTOM.PLL module.
- **2.** If you are configured for SSL, follow the instructions in Configuring the Integration for SSL in *Administering the Application Adapters for Oracle WebCenter*.

To reimport the PeopleSoft project, follow the instructions (steps 1-6) in Importing the Oracle PeopleSoft Project in *Administering the Application Adapters for Oracle WebCenter*.

## <span id="page-64-0"></span>**4.6.7 Configuring the Report Library for Records Management in Content Server**

If you plan to configure the Records Management feature in Content Server, you need configure the report library for Records Management after creating the domain that includes the WebCenter Content Managed Server, before starting it for the first time. Without this library, you cannot check in any templates to Content Server.

For more information on configuring the report library for Records Management, see "Configuring the Report Library for Records Management in Content Server" in the *Installing and Configuring Oracle WebCenter Content*.

## **4.6.8 Using Fusion Middleware Control to Monitor IBR**

When Inbound Refinery (IBR) has been upgraded, the domain must be expanded to use the Oracle Enterprise Manager Plug-in for IBR template with Enterprise Manager Fusion Middleware Control to monitor IBR.

The steps below describe how to expand the domain to include the Oracle Enterprise Manager Plug-in for IBR template.

- **1.** Navigate to ECM\_Home/common/bin/
- **2.** Execute config.sh

./config.sh

- **3.** Select **Extend an existing Weblogic domain**
- **4.** Select the domain to be extended.
- **5.** In the next screen, select **Oracle Enterprise Manager Plugin for IBR**
- **6.** Click **Extend** to extend the domain with the IBR template.

## **4.6.9 Starting Oracle WebCenter Content Server with SOA or BAM**

When WebCenter Content is integrated with Oracle SOA or Oracle Business Activity Monitoring (BAM), you must start SOA and BAM before starting Oracle WebCenter Content or Oracle Inbound Refinery (IBR).

For more information on launching WebCenter Content server from Fusion Middleware Control, see "Getting Started with Oracle WebCenter Content" in *Oracle Fusion Middleware Administering Oracle WebCenter Content*.

If you attempt to start the WebCenter Content server or IBR before starting Oracle SOA or BAM servers, then you may see the following error:

oracle.wsm.policymanager.PolicyManagerException: WSM-02120 : Unable to connect to the policy access service.

# **Upgrading Oracle WebCenter Portal**

You can upgrade your existing Oracle WebCenter Portal 11.1.1.7.0, 11.1.1.8.0, and 11.1.1.9.0 installations to release 12.2.1.

This chapter includes the following topics:

- Performing Pre-Upgrade Tasks for Oracle WebCenter Portal
- [Upgrading Oracle WebCenter Portal 11](#page-68-0)*g* Installations
- [Performing Post-Upgrade Tasks for Oracle WebCenter Portal](#page-80-0)
- [Understanding the Impact of Upgrade on Deprecated Features](#page-83-0)
- [Troubleshooting Oracle WebCenter Portal Upgrade Issues](#page-83-0)

#### **Note:**

This chapter describes the WebCenter Portal-specific upgrade steps listed in [Understanding the Oracle WebCenter Upgrade Procedures.](#page-11-0) Ensure that you have performed the required generic steps before you perform the upgrade tasks listed in this chapter.

# **5.1 Performing Pre-Upgrade Tasks for Oracle WebCenter Portal**

Before you upgrade your existing Oracle WebCenter Portal environment, complete the following tasks:

- Deleting Oracle SOA Suite 11g Libraries
- [Ensuring OID is Up and Running](#page-67-0)
- [Exporting Metadata for Portlet Producer Applications](#page-67-0)
- [Saving OmniPortlet and Web Clipping Configuration](#page-67-0)

## **5.1.1 Deleting Oracle SOA Suite 11g Libraries**

Delete Oracle SOA Suite libraries from the 11*g* domain if the domain is an Oracle WebCenter Portal-only domain, that is, where Oracle SOA Suite and Oracle WebCenter Content are not installed in the same domain.

- **1.** Ensure all managed servers are down and only the Admin Server is running.
- **2.** Log on to the WebLogic Server Administration Console:

http://host:port/console

Where,  $host:port$  refer to the host name and port number of the Administration Server. By default, the port number is 7001.

- <span id="page-67-0"></span>**3.** Select **Deployments** under Domain Structure in the left pane.
- **4.** Select the following libraries and click **Delete**.
	- oracle.soa.workflow.wc(11.1.1,11.1.1)
	- oracle.soa.worklist.webapp(11.1.1,11.1.1)

## **5.1.2 Ensuring OID is Up and Running**

Ensure that Oracle Internet Directory (OID) is up and running if your WebCenter Portal environment uses the OID-based policy store.

## **5.1.3 Exporting Metadata for Portlet Producer Applications**

Oracle WebCenter Portal 11*g* provides various preconfigured portlet producers, which include OmniPortlet, Web Clipping, WSRP Parameter Form Portlet, sample WSRP portlet producers, and sample PDK-Java portlet producers. To migrate customizations or metadata of your 11*g* portlet producer applications, you must export the data from your 11*g* application before upgrading Oracle WebCenter Portal. In the upgraded instance, you can then import these customizations back into portlet producer applications.

You can export producer metadata to an EAR file by using the exportPortletClientMetadata WLST command. For information, see exportPortletClientMetadata in *WebCenter WLST Command Reference*.

## **5.1.4 Saving OmniPortlet and Web Clipping Configuration**

If your 11*g* Oracle WebCenter Portal instance contains Web Clipping and OmniPortlets portlets, keep a copy of their HTTP proxy entries before you upgrade your WebCenter Portal 12.2.1 instance.

**1.** Navigate to the provider.xml file in the 11g domain at the following location:

Web Clipping: 11g\_DOMAIN\_HOME/servers/WC\_Portlet/tmp/\_WL\_user/ portalTools\_11.1.1.x.0/randomly\_generated\_directory/war/WEB-INF/providers/webClipping/provider.xml

OmniPortlet: 11g\_DOMAIN\_HOME/servers/WC\_Portlet/tmp/\_WL\_user/ portalTools\_11.1.1.x.0/randomly\_generated\_directory/war/WEB-INF/providers/omniPortlet/provider.xml

**2.** Copy the HTTP proxy entries for Web Clipping and omniPortlet from the 11g provider.xml. For example:

```
<proxyInfo class="oracle.portal.provider.v2.ProxyInformation">
         <httpProxyHost>proxy.example.com</httpProxyHost>
         <httpProxyPort>80</httpProxyPort>
         <dontProxyFor>*.example.com</dontProxyFor>
       </proxyInfo>
```
You will need to add these entries to the provider. xml files in your upgraded WebCenter Portal instance.

# <span id="page-68-0"></span>**5.2 Upgrading Oracle WebCenter Portal 11***g* **Installations**

The following table describes the tasks required to upgrade Oracle WebCenter Portal 11g to 12c.

**Note:** In Oracle WebCenter Portal 11g, the default names of managed servers are WC\_Spaces, WC\_Portlet, WC\_Collaboration, and WC\_Utilities. In a fresh Oracle WebCenter Portal 12c installation, WC\_Utilities, which hosted Analytics, is deprecated, and WC\_Spaces is replaced by WC\_Portal and hosts Analytics. When you upgrade from Oracle WebCenter Portal 11g to 12c, the default managed server names are not changed. Further, Analytics remains deployed on the WC\_Utilities managed server.

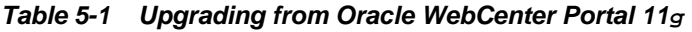

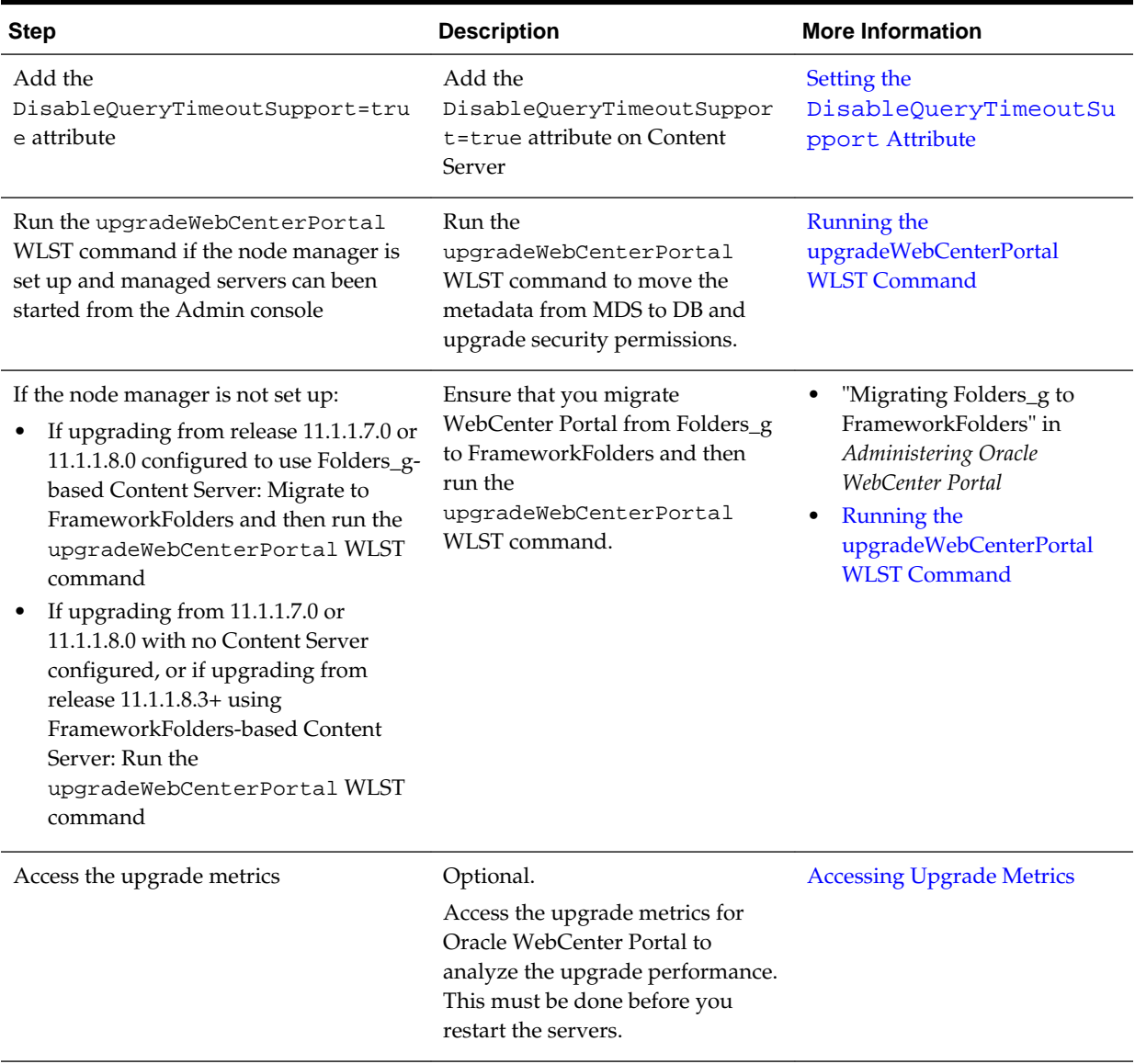

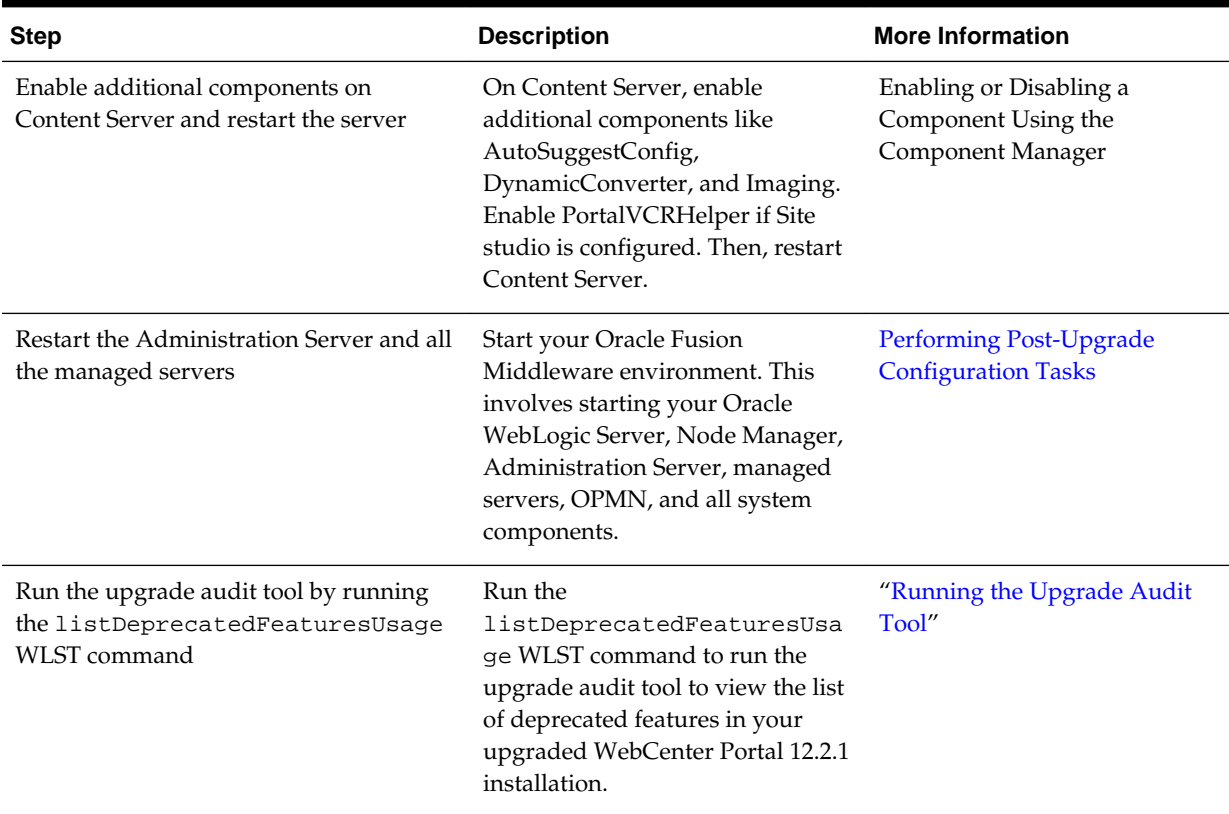

<span id="page-69-0"></span>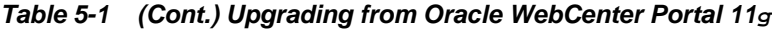

#### **5.2.1 Setting the DisableQueryTimeoutSupport Attribute**

Set the DisableQueryTimeoutSupport attribute to true on the Content Server that WebCenter Portal is configured to use.

- **1.** Log on to Content Server as an administrator.
- **2.** Navigate to **Administration > Admin Server > General Configuration**.
- **3.** In the **Additional Configuration Variables** box, add the following entry:

DisableQueryTimeoutSupport=true

**4.** Click **Save**.

## **5.2.2 Running the upgradeWebCenterPortal WLST Command**

Run the upgradeWebCenterPortal WLST command to move metadata from MDS to database and upgrade security permissions in your upgraded Oracle WebCenter Portal 11g installation.

To run the upgradeWebCenterPortal WLST command:

**1.** Navigate to your WebCenter Portal Oracle home directory and invoke the WLST script:

(UNIX) ORACLE\_HOME/common/bin/wlst.sh

(Windows) ORACLE\_HOME\common\bin\wlst.cmd

**2.** At the WLST command prompt, enter the following command to connect to the Administration Server for Oracle WebCenter Portal:

wls:/offline>connect('user\_name','password', 'host\_name:port\_number')

where

- user\_name is the username of the operator who is connecting to the Administration Server
- password is the password of the operator who is connecting to the Administration Server
- host\_name is the host name of the Administration Server
- port\_number is the port number of the Administration Server

For example:

connect(username='weblogic', password='mypassword', url='myhost.example.com:7001')

For help with this command, type help('connect') at the WLST command prompt.

**3.** Run the upgradeWebCenterPortal WLST command. For information about the command syntax, see upgradeWebCenterPortal in *WebCenter WLST Command Reference*. For information about the messages displayed and reports generated, see Output Generated by the upgradeWebCenterPortal WLST command.

#### **5.2.2.1 Output Generated by the upgradeWebCenterPortal WLST command**

The upgradeWebCenterPortal WLST command generates the following reports:

- UpgradeSummary.txt: Lists the total number of portals or portal templates for which upgrade was attempted, succeeded, and failed.
- UpgradeDetails.txt: Shows detailed upgrade information for each portal, listing the details such as the number of pages, resource catalogs, navigations upgraded. Also shows the details of any upgrade errors reported for a portal.
- UpgradeDiagnostic.log: Shows the diagnostic information for the upgradeWebCenterPortal WLST command.

Each time you run the upgradeWebCenterPortal command, the reports get updated with the additional details from the last run. If there are upgrade errors reported at any step, fix the errors and run upgradeWebCenterPortal again. The upgrade process is considered complete when upgradeWebCenterPortal does not report any more failed attempts to upgrade any portals or portal templates, and its last output shows the message "WebCenter Portal application upgrade is complete.".

For information about troubleshooting the upgrade issues, see [Troubleshooting Oracle](#page-83-0) [WebCenter Portal Upgrade Issues](#page-83-0).

#### **Sample Command 1**

When running the upgradeWebCenterPortal WLST command, you can specify the parameters depending on your requirements.

For example, the following command moves the metadata from MDS to DB and upgrades security permissions:

upgradeWebCenterPortal(appName='webcenter', server='WC\_Spaces', migrationDirectory='/ scratch/upgrade\_log')

#### The following is the sample message displayed when you run this command:

Starting WebCenter Portal application upgrade. Already in Domain Runtime Tree

To effect connection changes, you must restart the managed server on which the WebCenter application is deployed.

If you have set adminPassword, keystorePassword, or privateKeyPassword in your content server connection, then set the values again in the underlying RIDC connection. Do this by running setContentServerConnection and specifying the values, if applicable.

Starting data migration from MDS to database...

[TRACE]: Upgrade may take some time to complete depending on the number of portals and pages in your Oracle WebCenter Portal installation. To monitor the upgrade progress, refer to the diagnostic log file WC\_Portal-diagnostic.log at the location "/scratch/software/user\_projects/domains/base\_domain/servers/WC\_Spaces/logs".

####################################################### Upgrade Run: 1 ####################################################### Upgrade of 44 Portals/Portal Templates attempted. Upgrade of 44 Portals/Portal Templates succeeded. Upgrade of 0 Portals/Portal Templates failed.

Data migration from MDS to database is successfully completed.

Policy URI For Authenticated Access: oracle/wss10\_saml\_token\_service\_policy

Already in Domain Runtime Tree

Command FAILED, Reason: JPS-04207: Matching Grantee not found: [GranteeEntry: codeSource=file:\${common.components.home}/modules/oracle.wsm.agent.common\_11.1.1/wsmagent-core.jar principals=[]].

Already in Domain Runtime Tree

Command FAILED, Reason: JPS-04201: Cannot grant permission(s). Grant already exists for grantee [GranteeEntry: codeSource=null principals=[[AppRole: appID=webcenter name=s5f9c65ed\_c93c\_4467\_96cf\_06a82f3dad22#-#Spaces-User displayName=null description=null category=null uniquename=cn=s5f9c65ed\_c93c\_4467\_96cf\_06a82f3dad22\#- \#Spaces-User,cn=Roles,cn=webcenter,cn=opssSecurityStore,cn=JPSContext,cn=opssRoot guid=108CDE506D8A11E5BFE5CF1BB12B2942 members=[] classname=oracle.security.jps.service.policystore.ApplicationRole type=JPS\_APPLICATION\_ROLE]]].

Starting upgrade for portal roles... Upgrade of the portal roles is complete.

Permissions upgrade completed with warnings

WebCenter Portal application upgrade is complete.
#### **Note:**

Running the upgradeWebCenterPermissions WLST command displays certain error messages that permissions already exist. For example:

Already in Domain Runtime Tree

Command FAILED, Reason: JPS-04201: Cannot grant permission(s). Grant already exists for grantee [GranteeEntry: codeSource=null principals=[[AppRole: appID=webcenter name=s5f9c65ed\_c93c\_4467\_96cf\_06a82f3dad22#-#Spaces-User displayName=null description=null category=null uniquename=cn=s5f9c65ed\_c93c\_4467\_96cf\_06a82f3dad22\#-\#Spaces-User,cn=Roles,cn=webcenter,cn=opssSecurityStore,cn=JPSContext,cn=opssRoot guid=108CDE506D8A11E5BFE5CF1BB12B2942 members=[] classname=oracle.security.jps.service.policystore.ApplicationRole type=JPS\_APPLICATION\_ROLE]]].

Such error messages do not affect any functionality. You can safely ignore the error messages and proceed with upgrading your WebCenter Portal instance.

#### **Sample Command 2**

.

The following sample command upgrades WebCenter Portal configured to use Content Server:

```
upgradeWebCenterPortal(appName='webcenter', server='WC_Spaces', migrationDirectory='/
scratch/upgrade_log', contentServerName='UCM_server1', 
contentDbConnectionUrl='wccdbhost:wccdbport:wccdbsid',contentDbUserName='DEV_OCS')
```
The following is the sample message displayed when you run this command:

Starting WebCenter Portal application upgrade.

Restarting Content Server to verify whether the Node Manager is configured properly. Already in Domain Runtime Tree

Shutting down the server UCM\_server1 with force=true while connected to AdminServer ...

```
Starting server 
UCM_server1 .........................................................................
....
```
Server with name UCM\_server1 started successfully

Already in Domain Runtime Tree

Enter the password for OCS Schema owner : XXXXX

Starting migration to FrameworkFolders.

Starting export of Folders\_g data. Already in Domain Runtime Tree

Export of Folders\_g data is complete.

Starting migration of WebCenter Content Server to FrameworkFolders.

Enabling 'FrameworkFolders' server components.

Already in Domain Runtime Tree Enabling 'FrameworkFolders' server components is complete. Starting update of Content Server general configuration. Already in Domain Runtime Tree Updating Content Server general configuration is complete. Restarting Content Server. Already in Domain Runtime Tree Shutting down the server UCM\_server1 with force=true while connected to AdminServer ... .. Starting server UCM\_server1 ......................................................................... .................... Server with name UCM\_server1 started successfully Restarting Content Server is complete. Migration of 'PersonalSpaces' folder and content from Folders\_g to the FrameworkFolders data structure started. Already in Domain Runtime Tree Migration of 'PersonalSpaces' folder and content from Folders\_g to the FrameworkFolders data structure is complete. Already in Domain Runtime Tree Migration of 'WebCenterSpaces-Root' folder and content from Folders\_g to the FrameworkFolders data structure started. Already in Domain Runtime Tree Migration of 'WebCenterSpaces-Root' folder and content from Folders\_g to the FrameworkFolders data structure is complete. Starting update of Content Server general configuration. Already in Domain Runtime Tree Updating Content Server general configuration is complete. Restarting Content Server. Already in Domain Runtime Tree Shutting down the server UCM\_server1 with force=true while connected to AdminServer ... .. Starting server UCM\_server1 .................................................................. Server with name UCM\_server1 started

successfully WebCenter Content Server migration to FrameworkFolders is complete. Starting migration of WebCenter Portal data to FrameworkFolders. Already in Domain Runtime Tree Migration of WebCenter Portal data to FrameworkFolders is complete. Already in Domain Runtime Tree Shutting down the server UCM\_server1 with force=true while connected to AdminServer ... ... Starting server UCM\_server1 ......................................................................... ............... Server with name UCM\_server1 started successfully Already in Domain Runtime Tree Shutting down the server WC\_Portal with force=true while connected to AdminServer ... ..... Starting server WC\_Spaces ........................................................................... ..................................................................................... ......................................... Server with name WC\_Spaces started successfully Migration to FrameworkFolders is complete. Starting WebCenter Portal application upgrade. Already in Domain Runtime Tree To effect connection changes, you must restart the managed server on which the WebCenter application is deployed. If you have set adminPassword, keystorePassword, or privateKeyPassword in your content server connection, then set the values again in the underlying RIDC connection. Do this by running setContentServerConnection and specifying the values, if applicable. Starting data migration from MDS to database... [TRACE]: Upgrade may take some time to complete depending on the number of portals and pages in your Oracle WebCenter Portal installation. To monitor the upgrade progress, refer to the diagnostic log file WC\_Portal-diagnostic.log at the location "/scratch/software/user\_projects/domains/base\_domain/servers/WC\_Spaces/logs". ####################################################### Upgrade Run: 1

####################################################### Upgrade of 44 Portals/Portal Templates attempted. Upgrade of 44 Portals/Portal Templates succeeded. Upgrade of 0 Portals/Portal Templates failed.

Data migration from MDS to database is successfully completed.

Policy URI For Authenticated Access: oracle/wss10\_saml\_token\_service\_policy

Already in Domain Runtime Tree

Command FAILED, Reason: JPS-04207: Matching Grantee not found: [GranteeEntry:

codeSource=file:\${common.components.home}/modules/oracle.wsm.agent.common\_11.1.1/wsmagent-core.jar principals=[]].

Already in Domain Runtime Tree

Command FAILED, Reason: JPS-04201: Cannot grant permission(s). Grant already exists for grantee [GranteeEntry: codeSource=null principals=[[AppRole: appID=webcenter name=s5f9c65ed\_c93c\_4467\_96cf\_06a82f3dad22#-#Spaces-User displayName=null description=null category=null uniquename=cn=s5f9c65ed\_c93c\_4467\_96cf\_06a82f3dad22\#- \#Spaces-User,cn=Roles,cn=webcenter,cn=opssSecurityStore,cn=JPSContext,cn=opssRoot guid=108CDE506D8A11E5BFE5CF1BB12B2942 members=[] classname=oracle.security.jps.service.policystore.ApplicationRole type=JPS\_APPLICATION\_ROLE]]].

Starting upgrade for portal roles... Upgrade of the portal roles is complete.

Permissions upgrade completed with warnings

WebCenter Portal application upgrade is complete.

# **5.2.3 Running the Upgrade Audit Tool**

In Oracle WebCenter Portal 12.2.1, certain features such as polls and document task flows have been deprecated. Post upgrade, you can run the upgrade audit tool to list down the usage of all deprecated features in your upgraded WebCenter Portal installation.

Run the listDeprecatedFeaturesUsage WLST command to list the usage of deprecated features in your upgraded Oracle WebCenter Portal installation:

listDeprecatedFeaturesUsage(appName='webcenter', server='WC\_Spaces', reportDirectory='/scratch/audit', portal='portal1, portal2')

where:

- appName is the WebCenter Portal application where deprecated features need to be audited.
- server is the managed server on which WebCenter Portal is deployed.
- reportDirectory is the path to the writable directory where audit report will be generated.
- portal is the list of specific portals that you want to audit. You can pass comma separated list of portal names. It is an optional parameter. If you do not specify this parameter, report is generated for the entire WebCenter Portal application.

For example, the following command generates the audit report for the WebCenter Portal application deployed on the WC\_Spaces managed server and stores the report in the /scratch/audit folder:

listDeprecatedFeaturesUsage(appName='webcenter', server='WC\_Spaces', reportDirectory='/scratch/audit')

When you generate the upgrade audit report for the entire WebCenter Portal application, the following files are generated in the auditReport subdirectory under the directory specified for the reportDirectory parameter in the WLST command:

- summary.txt: Lists the portals and portal templates that contain deprecated features and specifies the number of artifacts that contain deprecated features, as shown in Figure 5-1.
- connections.txt: Lists the deprecated connections in WebCenter Portal.

#### **Note:**

You must remove the deprecated connections otherwise there might be some functionality issues.

• A .txt file for each portal and portal template containing deprecated features: Lists the artifacts (such as pages, page templates, and resource catalogs) that contain deprecated features and specifies name of the deprecated feature. [Figure](#page-78-0) [5-3](#page-78-0) shows the audit report for a specific portal.

**Figure 5-1 Upgrade Audit Report - summary.txt**

```
The deprecated features are being used in your installation as described b
Portal Server
        - 1 Connection(s)
        - 10 Portal(s)/Portal Template(s)
Home Portal
        -2 Page(s)
        - 3 Resource Catalog(s)
DeprecationPortal
        -6 Page(s)
        - 1 Page Template(s)
        - 1 Resource Catalog(s)
MontysDocumentExchangeSubPortal
        - 1 Page(s)
MontysHiddenDiscussionSitePortal
        - 1 Resource Catalog(s)
MontysPortal
        - 1 Page(s)
```

```
Listed below are connection artifacts that are deprecated.
....................
Action
. . . . . . . . . . . . . . . . . . . .
1. Login as Portal administrator into EM or WLST.
2. Delete or Modify the listed connection accordingly.
. . . . . . . . . . . . . . . . . . . .
Connection(s)
Documents
. . . . . . . . . . . . . . . . . . . .
Name: myFS
JcrConnection: JCRAdapterType=FileSystemConnection
Name: myOraclePortal
JcrConnection: JCRAdapterType=PortalConnection
Microsoft Exchange 2003
....................
Name: exchange-2003
AdapterName: MSEx2003
Live Communication Server
. . . . . . . . . . . . . . . . . . .
Name: LCS2005-STPORT13
AdapterName: LCS
WebClipping Producers
. . . . . . . . . . . . . . . . . . . .
Name: wc-WebClipping
URL: http://wcdevportlet.us.oracle.com:8899/portalTools/webClipping/providers/w
```
**Figure 5-2 Upgrade Audit Report - connections.txt**

<span id="page-78-0"></span>**Figure 5-3 Upgrade Audit Report for a Portal**

```
Listed below are DeprecationPortal artifacts that use deprecated features
Summary
. . . . . . . . . . . . . . . . . . . .
       -6 Page(s)- 1 Page Template(s)
       -1 Resource Catalog(s)
. . . . . . . . . . . . . . . . . . . .
Action
. . . . . . . . . . . . . . . . . . . .
1. Login as Portal moderator.
2. Locate listed page and edit it and remove the taskflows and portlets us
3. Locate the listed catalog under Portal Assets, edit the catalog to remo
4. Locate the listed page template under Portal Assets, edit the template
. . . . . . . . . . . . . . . . . . . .
Page(s)
 . . . . . . . . . . . . . . . . . . .
Name: ActivityGraph
URL: /portal/DeprecationPortal/page1
Usage(s):Similar Items
Recommended Connections
Similar Portals
Top Items
Top Contributions
Name: Documents
URL: /portal/DeprecationPortal/page19
Usage(s):Documents Explorer
Documents Manager
Folder Viewer
Recent Documents
"Portal DeprecationPortal.txt" 92L, 1735C
```
The following example generates the audit report only for a portal named MyPortal. This will generate only the MyPortal.txt file. The connections and summary files are not generated for a portal.

```
listDeprecatedFeaturesUsage(appName='webcenter', server='WC_Spaces', 
reportDirectory='/scratch/audit', portal='MyPortal')
```
In your upgraded WebCenter Portal, if a portal page contains a deprecated feature, the feature appears blank in the page view mode. In the page edit mode, a message displays that the feature is deprecated and lists the action required. For example, [Figure 5-4](#page-79-0) shows deprecated Polls tasks flows listed in the page editor. Note that the message specifies that you should remove the deprecated task flows.

#### <span id="page-79-0"></span>**Figure 5-4 Deprecated Task Flows in Page Editor in the Upgraded WebCenter Portal Instance**

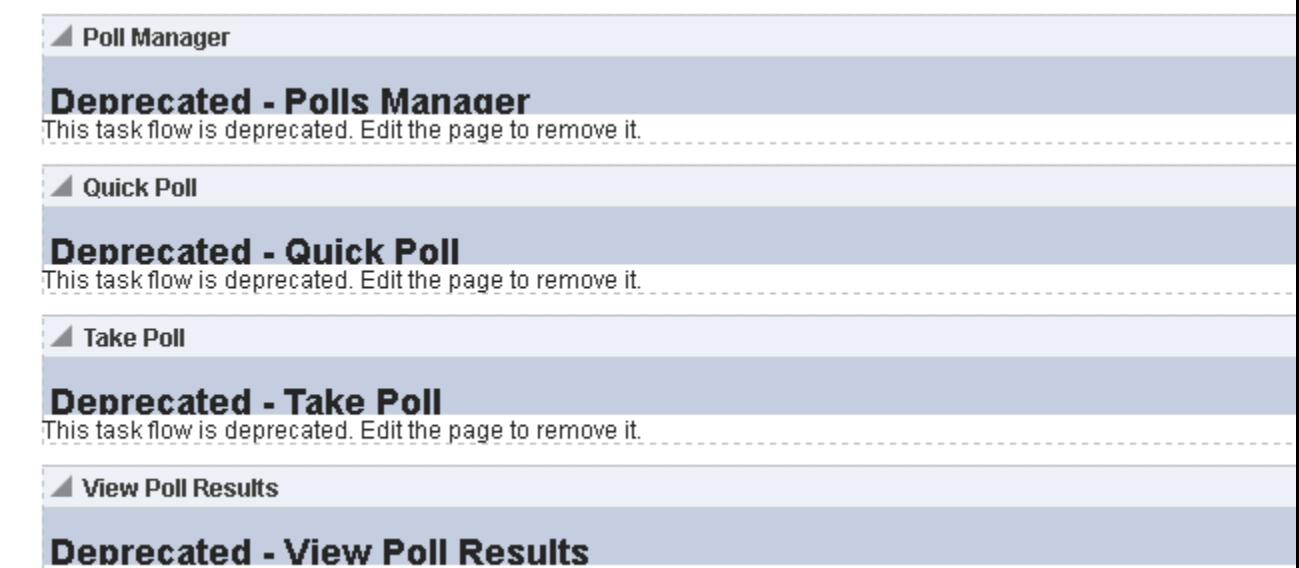

# **5.2.4 Accessing Upgrade Metrics**

You can use Oracle Dynamic Monitoring Service (DMS) to view upgrade metrics and analyze how much time was taken for the overall upgrade process and for each portal and its WebCenter Service handlers.

To access upgrade metrics:

**1.** Access DMS Spy Servlet using the following URL format:

This task flow is deprecated. Edit the page to remove it.

```
http://host:port/dms/Spy
```
Where host: port refer to the location where Oracle WebCenter Portal is installed.

- **2.** Log on as an administrator.
- **3.** Locate the **webcenter\_upgrade** metric in the left pane.

The upgrade metrics for each portal are displayed in milliseconds.

**4.** View the upgrade processing time for your portal. For each portal, the following metrics are relevant: upgradeProcessingTime and cleanupProcessingTime.

The metrics also display the total processing time taken for the entire upgrade of Portal Server

If required, you can save this report as a PDF for future reference. The upgrade metrics are lost when you restart the servers.

**5.** Locate **webcenter\_upgrade\_portal** metric in the left column.

The upgrade metrics shows how long each WebCenter Service handler took for upgrade processing per portal. It shows the breakdown of the time taken for upgrading each portal.

# <span id="page-80-0"></span>**5.3 Performing Post-Upgrade Tasks for Oracle WebCenter Portal**

Complete these tasks after you have upgraded Oracle WebCenter Portal.

- Upgrading 11*g* Portlet Producers
- [Restoring OmniPortlet and Web Clipping Configuration](#page-81-0)
- [Removing Duplicate Portal Pages](#page-82-0)
- [Verify the Content Server Connection is Upgraded](#page-82-0)
- [Upgrading WebCenter Portal 11](#page-82-0)*g* Assets to 12*c*

# **5.3.1 Upgrading 11***g* **Portlet Producers**

In an upgraded Oracle WebCenter Portal instance, 11g portlets are not accessible. To ensure that portlets are available, you must migrate the required portlet producer applications to release 12.2.1. You must also import portlet producer customizations and redeploy your portlet producer applications.

This topic includes the following:

- Migrating a Portlet Producer Application
- [Redeploying a Portlet Producer Application](#page-81-0)
- [Migrating Customizations](#page-81-0)

#### **5.3.1.1 Migrating a Portlet Producer Application**

To migrate an 11g portlet producer application to release 12c:

**1.** Install Oracle JDeveloper 12*c*.

Oracle JDeveloper provides an integrated development environment (IDE) for developing portals and custom portal components. For information on obtaining and installing Oracle JDeveloper, see the Oracle JDeveloper page on OTN at:

[http://www.oracle.com/technetwork/developer-tools/jdev/](http://www.oracle.com/technetwork/developer-tools/jdev/overview/index.html) [overview/index.html](http://www.oracle.com/technetwork/developer-tools/jdev/overview/index.html)

- **2.** Install the Oracle WebCenter Portal extension bundle. For information, see Installing the WebCenter Portal Extensions for JDeveloper in *Developing WebCenter Portal Assets and Custom Components with Oracle JDeveloper*.
- **3.** Start JDeveloper 12*c*.
- **4.** Open your 11*g* portlet producer application.

This invokes the migration wizard, which is displayed every time an 11*g* application is opened in JDeveloper 12*c*.

- **5.** On the Confirmation page, the **Yes** option is selected by default. Click **Next** to confirm that you want to migrate your application.
- **6.** On the Java Web Projects page, click **Next** to specify that you want to migrate projects created using JavaServer Pages JSTL to the latest versions.

<span id="page-81-0"></span>**7.** Click **Finish** to begin upgrading your application.

A progress dialog displays while the upgrade process executes.

**8.** When the application upgrade is complete, the Migration Status dialog displays the list of projects that have been upgraded. Click **OK**.

The upgraded application is opened and its projects are listed in the Application Navigator. If there are any errors during application upgrade, they are listed in the Message - Log window.

#### **5.3.1.2 Redeploying a Portlet Producer Application**

You can deploy your upgraded portlet producer application to any Oracle WebLogic Server managed server configured to support Oracle WebCenter Portal's portlet producers. For deployment, you can use Oracle Enterprise Manager Fusion Middleware Control, Oracle WebLogic Server Administration Console, or Oracle WebLogic Scripting Tool (WLST). For information, see Deploying Portlet Producer Applications in *Administering Oracle WebCenter Portal*.

You can also deploy portlet producer applications to an Oracle WebLogic Server instance directly from a development environment by using JDeveloper, provided you have the required credentials to access the WebLogic server. For information, see Deploying the Preconfigured Portlet Producers in *Developing WebCenter Portal Assets and Custom Components with Oracle JDeveloper*.

#### **5.3.1.3 Migrating Customizations**

After upgrading portlet producers, you must import their customizations if the customizations are not shared or accessible to the upgraded portlet producers. You import customizations from the EAR that you exported as described in [Performing](#page-66-0) [Pre-Upgrade Tasks for Oracle WebCenter Portal](#page-66-0).

To import customizations, use the importPortletClientMetadata WLST command. For information, see importPortletClientMetadata in *WebCenter WLST Command Reference*.

## **5.3.2 Restoring OmniPortlet and Web Clipping Configuration**

Added to address bug 21429692. Savita/R2D2

After you saved your OmniPortlet and Web Clipping configuration (as described in [Saving OmniPortlet and Web Clipping Configuration\)](#page-67-0) and successfully upgraded Oracle WebCenter Portal instance, you must restore them.

**1.** Navigate to the provider.xml file in the upgraded domain at the following location:

Web Clipping: ORACLE\_HOME/servers/WC\_Portlet/tmp/\_WL\_user/ portalTools/randomly\_generated\_directory/war/WEB-INF/ providers/webClipping/provider.xml

OmniPortlet: ORACLE\_HOME/servers/WC\_Portlet/tmp/\_WL\_user/ portalTools/randomly\_generated\_directory/war/WEB-INF/ providers/omniPortlet/provider.xml

**2.** Paste the HTTP proxy entries for Web Clipping and omniPortlet from the 11g provider.xml file. For example:

```
<proxyInfo class="oracle.portal.provider.v2.ProxyInformation">
         <httpProxyHost>proxy.example.com</httpProxyHost>
         <httpProxyPort>80</httpProxyPort>
         <dontProxyFor>*.example.com</dontProxyFor>
       </proxyInfo>
```
**3.** Save the files.

### <span id="page-82-0"></span>**5.3.3 Removing Duplicate Portal Pages**

Added to address bug 21381906

In Release 11.1.1.7.0, pages in the navigation of a portal (previously referred as a space) are from a page query. When you upgrade to 12c, each of those pages is added to the navigation, which leads to duplicate pages getting created in your portal. You can delete the duplicate pages as described in Deleting a Page in *Building Portals with Oracle WebCenter Portal*.

# **5.3.4 Verify the Content Server Connection is Upgraded**

After you have run the upgradeWebCenterPortal command successfully, verify that the Content Server connection has been upgraded by running the listContentServerConnections WLST command. For information, see listContentServerConnections in *WebCenter WLST Command Reference*.

If the output of the listContentServerConnections WLST command shows the following message, run upgradeWebCenterPortal again to upgrade the Content Server connection.

The underlying RIDC connection is missing.

#### **5.3.5 Upgrading WebCenter Portal 11***g* **Assets to 12***c*

To use WebCenter Portal 11*g* assets in your upgraded WebCenter Portal 12*c* instance, you must upgrade the assets. For example, you can upgrade your 11*g* skins, page templates, or page styles to use them in your upgraded 12*c* portals.

To upgrade an 11*g* WebCenter Portal asset to 12*c*:

- **1.** In Oracle JDeveloper 11*g*, open the application that contains the asset you want to upgrade.
- **2.** Copy the source code of the required asset. For example, copy the source code of a skin from its CSS file.
- **3.** In Oracle JDeveloper 12*c*, create a WebCenter Portal asset application, specifying the required asset type. For example, if you want to upgrade a skin asset, create an asset application specifying Skin as the Asset Type.

For information, see Creating a WebCenter Portal Asset Application in *Developing WebCenter Portal Assets and Custom Components with Oracle JDeveloper*.

- **4.** Remove the source code from the newly created asset application, and paste the 11*g* source code of the asset, which you copied in step 2. For example, in your skin asset application, remove the source code and paste the source code that you copied from the 11*g* CSS file.
- **5.** Save the asset application.

**6.** Deploy the asset application to WebCenter Portal 12*c* as a shared asset or to a specific portal. For information, see Publishing WebCenter Portal Assets in *Developing WebCenter Portal Assets and Custom Components with Oracle JDeveloper*.

# **5.4 Understanding the Impact of Upgrade on Deprecated Features**

This topic describes the upgrade impact on 11*g* features that have been deprecated in release 12.2.1.

It includes the following topics:

- Portal-Level Device Settings
- Hierarchical Portals
- Deprecated Portlets

# **5.4.1 Portal-Level Device Settings**

Added to address bug 20650195. Savita/R2D2

Device settings control how portals render on different kinds of devices including desktop browsers, smart phones, and tablets. In release 12c, device settings can be configured only at the WebCenter Portal application level, and not for individual portals. When you upgrade to release 12.2.1, any portal-level customizations done for device settings are lost. Only application-level device settings are applied to the upgraded WebCenter Portal instance.

# **5.4.2 Hierarchical Portals**

Added to address bug 20602341. Savita/Anu/R2D2

Release 11*g* supported portal hierarchy consisting of a parent portal and its subportals, where by default subportals inherited security defined in the parent portal. When you upgrade WebCenter Portal to release 12*c*, subportals are moved as top-level portals. During upgrade, for each such upgraded portal, the following two attributes are added:

- 11g.upgraded.portal.parent.guid Specifies the ID of the parent portal.
- 11g.upgraded.portal.parent.security.id If present, specifies the portal from which security was inherited. If the value is null, it indicates that the subportal did not inherit the security from a parent portal and the subportal managed its own security.

# **5.4.3 Deprecated Portlets**

Added per bug 21327995

If an upgraded portal page includes any portlets that have been deprecated in 12c, such as WebCenter Services Portlets or the Rich Text Portlet, those portlets will display a Remote Portlet Error. Remove these portlets from the page or replace them with their 12c equivalent if one is available.

# **5.5 Troubleshooting Oracle WebCenter Portal Upgrade Issues**

This topic describes the solutions to the issues you might encounter while upgrading WebCenter Portal to the latest release.

- Extra Entries Appear for the ACTIVITIES Schema
- Floating Toolbar Not Available for Custom Page Templates
- Running the Predeployment Tool does not Update 11g Portlet Producers
- Handling Errors While Upgrading Oracle WebCenter Portal
- Handling Errors While Upgrading Oracle WebCenter Portal

#### **5.5.1 Extra Entries Appear for the ACTIVITIES Schema**

Added to address bug 21367710. Savita/R2D2

#### **Problem**

In the upgraded WebCenter Portal 12.2.1 instance, extra entries are shown for the ACTIVITIES schema.

#### **Solution**

In release 12.2.1, Activity Graph is deprecated. When you upgrade from an 11g release, the existing Activity Graph entries are not removed. However, these entries are not present in the ACTIVITIES schemas when you install a fresh instance of Oracle WebCenter Portal 12.2.1.

### **5.5.2 Floating Toolbar Not Available for Custom Page Templates**

Added to address bug 20135807.

In your upgraded WebCenter Portal instance, for upgraded portals that include pages supporting content contribution and use a custom page template developed in a prior release, the floating toolbar is not available. To enable the floating toolbar, add it to the custom page template. For information, see Adding a Floating Toolbar to a Page Template in *Developing WebCenter Portal Assets and Custom Components with Oracle JDeveloper*.

## **5.5.3 Running the Predeployment Tool does not Update 11g Portlet Producers**

Added to address bug 20428412

WebCenter Portal provides a predeployment tool that adds the required configuration to a portlet producer application's EAR file to expose the portlets over WSRP. You cannot directly run the predeployment tool on portlet EARs from 11*g* versions. You need to migrate the portlet producer application in Oracle JDeveloper, regenerate the EAR, and then run the predeployment tool. For information about migrating portlet producers, see Upgrading 11*g* [Portlet Producers](#page-80-0). For information about running the predeployment tool, see Managing Portlet Producers in *Administering Oracle WebCenter Portal*.

## **5.5.4 Handling Errors While Upgrading Oracle WebCenter Portal**

While upgrading Oracle WebCenter Portal, you might encounter error messages. The following are some of the error messages displayed when you run the upgradeWebCenterPortal WLST Command.

#### **Error Message 1**

Upgrade ends with one of the following messages:

 - Migration of Content Server from Folders\_g to FrameworkFolders failed, Check MigrationDiagnostic.log for further details. - An error occurred during migration, Check MigrationDiagnostic.log for further

details.

#### **Error Message 2**

Upgrade ends with following message:

- Export of Folders\_g data failed.
- Updating Content Server general configuration failed.
- Migration of <folder name> folder and content from Folders\_g to the
- FrameworkFolders data structure failed.
- Migration of WebCenter Portal data to FrameworkFolders failed.
- Enabling <component name> server components failed.
- Disabling <component name> server components failed.
- Migration to FrameworkFolders failed.

#### **Error Message 3**

Upgrade ends with following message:

- WebCenter Content Server foldering service is not supported. Supported foldering service is FrameworkFolders version 2.1 and above.

#### **Solution**

To fix the issues, you need to:

- **1.** Restore WebCenter Content Server.
- **2.** Migrate from Folders\_g to FrameworkFolders manually, as described in "Migrating Folders\_g to FrameworkFolders" in *Administering Oracle WebCenter Portal*.
- **3.** Run the following command:

```
upgradeWebCenterPortal(appName='webcenter', server='WC_Spaces', 
migrationDirectory='/tmp/upgrade',contentServerName='UCM_server1')
```
For more information about the command, see upgradeWebCenterPortal in *WebCenter WLST Command Reference*.

#### **5.5.5 Errors on Accessing Documents/Blogs/Wiki Pages in an Upgraded Portal**

After upgrade, on accessing the Documents, Blogs, or Wiki pages of an upgraded portal, if there are any errors, check the Content Server whether the upgrade has completed properly using the following steps:

- **1.** Log in to Content Server using the following URL format: *host:port*/cs
- **2.** Navigate to Enterprise Libraries, and identify the portal's folder name.
- **3.** Access the following URL format:

host:port/cs/idcplg?IdcService=FLD\_INFO&path=/Enterprise Libraries/portal-folder-name&IsSoap=1

**4.** In the resulting output, search for fApplicationGUID. If it contains uppercase GUID, contact Oracle Support.

**6**

# **Upgrading WebCenter in a Clustered Topology**

Use this process to upgrade a clustered WebCenter topology. If you are upgrading a single node topology, see the other sections of this guide.

To upgrade a WebCenter cluster topology, where your domain has servers running on more than one machine, you will perform the entire upgrade process on the first node (Node 1) and then pack and unpack the domain on the other node(s) as described below.

To upgrade a clustered topology:

- **1.** Perform a complete upgrade on Node 1. [Upgrading an Oracle WebCenter Domain](#page-34-0) [to 12c \(12.2.1\)](#page-34-0)
	- **a.** Perform all post-upgrade configuration tasks. [Performing Post-Upgrade](#page-50-0) [Configuration Tasks](#page-50-0)
	- **b.** Verify that the upgrade was successful. [Verifying the New Applications Work](#page-52-0) [as Expected](#page-52-0)
- **2.** Pack the Administration Server:

```
cd ORACLE_HOME/common/bin
./pack.sh -managed=true -domain=DOMAIN_HOME -template=wcdomaintemplate.jar -
template_name=wc_domain_template
```
- **3.** Copy wcdomaintemplate.jar to the *ORACLE\_HOME*/common/bin on the other machines.
- **4.** Remove or move the old domain directories (DOMAIN\_HOME and APPLICATION\_HOME) on the other machines.
- **5.** Unpack the domain on each of the other machines:

```
cd ORACLE HOME/common/bin
./unpack.sh -domain=DOMAIN_HOME -template=wcdomaintemplate.jar -
overwrite_domain=true
```
Troubleshooting a WebCenter Cluster Upgrade

# **6.1 Troubleshooting a WebCenter Cluster Upgrade**

If you encounter errors while upgrading your WebCenter clustered topology, review these post-upgrade tasks.

• [Accessing WebCenter Content URLs Post Upgrade](#page-87-0)

.

# <span id="page-87-0"></span>**6.1.1 Accessing WebCenter Content URLs Post Upgrade**

This step is only necessary when you cannot access WebCenter Content URLs after a clustered topology upgrade.

After performing pack and unpack on secondary nodes, you may not be able to access WebCenter Content URLs on secondary nodes. This happens when the pack and unpack process does not completely propagate the WebCenter Content Server on the secondary node.

- **1.** Modify the variables in the Intradoc.cfg file.
	- a) Navigate to <Domain\_Home>/ucm/cs/bin

b) Locate the Intradoc.cfg file and update the server directory: IdcHomeDir with the new 12.2.1 install location instead of the11g install location.

**NOTE**: You will need to do this for each WebCenter Content managed server.

**2.** Modify the idcs\_components.hda file.

a) Navigate to <Domain\_Home>/ucm/cs/data

b) Locate the idcs\_components.hda file and remove all deprecated components.

**TIP:** To quickly update the file, create a copy of the existing idcs\_components.hda file on Node1 and paste it on Node2 in the same location (<Domain\_Home>/ucm/cs/data). This will overwrite the file on Node2.

# **Index**

### **M**

Managed Servers starting and stopping, *[3-18](#page-51-0)*

# **S**

starting Managed Servers, *[3-18](#page-51-0)* stopping, *[3-18](#page-51-0)*